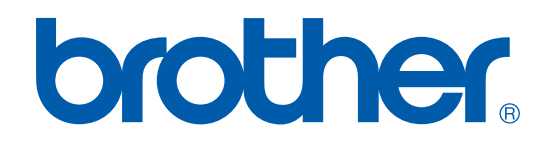

# **OHJELMISTON**<br>KÄYTTÖOPAS

# **MFC-9420CN**

# **Sisällysluettelo**

# Osa I Windows®

#### $\blacksquare$ **Tulostaminen**

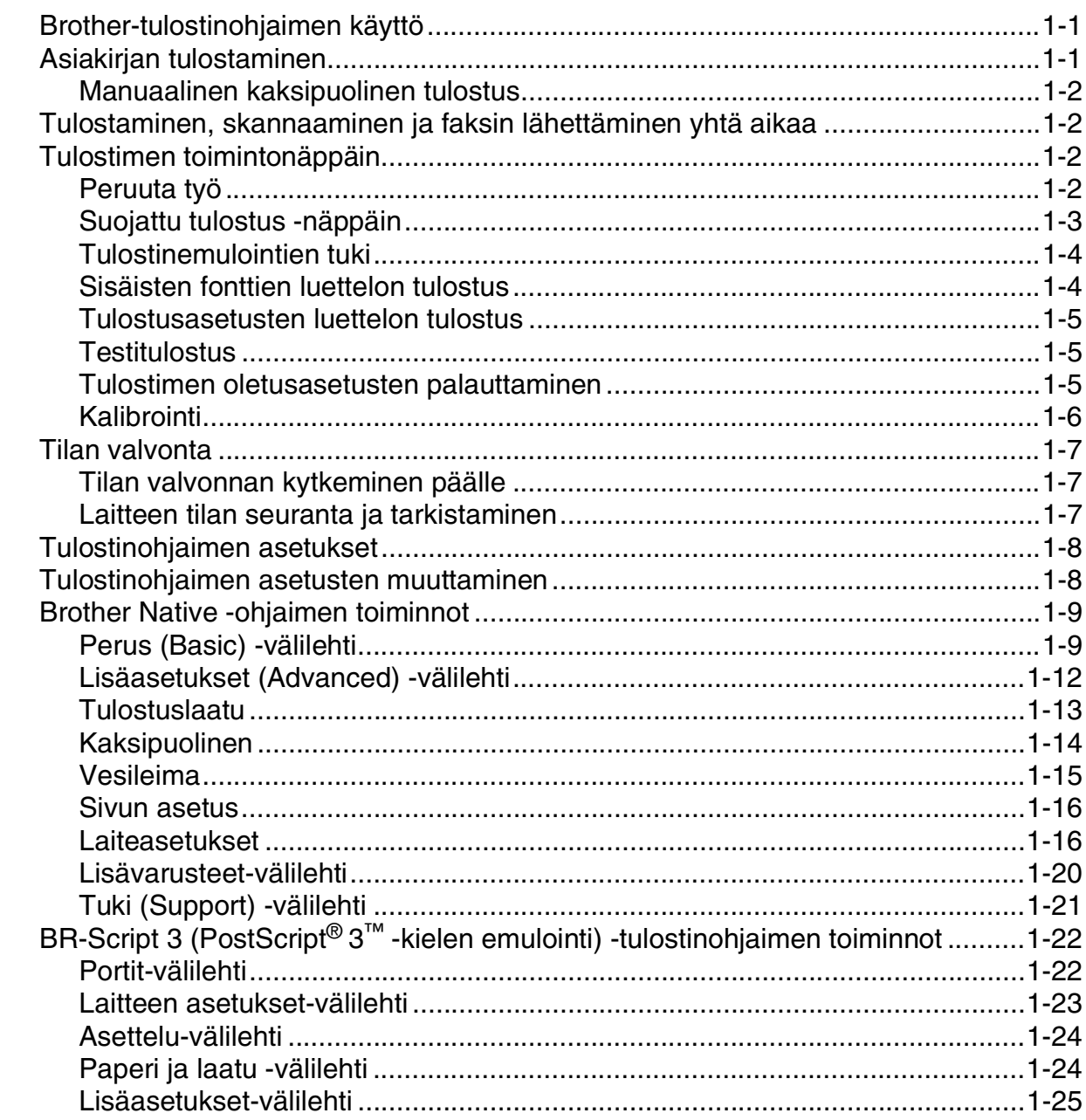

#### $\overline{\mathbf{2}}$ **Skannaus**

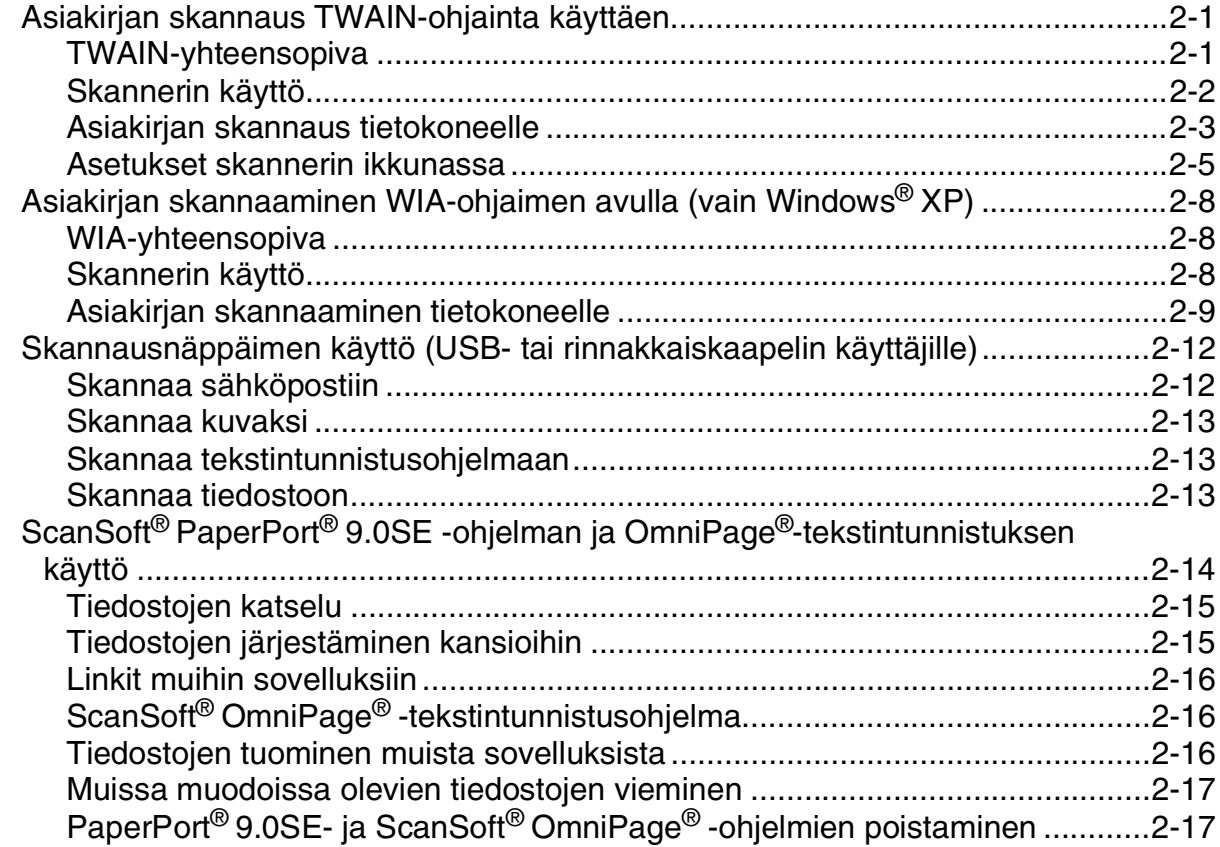

#### $\overline{\mathbf{3}}$ **ControlCenter2**

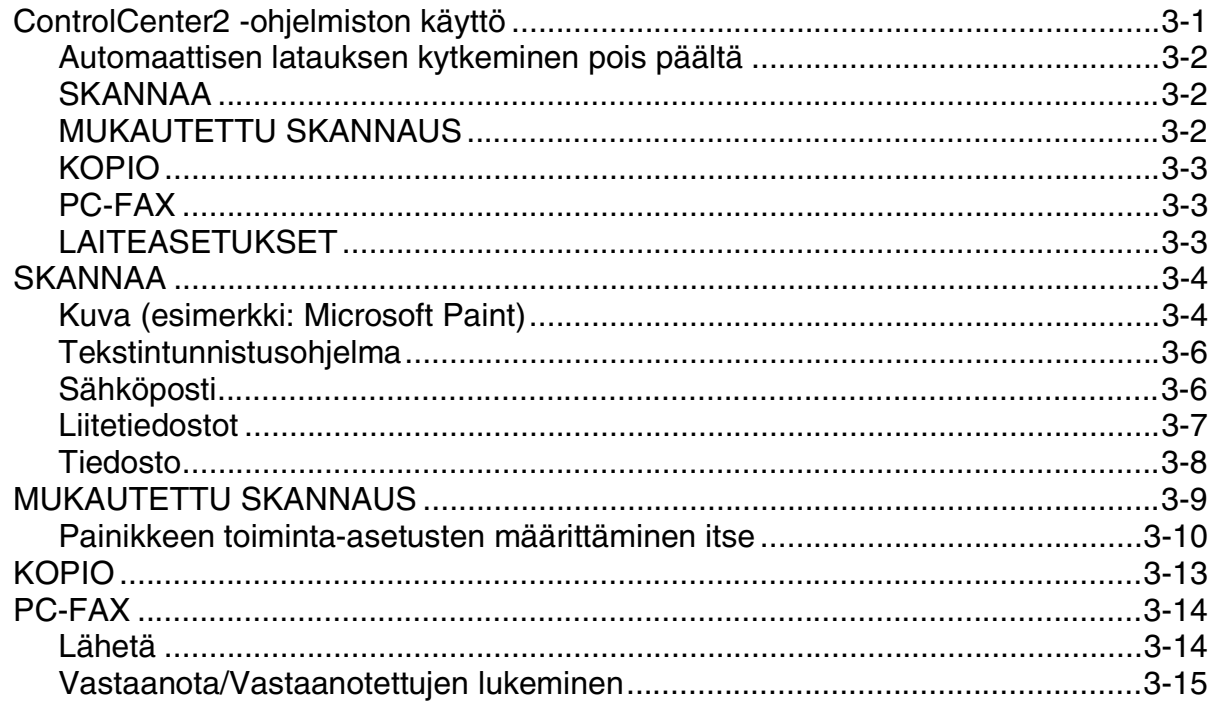

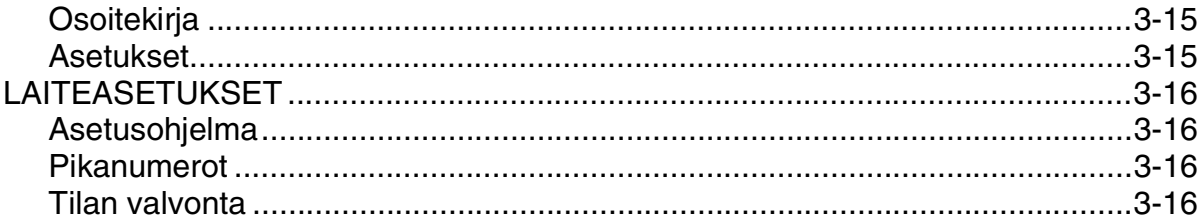

#### $\overline{\mathbf{4}}$ Verkkoskannaus

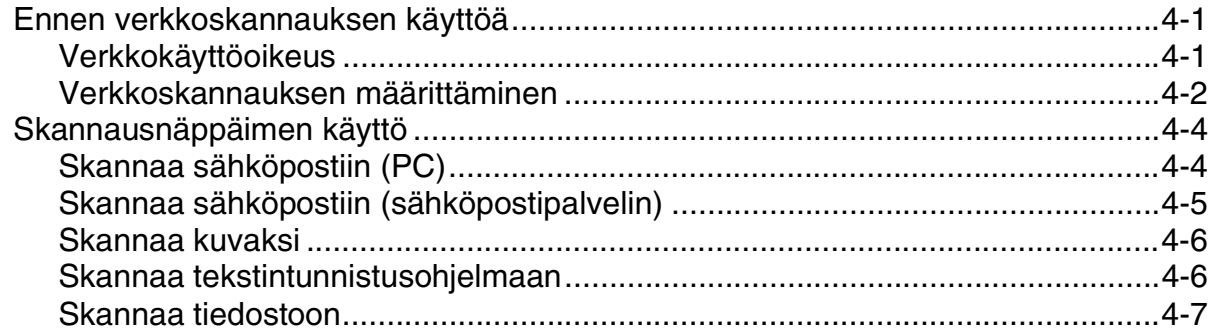

#### 5 Asetusohjelma

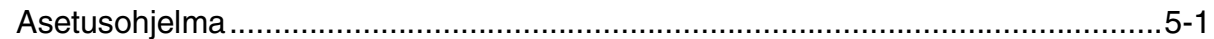

#### $6\phantom{a}$ Brother PC-Fax-ohjelmiston käyttö

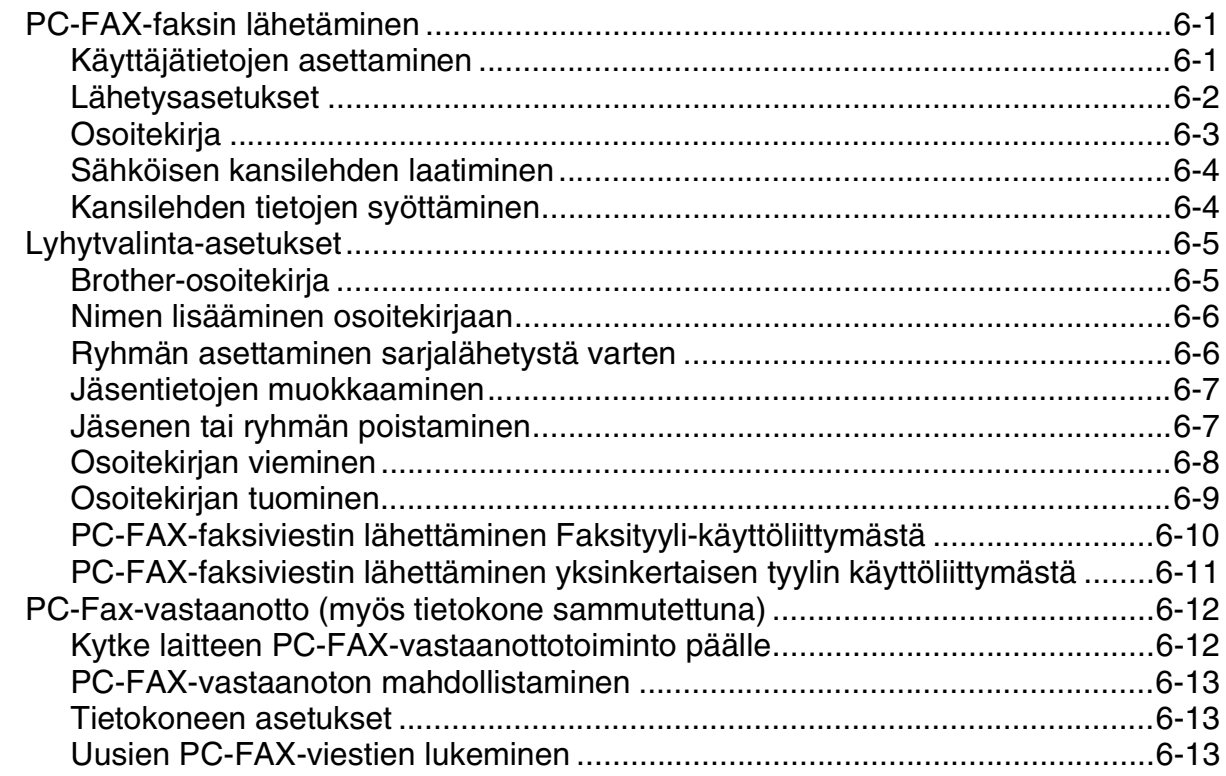

# Osa II Apple<sup>®</sup> Macintosh<sup>®</sup>

#### $\overline{7}$ Tulostaminen ja faksien lähettäminen

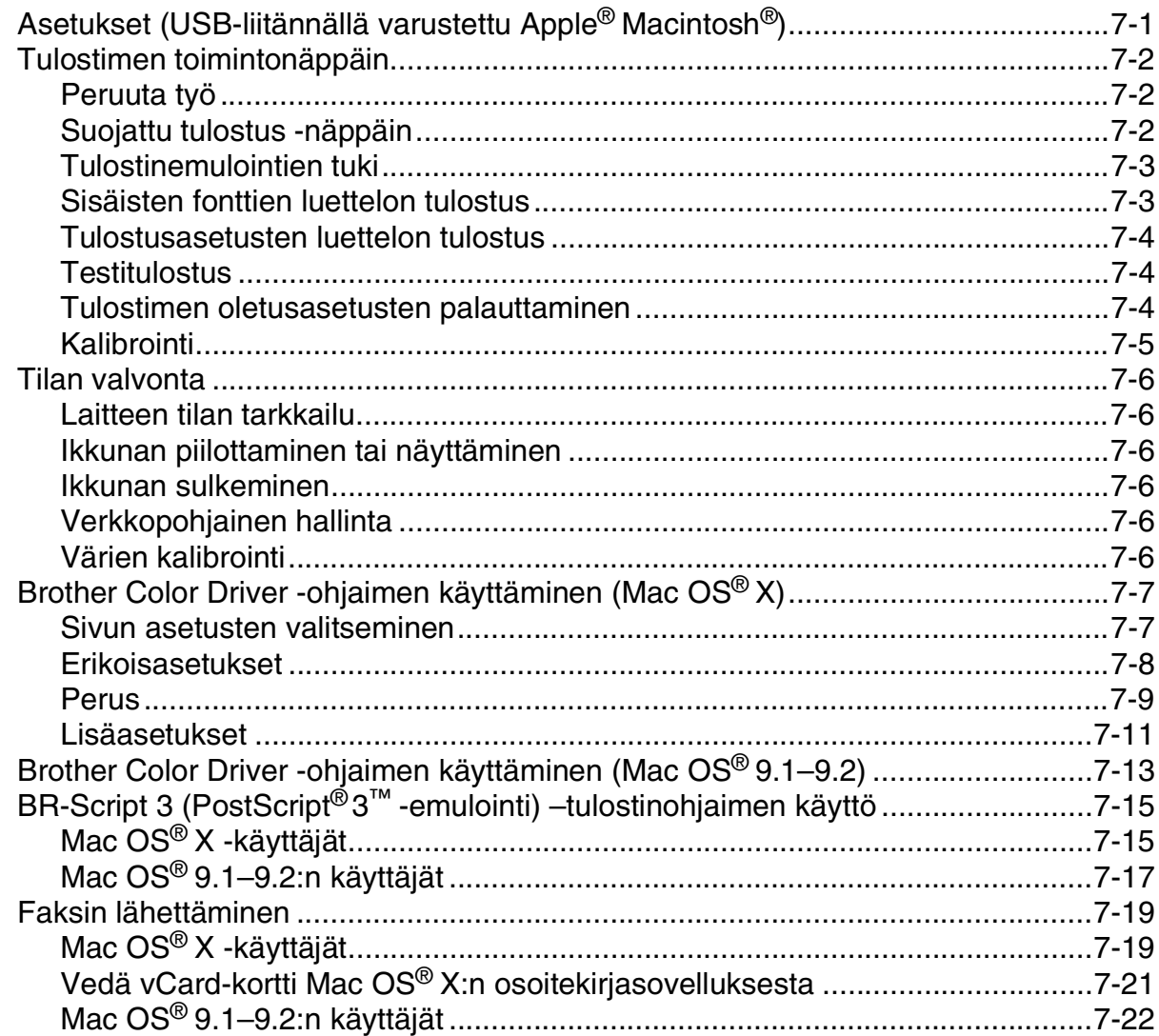

#### 8 **Skannaus**

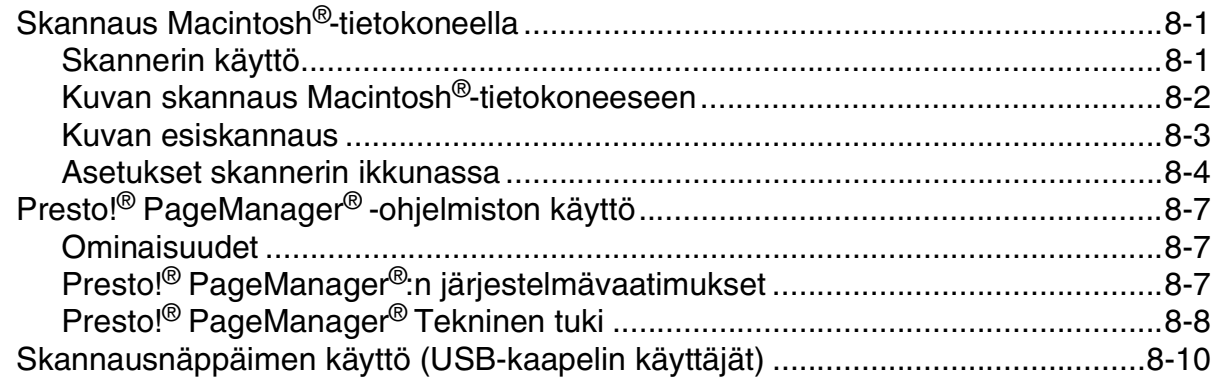

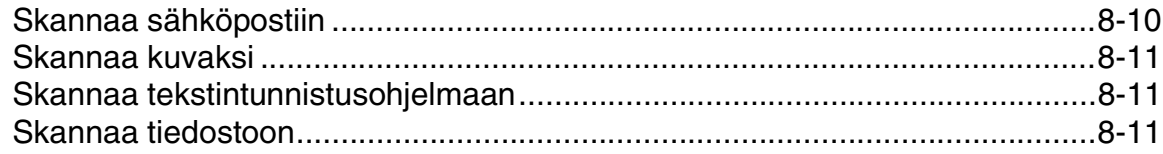

#### 9 ControlCenter2 :n käyttö (Mac OS® X 10.2.4 tai uudempi)

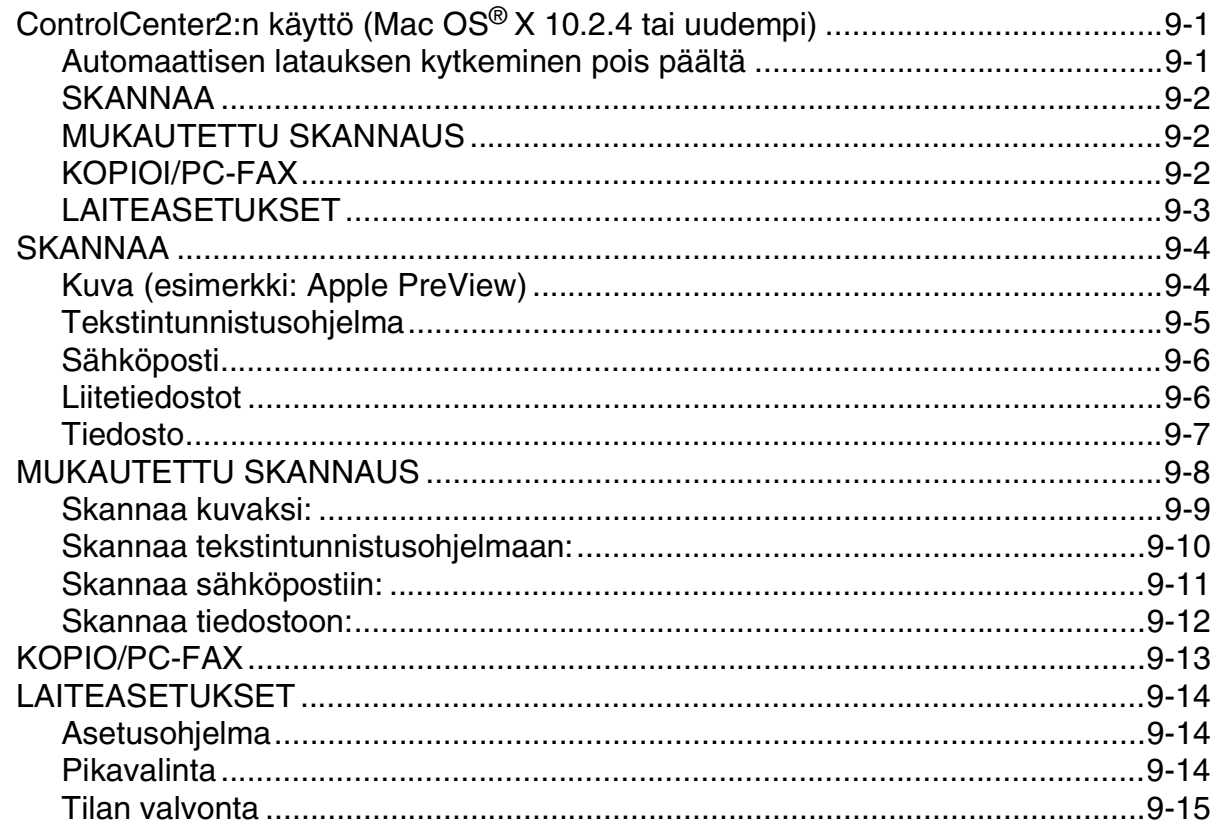

#### $10$ Verkkoskannaus (Mac OS® X 10.2.4 tai uudempi)

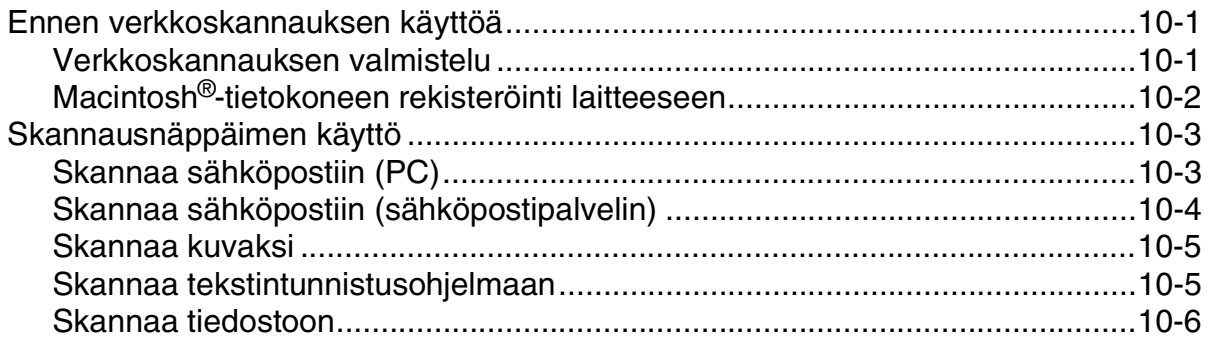

# **11 [MFC-asetusohjelma \(Mac OS® X 10.2.4 tai uudempi\)](#page-142-0)**

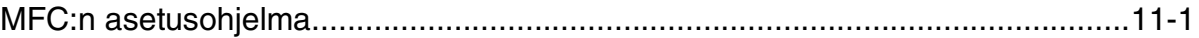

# **H [Hakemisto](#page-143-0)**

# <span id="page-7-0"></span>**Osa I Windows®**

- **[1 Tulostaminen](#page-8-3)**
- **[2 Skannaus](#page-33-3)**
- **[3 ControlCenter2](#page-50-2)**
- **[4 Verkkoskannaus](#page-66-3)**
- **[5 Asetusohjelma](#page-73-2)**
- **[6 Brother PC-Fax-ohjelmiston käyttö](#page-74-3)**

Nimitys Windows<sup>®</sup> XP kattaa tässä asiakirjassa Windows<sup>®</sup> XP Professional -, Windows<sup>®</sup> XP Professional x64 Edition - sekä Windows<sup>®</sup> XP Home Edition käyttöjärjestelmät. Katso Brother Solutions Center -sivustosta (**<http://solutions.brother.com>**) lisätietoja Windows® XP Professional x64 Edition -käyttöjärjestelmän tuesta.

<span id="page-8-3"></span><span id="page-8-0"></span>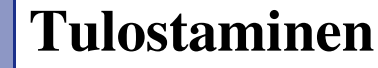

# <span id="page-8-1"></span>**Brother-tulostinohjaimen käyttö**

Tulostinohjain on ohjelma, joka kääntää tietokoneen käyttämän kielen tietyn tulostimen käyttämälle kielelle käyttäen tulostinkieltä tai sivunkuvauskieltä.

Tulostinohjaimet toimitetaan CD-ROM-levyllä. Asenna ohjaimet Pika-asennusoppaan ohjeiden mukaan. Uusimman tulostinohjaimen voi myös ladata Brother Solutions Centeristä osoitteesta

#### **<http://solutions.brother.com>**

#### **Windows® Printing**

**1**

Laitteen mukana toimitetulla CD-ROM-levyllä on tulostinohjain Microsoft® Windows® 98/98SE/Me/2000 Professional/XP ja Windows NT® Workstation 4.0 -käyttöjärjestelmille. Voit asentaa ne asennusohjelman avulla helposti Windows®-käyttöjärjestelmääsi. Ohjain tukee Brotherin ainutlaatuista pakkaustapaa, joka nopeuttaa tulostusta Windows®-sovelluksissa ja mahdollistaa eri tulostusasetusten, kuten taloudellisen tulostuksen ja oman paperikoon käytön.

# <span id="page-8-2"></span>**Asiakirjan tulostaminen**

Kun laite vastaanottaa tietoa tietokoneeltasi, se aloittaa tulostuksen lataamalla paperia paperikasetista. Paperikasetissa voi käyttää useita erityyppisiä papereita ja kirjekuoria. (Katso Käyttöoppaasta tiedot paperikasetista ja suositellusta paperista.)

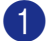

1 Valitse tulostuskomento sovelluksestasi.

Jos tietokoneellesi on asennettu muitakin tulostinohjaimia, valitse sovelluksesi Tulostus- tai Tulostusasetukset-valikosta tulostimeksi **Brother MFC-9420CN (XXX)\* Printer** ja aloita sen jälkeen tulostus napsauttamalla **OK**.

\* (Valitse **Brother MFC-9420CN Printer**, jos käytät rinnakkaiskaapelia tai jos laitteesi on liitetty verkkoon. Valitse **Brother MFC-9420CN USB Printer**, jos käytät USB-kaapelia.)

<sup>2</sup> Tietokone lähettää tiedot laitteeseen.

Nestekidenäytössä näkyy: PC-vastaanotto.

3 Kun kaikki tieto on tulostettu, laitteen tila palaa näyttöön.

#### **Huomautus**

Voit valita paperin koon ja suunnan sovellusohjelmastasi.

Jos sovellusohjelma ei tue käyttämääsi paperikokoa, valitse seuraava suurempi paperikoko.

Säädä sen jälkeen tulostusaluetta muuttamalla oikean- ja vasemmanpuoleisia marginaaleja sovellusohjelmassa.

#### <span id="page-9-0"></span>**Manuaalinen kaksipuolinen tulostus**

Laite tulostaa ensin asiakirjan kaikki parilliset sivut paperin yhdelle puolelle. Tämän jälkeen Windows®-ohjain neuvoo (ponnahdusviestissä) asettamaan paperin kasettiin toisin päin. Ennen arkkien laittamista takaisin kasettiin suorista ne hyvin. Muuten seurauksena voi olla paperitukos. Hyvin ohuen tai paksun paperin käyttöä ei suositella.

## <span id="page-9-1"></span>**Tulostaminen, skannaaminen ja faksin lähettäminen yhtä aikaa**

Laitteesi voi tulostaa tietokoneelta samalla, kun se lähettää tai vastaanottaa fakseja muistiin tai kun se skannaa dokumenttia tietokoneelle.

Mutta kun laite kopioi tai vastaanottaa faksia paperille, tulostus tietokoneesta keskeytyy ja jatkuu, kun kopiointi tai faksin vastaanotto on päättynyt.

# <span id="page-9-2"></span>**Tulostimen toimintonäppäin**

#### <span id="page-9-3"></span>**Peruuta työ**

Peruuta nykyinen tulostustyö painamalla **Job Cancel**. Jos näyttöön tulee viesti Dataa jäljellä, voit tulostaa tulostimen muistissa jäljellä olevat tiedot painamalla **Job Cancel**.

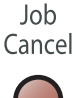

#### <span id="page-10-0"></span>**Suojattu tulostus -näppäin**

Suojattu tieto on suojattu tunnussanalla. Ainoastaan käyttäjät, jotka tietävät tunnussanan, voivat tulostaa suojattuja tietoja. Laite ei tulosta suojattuja tietoja, ennen kuin tunnussana syötetään. Kun asiakirja on tulostettu, tiedot poistetaan muistista. Toiminnon käyttämiseksi on asetettava tunnussana tulostinohjaimen valintaikkunaan. (Katso *[Laiteasetukset](#page-23-1)* sivulla 1-16 tai *[Lisävarusteet-välilehti](#page-27-0)* sivulla 1-20.)

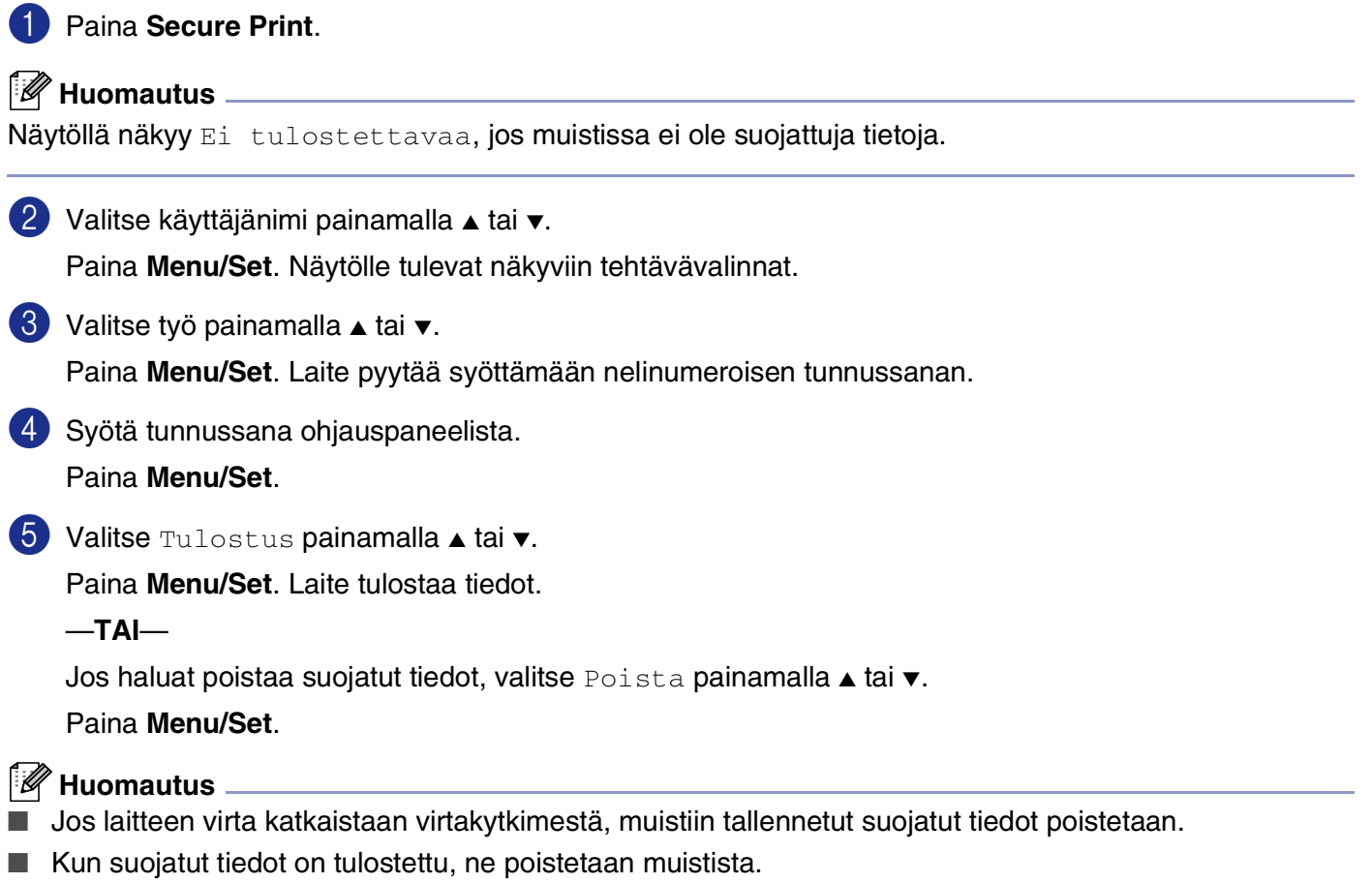

#### <span id="page-11-0"></span>**Tulostinemulointien tuki**

Laite käyttää tulostintoimintoihin oletusarvoisesti Brother Printing system for Windows®-järjestelmää. Laite tukee HP LaserJet (PCL-taso 6) - ja BR-Script 3 (PostScript® 3™) -emulointitilaa. DOS-sovellusohjelmistoa käytettäessä voidaan käyttää HP LaserJet (PCL-taso 6) - ja BR-Script 3 (PostScript® 3<sup>™</sup>) -emulointitilaa tulostintoimintoihin.

#### **Emulointivalinnan asettaminen**

Laite vastaanottaa tulostuskomentoja tulostuksenohjauskielellä, mitä kutsutaan emuloinniksi. Eri käyttöjärjestelmät ja sovellukset lähettävät tulostuskomennot eri ohjauskielillä. Laite voi vastaanottaa tulostuskomentoja eri emuloinneilla. Laitteessa on automaattinen emuloinnin valintatoiminto (Auto). Kun laite ottaa vastaan tietoja tietokoneesta, se valitsee automaattisesti emulointitilan. Oletusasetukseksi on määritelty automaattinen emuloinnin valinta (Auto).

Oletusemulointitilaa voidaan muuttaa manuaalisesti ohjauspaneelista.

1 Paina **Menu/Set**, **4**, **1**.

2 Valitse Auto, HP LaserJet tai BR-Script 3 painamalla ▲ tai ▼.

Paina **Menu/Set**.

3 Paina **Stop/Exit**.

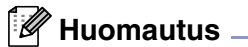

Suosittelemme valitsemaan emulointiasetuksen sovelluksesta tai verkkopalvelimesta. Jollei asetus toimi kunnolla, valitse vaadittu emulointitila manuaalisesti laitteen ohjauspaneelin painikkeilla.

#### <span id="page-11-1"></span>**Sisäisten fonttien luettelon tulostus**

Voit tulostaa luettelon laitteen sisäisistä (eli pysyvistä) fonteista nähdäksesi, miltä fontit näyttävät.

1 Paina **Menu/Set**, **4**, **2**, **1**.

2 Paina **Colour Start** tai **Mono Start**. Laite tulostaa luettelon.

3 Paina **Stop/Exit**.

#### <span id="page-12-0"></span>**Tulostusasetusten luettelon tulostus**

Voit tulostaa luettelon vallitsevista tulostusasetuksista.

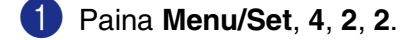

2 Paina **Colour Start** tai **Mono Start**. Laite tulostaa luettelon.

3 Paina **Stop/Exit**.

#### <span id="page-12-1"></span>**Testitulostus**

Jos sinulla on tulostuslaatuun liittyviä ongelmia, tulosta ensin testituloste.

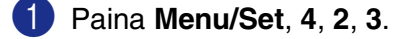

2 Paina **Colour Start** tai **Mono Start**.

3 Paina **Stop/Exit**.

**M** Huomautus <sub>-</sub>

Jos ongelma näkyy tulosteessa, katso *Tulostuslaadun parantaminen* käyttöoppaan.

#### <span id="page-12-2"></span>**Tulostimen oletusasetusten palauttaminen**

Voit palauttaa laitteen alkuperäiset tulostinasetukset. Laitteen muistiin ladatut fontit ja makrot poistetaan muistista.

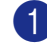

1 Paina **Menu/Set**, **4**, **3**.

2 Palauta oletusasetukset painamalla **1**.

—**TAI**—

Poistu muutoksia tekemättä painamalla **2**.

3 Paina **Stop/Exit**.

#### <span id="page-13-0"></span>**Kalibrointi**

Eri värien tulostuksen värikylläisyys voi vaihdella laitteen sijaintiympäristön lämpötilan ja kosteuden mukaan. Kalibrointi auttaa parantamaan värikylläisyyttä.

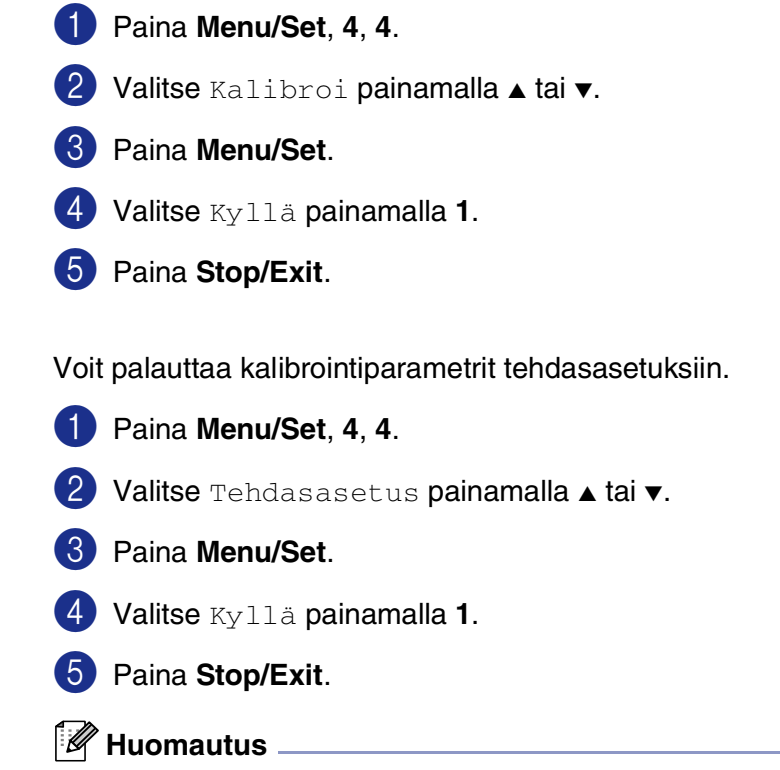

Jos näyttöön tulee virheviesti, paina **Stop/Exit** ja yritä uudelleen. Jos haluat lisätietoja, katso *Vianetsintä ja kunnossapito* käyttöoppaan.

# <span id="page-14-0"></span>**Tilan valvonta**

**Status Monitor** -apuohjelma on mukautettava työkaluohjelmisto, jonka avulla voit seurata yhden tai useamman laitteen tilaa ja saada välittömästi ilmoituksen esimerkiksi paperin loppumisen tai paperitukoksen kaltaisista vioista.

#### <span id="page-14-1"></span>**Tilan valvonnan kytkeminen päälle**

1 Napsauta **Brother MFC-9420CN (XXX)\* Printer** tietokoneen valikosta **Käynnistä**/**Ohjelmat (Kaikkiohjelmat)**/**Brother**/**MFL-Pro Suite MFC-9420CN**/**Status Monitor**. Näyttöön tulee **Brother Status Monitor** (Brother Tilan valvonta) -ikkuna.

Status Monitor

Select Device to Monit

Setting: Location Options Help<br>Exit

USB001 Ready

Brother MFC-XXXXX USB Printer

Status Monitor  $\bigcirc$ 

**Ready** 

Brother MFC-XXXX USB Printe

\* (Valitse **Brother MFC-9420CN Printer**, jos käytät rinnakkaiskaapelia tai jos laitteesi on liitetty verkkoon. Valitse **Brother MFC-9420CN USB Printer**, jos käytät USB-kaapelia.)

- 2 Napsauta hiiren oikealla painikkeella **Status Monitor** -ikkunaa ja valitse valikosta **Load Status Monitor on Startup** (Lataa seurantaohjelma käynnistettäessä).
- 3 Napsauta hiiren oikealla painikkeella **Status Monitor** -ikkunaa ja valitse **Location** (Sijainti), jossa haluat pitää Tilan valvontaa tietokoneellasi: **task bar**  (tehtäväpalkkiin) **tasktray** (tehtäväriville) **tasktray (on Error)** (tehtäväriville virheen sattuessa) vai **desktop**  (työpöydälle).

<span id="page-14-2"></span>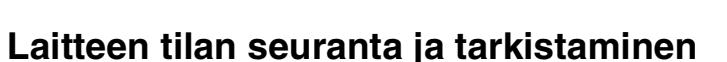

**Status Monitor** -ohjelman kuvakkeen väri muuttuu laitteen tilan mukaan.

Kun kuvake on vihreä, laite on tavanomaisessa start ₹ 7:03 PM valmiustilassa. Keltainen kuvake varoittaa. start **3** 7:01 PM Kun kuvake on punainen, on tapahtunut tulostusvirhe. start 6:43 PM

- **A** Huomautus
- Voit tarkistaa laitteen tilan milloin tahansa kaksoisnapsauttamalla kuvaketta tehtävärivillä tai valitsemalla **Status Monitor** -ohjelman tietokoneen valikosta **Käynnistä**/**Ohjelmat (Kaikkiohjelmat)**/ **Brother**/**MFL-Pro Suite MFC-9420CN**.
- Lisätietoja **Status Monitor** -ohjelman käytöstä saat napsauttamalla hiiren oikealla painikkeella **Status Monitor** -kuvaketta ja valitsemalla **Help**.

# <span id="page-15-0"></span>**Tulostinohjaimen asetukset**

Tietokoneelta tulostettaessa seuraavat tulostinasetukset voi muuttaa:

- **Paperikoko**
- **Monta sivua**
- **Suunta**
- **Kopiot**
- **Tulostusmateriaali**
- **Väri/mustavalkoinen**
- **Paperilähde**
- **Tulostuslaatu**
- **Väritila**
- **Kaksipuolinen**
- **Vesileima**\*<sup>1</sup>
- **Skaalaus**\*<sup>1</sup>
- **Suojattu tulostus**
- **Värinsäästö**
- **Tulostuksen pika-asetukset**<sup>\*1</sup>
- **Tilan valvonta**<sup>\*1</sup>
- **Järjestelmänvalvoja (Vain Windows 98/98SE/Me -käyttäjät)**\*<sup>1</sup>
- **Tulostusasetukset (Vain Windows XP/2000/NT -käyttäjät)**\*<sup>1</sup>
- **Tulosta päivä ja aika**\*<sup>1</sup>
- **Värien kalibrointi**\*<sup>1</sup>

\*1 Nämä asetukset eivät ole käytettävissä käytettäessä BR-Script 3 -ohjainta.

### <span id="page-15-1"></span>**Tulostinohjaimen asetusten muuttaminen**

1 Valitse sovellusohjelman **Tiedosto**-valikosta **Tulosta**.

2 Valitse **Brother MFC-9420CN USB Printer** ja napsauta **Ominaisuudet** tai **Määritykset**. (**Document Default** Windows NT® 4.0). -käyttöjärjestelmässä). Tulostuksen valintaikkuna tulee näyttöön.

#### **Huomautus**

Pääsy tulostinohjaimeen vaihtelee eri käyttöjärjestelmissä ja sovellusohjelmissa.

# <span id="page-16-0"></span>**Brother Native -ohjaimen toiminnot**

#### Brother MFC-9420CN USB Printer Tulostusmääritykset <u>ि।×</u> Basic Advanced Support 210 x 297 mm Multiple Page Normal  $\overline{\phantom{a}}$ Border Lin 1Orientation C Portrait Landscape Copies Ħ F <u>M</u>edia Type Plain Paper  $\blacktriangledown$ Colour/Mono **T** Full Colour 2  $\blacktriangledown$  $\sim$   $\sim$   $\sim$ Paper Source **First Page** Auto Select  $\vert$ 3 Same as First pac  $\bullet$  color Default. About  $\overline{0}$ Peruuta Ohje 4

#### <span id="page-16-1"></span>**Perus (Basic) -välilehti**

- 1 Valitse **Paper Size** (Paperikoko) **Multiple Page** (Monta sivua) **Orientation**, (Suunta), kopioiden lukumäärä ja **Media Type** (Tulostusmateriaali).
- 2 Valitse **Colour/Mono** (Väri/mustavalkoinen) -asetus. Huomioi myös **Media Type** (Tulostusmateriaali) -asetus.
- 3 Valitse **Paper Source** (Paperilähde) (**First Page** (Ensimmäinen sivu) ja **Other Pages** (Muut sivut)).

#### $\overline{\mathscr{U}}$ **Huomautus**

Ennen kuin voit valita **Other Pages** (Muut sivut), sinun on valittava lisävarusteena saatava **Tray 2** (Kasetti 2) **Accessories** (Lisävarusteet) -välilehdeltä. Jos haluat lisätietoja, katso *[Lisävarusteet-välilehti](#page-27-0)* sivulla 1-20.

**Auto Select** (Automaattinen valinta) tarkoittaa, että tulostinohjain valitsee automaattisesti sopivan kasetin **Paper Size** (Paperikoon) mukaan.

4 Ota valitsemasi asetukset käyttöön napsauttamalla **OK**.

Jos haluat palauttaa oletusasetukset, napsauta ensin **Default** (Oletusasetukset) -painiketta ja sitten **OK**-painiketta.

**1 - 9**

**Tulostaminen** 

#### **Paperikoko**

Valitse **Paper Size** -pudotusvalikosta käyttämäsi paperikoko.

#### **Monta sivua**

**Multi Page** -asetuksella voit pienentää sivua niin, että samalle arkille tulostuu monta sivua, tai suurentaa kokoa ja tulostaa sivun monelle arkille.

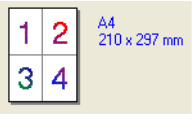

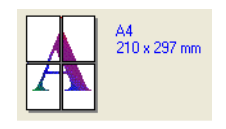

Esim. 4 in 1 Esim. 1 in  $2 \times 2$  sivual

#### **Reunaviiva**

Kun tulostat useita sivuja yhdelle arkille **Multi Page** (Monta sivua) -asetuksella, voit reunustaa jokaisen sivun viivalla, katkoviivalla tai jättää viivan pois.

#### **Suunta**

**Orientation** (Suunta) -asetus määrittelee, missä suunnassa asiakirja tulostetaan (**Portrait** (Pysty) vai **Landscape** (Vaaka).

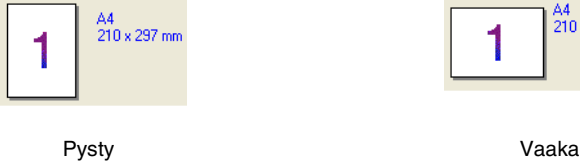

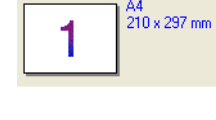

#### **Kopiot**

**Copies**-asetuksella valitaan tulostettavien kopioiden määrä.

#### **Lajittele**

Kun **Collate** (Lajittele) -ruudussa on rasti, laite tulostaa asiakirjan kaikki sivut järjestyksessä ja tulostaa sitten koko asiakirjan uudelleen valitun kopiomäärän mukaan. Jos **Collate** ei valita, kaikki kopiot asiakirjan yhdestä sivusta tulostetaan ennen seuraavan sivun tulostamista.

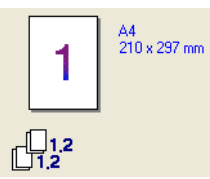

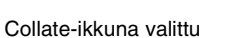

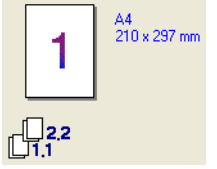

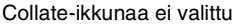

#### **Tulostusmateriaali**

Laitteessa voidaan käyttää seuraavia tulostusmateriaaleja. Varmista paras mahdollinen tulostuslaatu valitsemalla se materiaali, jota haluat käyttää Media Type-alasvetovalikosta.

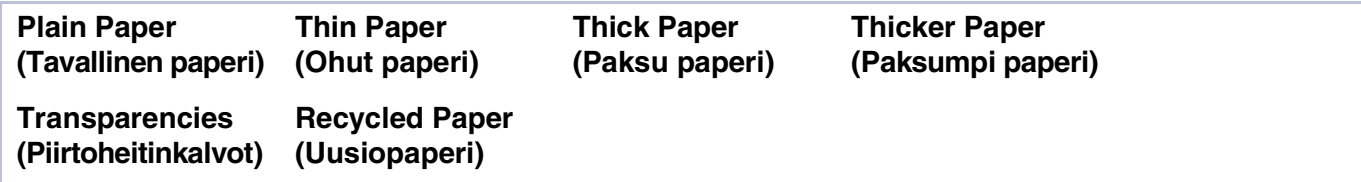

#### **Huomautus**

Kun käytät tavallista paperia (70–90 g/m2), valitse **Plain Paper** (Tavallinen paperi) tai **Recycled Paper**  (Uusiopaperi). Kun käytät painavaa tavallista tai kierrätyspaperia, kirjekuoria tai karkeaa paperia, valitse **Thick Paper** (Paksu paperi) tai **Thicker Paper** (Paksumpi paperi). Jos käytät piirtoheitinkalvoja, valitse **Transparencies** (Piirtoheitinkalvot).

#### **Väri/mustavalkoinen**

Voit valita pudotusvalikosta **Full Color** (Värillinen) **Mono** (Mustavalkoinen), **Black & Cyan** (Musta ja syaani), **Black & Magenta** (Musta ja magenta) tai **Black & Yellow** (Musta ja keltainen).

#### **Full Color** (Värillinen)

Jos asiakirjasi on värillinen ja haluat tulostaa sen värillisenä, valitse tämä väritila.

#### **Mono** (Mustavalkoinen)

Valitse täma tila, jos asiakirjassa on vain mustaa tai harmaasävyistä tekstiä tai kuvia. **Mono** (Mustavalkoinen) tila nopeuttaa tulostuksen käsittelyä väritulostuksen tilaan verrattuna. Jos valitset värillisen asiakirjan yhteydessä **Mono** (Mustavalkoinen) -tilan, asiakirja tulostuu 256 harmaasävyä käyttäen.

#### **Black & Cyan** (Musta ja syaani)

Valitse tämä tila, jos haluat tulostaa värillisen asiakirjan mustaa ja syaania väriä käyttäen. Kaikki mustasta poikkeavat värit tulostuvat syaanina.

#### **Black & Magenta** (Musta ja magenta)

Valitse tämä tila, jos haluat tulostaa värillisen asiakirjan mustaa ja magenta väriä käyttäen. Kaikki mustasta poikkeavat värit tulostuvat magentana.

#### **Black & Yellow** (Musta ja keltainen)

Valitse tämä tila, jos haluat tulostaa värillisen asiakirjan mustaa ja keltaista väriä käyttäen. Kaikki mustasta poikkeavat värit tulostuvat keltaisena.

#### **Puper Source** (Paperilähde)

Voit valita **Auto Select** (Automaattinen valinta), **Tray 1** (Kasetti 1) tai **Tray 2** (Kasetti 2) (lisävaruste). Voit määrittää eri kasetit ensimmäisen sivun ja muiden sivujen tulostusta varten.

#### <span id="page-19-0"></span>**Lisäasetukset (Advanced) -välilehti**

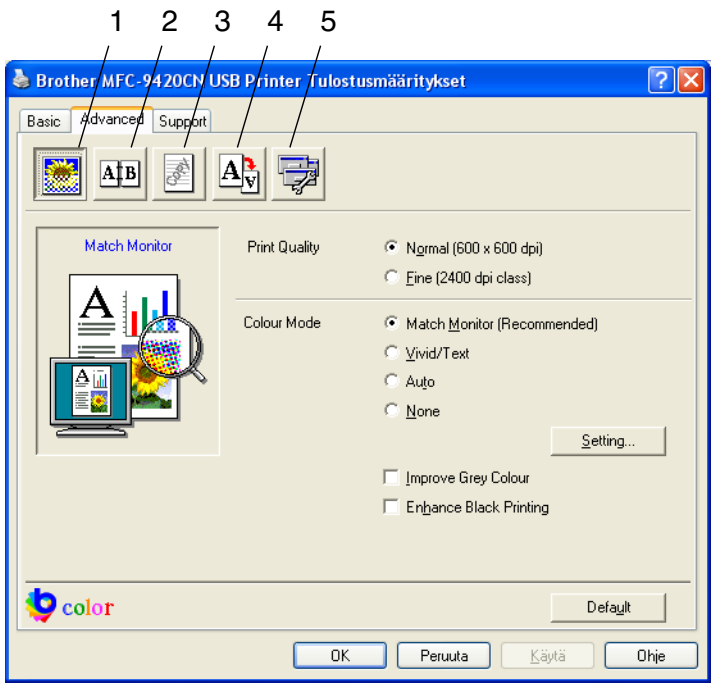

Muuta välilehden asetuksia valitsemalla jokin seuraavista kuvakkeista:

- 1 **Print Quality (Tulostuslaatu)**
- 2 **Duplex (Kaksipuolinen)**
- 3 **Watermark (Vesileima)**
- 4 **Page Setting (Sivuasetukset)**
- 5 **Device Options (Laiteasetukset)**

**Huomautus**

Palauta oletusasetukset napsauttamalla **Default** (Oletusasetukset) -painiketta.

#### <span id="page-20-0"></span>**Tulostuslaatu**

#### **Print Quality (Tulostuslaatu)**

Käytettävissä ovat seuraavat tulostuslaadun asetukset:

#### **Normal (Normaali)**

600 x 600 dpi. Suositellaan tavallisia tulosteita varten. Hyvä tulostuslaatu ja kohtuullinen tulostusnopeus.

#### **Fine (Hieno)**

2400 dpi:n luokka. Tarkin tulostustila. Asetus sopii valokuvien ja muiden tarkkuutta vaativien kuvien tulostukseen. Tulostustietoa siirtyy laitteeseen huomattavasti enemmän kuin tavallisessa tilassa, joten käsittely-, tiedonsiirto- ja tulostusaika ovat normaalia pidempiä.

#### **A** Huomautus

Tulostusnopeus vaihtelee sen mukaan, minkä laatuinen tulostus on valittu. Paremman tulostuslaadun tulostaminen kestää pitempään kuin epätarkemman.

#### **Colour Mode (Väritila)**

Voit säätää Värien sovituksen tilan seuraavasti:

#### **Match Monitor (Sovita monitorille)**

Asiakirjan kaikkien kohtien väri säädetään tietokoneen näytön kuvan mukaiseksi.

#### **Vivid/Text (Eloisa/teksti)**

Kaikkien kohtien väri säädetään tavallista elävämmäksi. Sopii grafiikalle ja tekstille.

#### **Auto (Autom)**

Tulostinohjain valitsee automaattisesti **Colour Mode** (Väritilan).

#### **Improve Grey Colour (Paranna harmaata väriä)**

Voit parantaa kuvan laatua tummennetuilla alueilla valitsemalla **Improve Grey Colour** (Paranna harmaata väriä) -valintaruudun.

#### **Enhance Black Printing (Korosta musta tulostus)**

Jollei mustavalkoinen grafiikka tulostu oikein, valitse tämä asetus.

#### <span id="page-21-0"></span>**Kaksipuolinen**

Tulostinohjain tukee manuaalista kaksipuolista tulostusta.

#### **Manuaalinen kaksipuolinen tulostus**

Valitse **Manual Duplex** (Manuaalinen kaksipuolinen tulostus). Tässä tilassa laite tulostaa ensin kaikki parilliset sivut. Tämän jälkeen tulostinohjain pysähtyy ja näkyviin tulevat ohjeet paperin asettamiseksi uudelleen kasettiin. Kun napsautat **OK**, parittomat sivut tulostetaan.

#### **Tyyppi**

Voit valita **Duplex Type** (Kaksipuolisen tulostuksen suunnan). Jokaista paperin suuntaa kohti on käytettävissä kuusi kaksipuolisen tulostuksen suuntaa.

**Flip on Left Edge (Käännetään vasemmasta reunasta)** 

**Flip on Right Edge (Käännetään oikeasta reunasta)** 

**Flip on Top Edge (Käännetään yläreunasta)** 

**Flip on Bottom Edge (Käännetään alareunasta)** 

**Flip on Top Edge (No Reverse) (Käännetään yläreunasta (Ei käänteine** 

**Flip on Bottom Edge (No Reverse) (Käännetään alareunasta (Ei käänte** 

#### **Binding Offset (Sidontareunus)**

Valitsemalla Binding Offset -vaihtoehdon voit määrittää sidontapuolen offset-arvon tuumissa tai millimetreissä  $(0 - 8)$  tuumaa)  $[0 - 203, 2)$  mm.

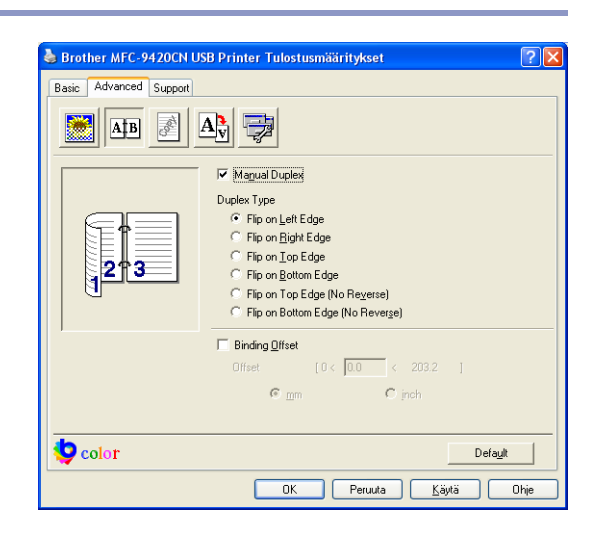

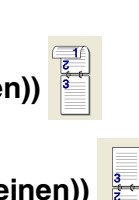

**1**

#### <span id="page-22-0"></span>**Vesileima**

Voit liittää asiakirjaasi logon tai tekstiä vesileimana **Watermark** (Vesileima). Käytä bittikartta- tai tekstitiedostoa lähdetiedostona tai valitse jokin valmiista vesileimoista.

Valitse **Use Watermark** (Käytä vesileimaa) ja valitse sitten haluamasi vesileima.

#### **Läpinäkyvä**

Valitse **Transparent**, jos haluat vesileiman tulostuvan asiakirjan taustaksi. Jos tätä vaihtoehtoa ei valita, **Watermark** (Vesileima) -vesileima tulostuu asiakirjan päälle.

#### **Ääriviiva (Windows® 2000/XP/Windows NT® 4.0)**

Valitse **In Outline Text**, jos haluat tulostaa **Watermark**  (Vesileima) -vesileimasta vain ääriviivat.

#### **Tulosta vesileima**

**Print Watermark** -asetuksessa on seuraavat tulostusvaihtoehdot:

- On all pages (Kaikilla sivuilla)
- On first page only (Vain ensimmäisellä sivulla)
- **From second page (Toiselta sivulta alkaen)**
- **Custom (Mukautettu)**

#### **Vesileiman asetukset**

Voit muuttaa vesileiman kokoa ja paikkaa valitsemalla **Watermark** (Vesileima) ja napsauttamalla **Edit** (Muokkaa) – painiketta. Jos haluat lisätä uuden vesileiman, napsauta **New** (Uusi) -painiketta ja valitse sen jälkeen **Watermark Style** (Vesileiman tyyli) -kohdasta **Text** (Teksti) tai **Bitmap** (Bittikartta).

#### ■ **Title (Otsikko)**

Voit valita vakio-otsikon **CONFIDENTIAL**  (Luottamuksellinen), **COPY** (Kopio) tai **DRAFT** (Luonnos) tai kirjoittaa kenttään haluamasi otsikon.

#### ■ **Watermark Text (Vesileiman teksti)**

Syötä vesileiman teksti **Text** (Teksti) -ikkunaan ja valitse sen jälkeen **Font** (Fontti), **Size** (Koko), väri (**Red** (Punainen) / **Green** (Vihreä) / **Blue** (Sininen)) sekä **Style** (Tyyli).

#### ■ **Watermark Bitmap (Vesileimabittikartta)**

Syötä bittikarttakuvan tiedoston nimi ja sijainti **File** (Tiedosto) -kenttään tai määritä **Browse** (Selaa) -komennolla tiedoston sijainti.

#### ■ **Position (Sijainti)**

Käytä tätä asetusta, jos haluat määrittää **Watermark** (Vesileima)-vesileiman paikan sivulla.

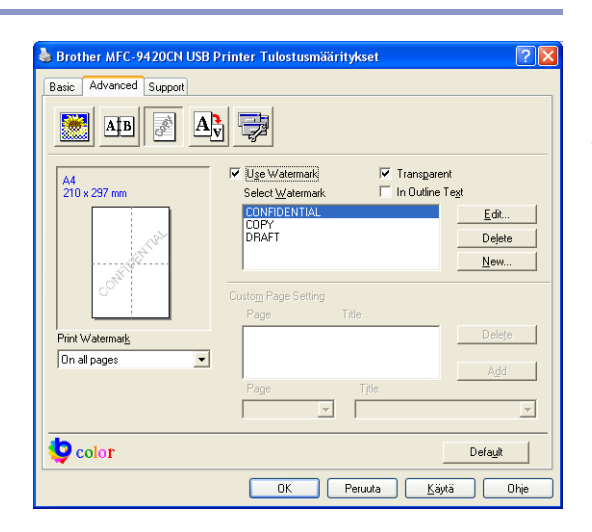

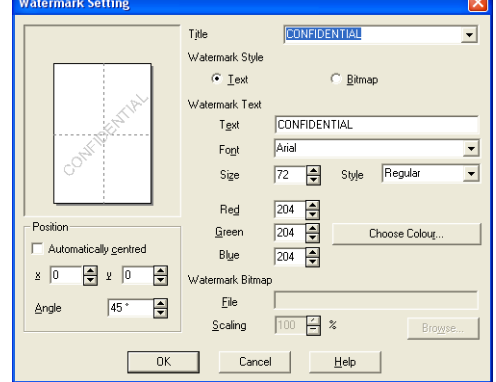

#### <span id="page-23-0"></span>**Sivun asetus**

#### **Skaalaus**

Page Setting-välilehdellä voit vaihtaa asiakirjan tulostuskokoa **Scaling** -asetuksella.

- Ota asetus pois käytöstä valitsemalla **Off** (Pois), jos haluat tulostaa asiakirjan samanlaisena kuin tietokoneen näytöllä.
- Valitse **Fit to Paper Size** (Sovita paperin kokoon), jos asiakirja on epätavallisen muotoinen tai jos käytössä on vain tavallisen kokoista paperia.
- Valitse **Free** (Vapaa), jos haluat muuttaa kokoa.

Voit valita sivun asetukseksi myös **Mirror Print** (Peilikuva) tai **Reverse Print** (Käänteinen tulostus).

#### <span id="page-23-1"></span>**Laiteasetukset**

Device Options -välilehdellä voit asettaa seuraavat tulostimen toiminnot:

- **Secure Print (Suojattu tulostus)**
- **Toner Save Mode (Värinsäästö)**
- **Quick Print Setup (Tulostuksen pika-asetukset)**
- **Status Monitor (Tilan valvonta)**
- **Administrator (Järjestelmänvalvoja)** (Vain Windows® 98/98SE/Me:n käyttäjät)
- **Print Setting (Tulostusasetukset)** (Vain Windows® XP/2000/NT® -käyttäjät)
- **Print Date & Time (Päivämäärän ja kellonajan tulostus)**
- Colour Calibration (Värien kalibrointi)

#### **Suojattu tulostus**

Suojatut asiakirjat on suojattu tunnussanalla, kun ne lähetetään laitteeseen. Ainoastaan käyttäjät, jotka tietävät tunnussanan, voivat tulostaa ne. Koska asiakirjat ovat suojattuja laitteessa, niiden tulostaminen edellyttää tunnussanan syöttämistä laitteen ohjauspaneelista.

*Suojatun asiakirjan lähettäminen:*

- 1 Valitse **Printer Function** (Tulostimen toiminto) -valikosta **Secure Print** (Suojattu tulostus) ja valitse **Secure Print** (Suojattu tulostus).
- 2 Syötä tunnussana, käyttäjänimi ja tehtävän nimi ja osoita OK.

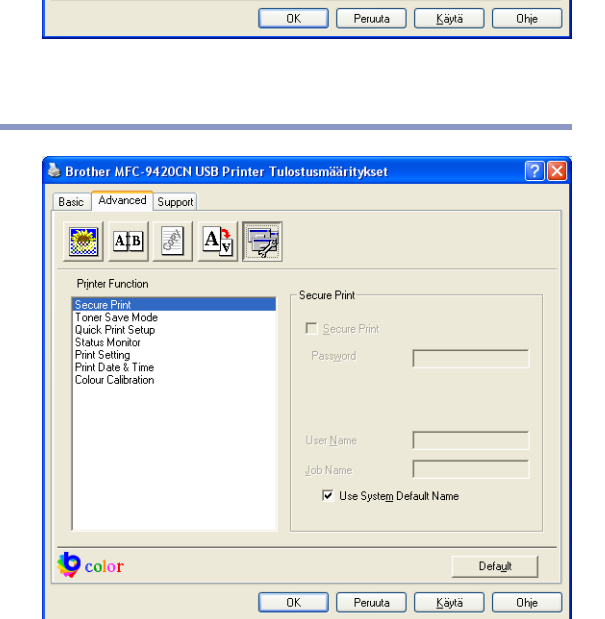

Brother MFC-9420CN USB Printer Tulostusmääritykset

Scaling

 $\bullet$  of

Free (25 - 400 %)

Mirror Print Reverse Prin

Fit to Paper Size  $C$  Free

 $100 - 4$ 

Advanced Sunnot

 $A$ **B** 3  $\left|\underline{A}_{\mathrm{VI}}^{\bullet}\right|$ 孛

A4<br>210 x 297 mm

 $\bullet$  color

**Basic** 

**m** 

 $\overline{\mathbf{v}}$ 

 $Define$ 

3 Suojatut asiakirjat on tulostettava laitteen ohjauspaneelista. (Katso *[Suojattu tulostus -näppäin](#page-10-0)* sivulla [1-3.](#page-10-0))

*Suojatun asiakirjan poistaminen:*

Suojatun asiakirjan poistamiseen on käytettävä laitteen ohjauspaneelia. (Katso *[Suojattu tulostus](#page-10-0)  -näppäin* [sivulla 1-3](#page-10-0).)

#### **Värinsäästö**

Toner Save -toimintoa käyttämällä voit säästää väriainetta. Kun kohtaan **Toner Save Mode** on asetettu **On** (Kyllä), tulostusjäljestä tulee hieman vaaleampaa. Oletusasetus on **Off** (Ei).

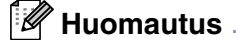

Emme suosittele **Toner Save Mode** -värinsäästötilaa valokuvien tai harmaasävykuvien tulostukseen.

#### **Tulostuksen pika-asetukset**

**Quick Print Setup** -asetuksella voit valita tulostinohjaimen oikeat asetukset nopeasti. Näytä asetukset napsauttamalla hiirellä tehtäväpalkin kuvaketta. Asetus kytketään **Device options** (Laiteasetukset) -valikosta päälle **On** (Kyllä) tai pois päältä **Off** (Ei).

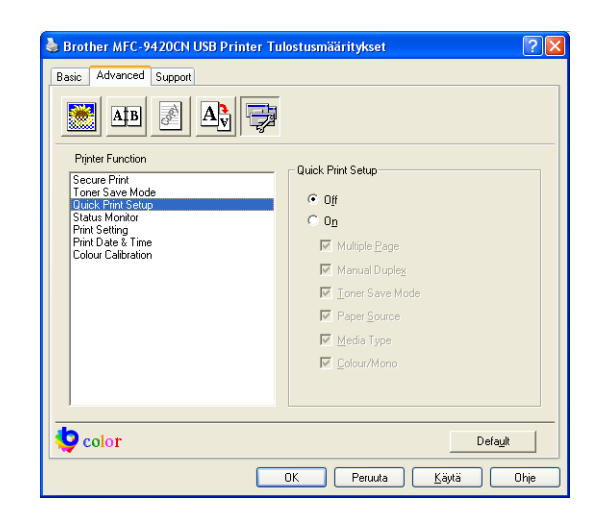

#### **Tilan valvonta**

Status Monitor -ohjelma tarkkailee laitteen tilaa (laitteessa mahdollisesti ilmeneviä virheitä) tulostuksen aikana. **Status Monitor** -ohjelma on oletuksena pois päältä. Jos haluat ottaa **Status Monitor** -ohjelman käyttöön, siirry **Advanced** -välilehdelle ja valitse ensin **Device options** (Laiteasetukset) ja sieltä **Status Monitor**.

#### **Järjestelmänvalvoja (Vain Windows® 98/98SE/Me:n käyttäjät)**

Kopiointi-, skaalaus- ja vesileimatoiminnot (**Copy** (Kopiointi), **Scaling** (Skaalaus), **Colour/Mono** (Väri/mustavalkoinen) ja **Watermark** (Vesileima)) voidaan lukita ja suojata tunnussanalla valitsemalla **Administrator**.

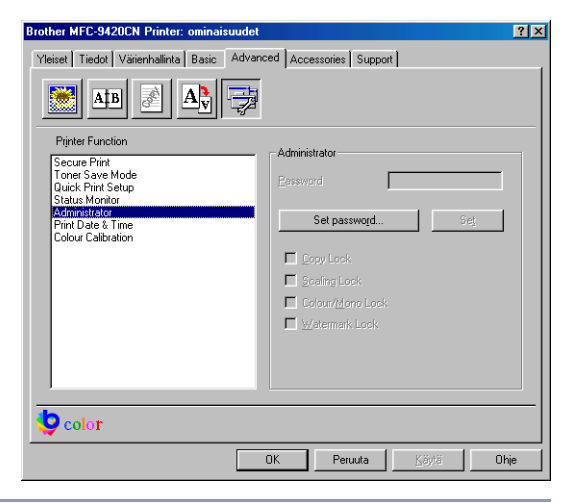

#### **Huomautus**

Paina tunnussana mieleesi tai säilytä sitä turvallisessa paikassa tulevaa käyttöä varten. Jos unohdat tunnussanan, näitä toimintoja ei voida käyttää.

#### **Tulostusasetukset (Vain Windows® XP/2000/NT® -käyttäjät)**

#### **Kuvioiden parannus**

Valitse **Improve pattern printing**-vaihtoehto, jos täyttö- ja kuvioalueiden tulostus poikkeaa tietokoneen näytöllä näkyvästä.

#### **Päivämäärän ja kellonajan tulostus**

Kun **Print Date & Time** -toiminto on käytössä, laite tulostaa päiväyksen ja kellonajan asiakirjaan automaattisesti tietokoneen järjestelmäkellosta.

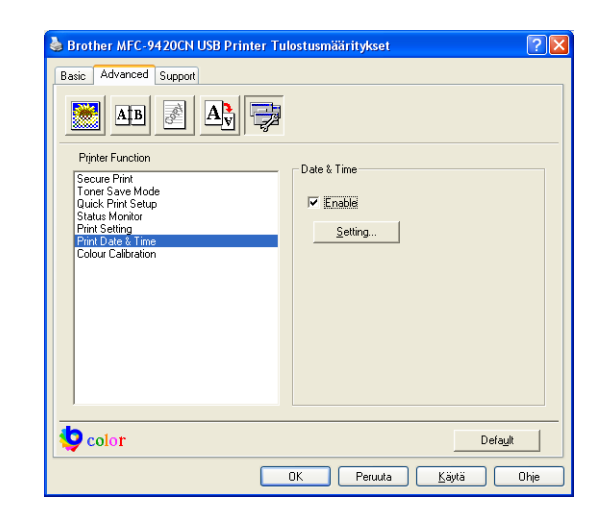

Napsauta **Setting** (Asetukset) -painiketta, jos haluat muuttaa **Date/Time Format** (Päiväyksen ja kellonajan muoto) **Position** (Sijainti) ja **Font** (Fontti) -asetuksia. Jos haluat taustan **Date** (Päivämäärä) ja **Time** (Aika) -tiedoille, valitse **Opaque** (Läpikuultava). Kun **Opaque** (Läpikuultava) on valittu, voit asettaa **Date** (Päivämäärä) ja **Time** (Aika) -kenttien taustan tummuuden muuttamalla kohdan **Colour**  (Väri) prosenttilukua.

#### **A** Huomautus.

Päivämäärä ja kellonaika (**Date** ja **Time**) näkyvät tulostettavassa muodossa valintaruudussa. Asiakirjaan tulostettava todellinen päivämäärä (**Date**) ja kellonaika (**Time**) otetaan automaattisesti tietokoneen järjestelmästä.

#### **Värien kalibrointi**

Eri värien tulostuksen värikylläisyys voi vaihdella laitteen sijaintiympäristön lämpötilan ja kosteuden mukaan. Colour Calibration -asetus parantaa värikylläisyyttä ohjaamalla tulostinohjaimen käyttämään laitteeseen tallennettuja värien kalibrointitietoja.

#### **Get device data (Nouda laitetiedot)**

Napsauttamalla tätä painiketta tulostinohjain hakee värien kalibrointitiedot laitteesta.

#### **Use calibration data (Käytä kalibrointitietoja)**

Jos ohjain löytää kalibrointitiedot, se valitsee tämän ruudun automaattisesti. Poista valinta, jollet halua käyttää tietoja.

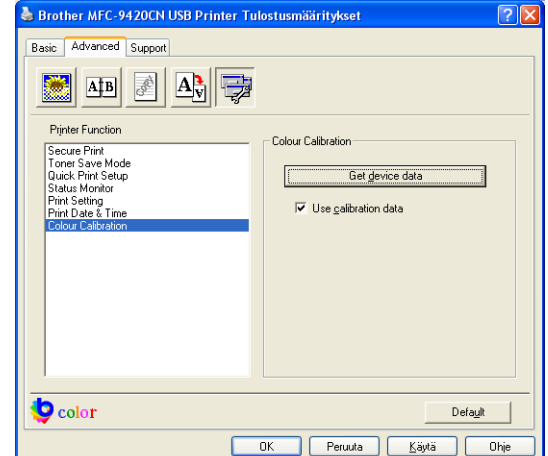

ate & Time

Background

 $_$  Opague

 $\bullet$  Transparent

Format

Date

Time Position

> $\cap$  Lef  $\cap$  Lop

Font

Font

Cancel

Date & Time

 $\begin{array}{|c|c|} \hline \quad\quad 0\mathrm{K} \end{array}$ 

 $19:49:43$ 

**C** Centre

 $\in \underline{\mathsf{Bottom}}$ 

Default

⊋

**1**

#### <span id="page-27-0"></span>**Lisävarusteet-välilehti**

Kun asennat lisävarusteita, voit lisätä ne ohjelmaan ja valita niiden asetukset **Accessories** (Lisävarusteet) -välilehden avulla seuraavasti.

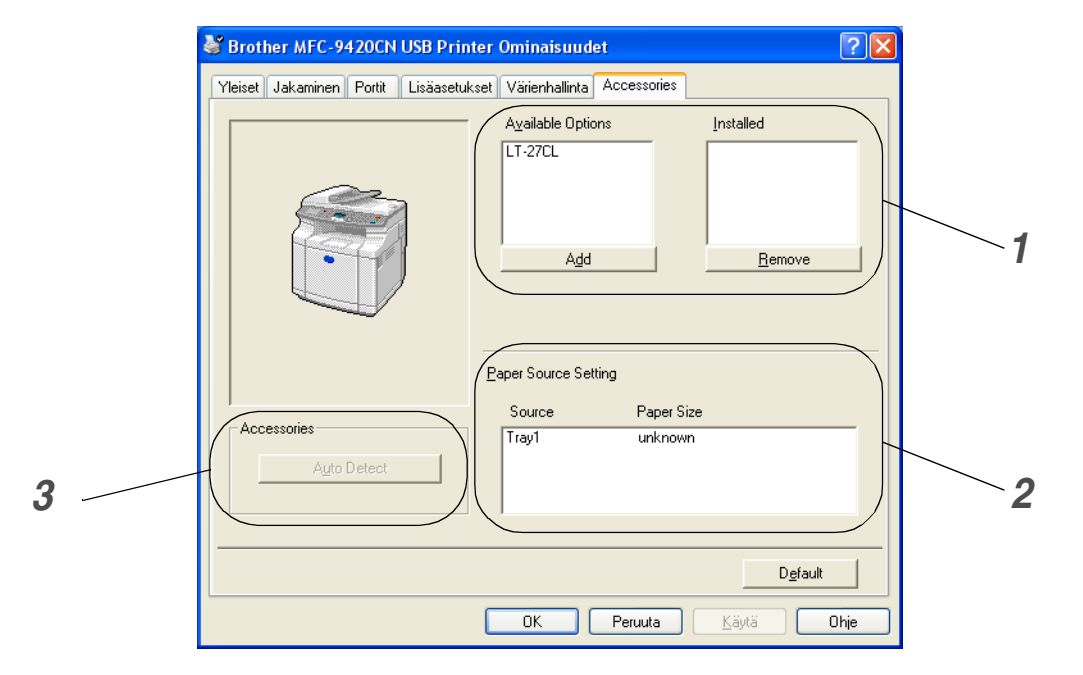

#### *1* **Available Options (Käytettävissä)**

Voit lisätä ja poistaa manuaalisesti lisävarusteiden ohjainten valintoja ja asetuksia sitä mukaa, kun lisäät lisävarusteita laitteeseen.

#### *2* **Paper Source Setting (Paperilähteen asetukset)**

Asetus tunnistaa paperikasettien paperien koot.

#### *3* **Automaattinen tunnistus**

**Auto Detect** etsii laitteeseen mahdollisesti asennetut lisävarusteet ja näyttää ne tulostinohjaimessa. Kun valitset **Auto Detect** -automaattitunnistuspainikkeen, tulostimeen asennetut lisävarusteet näkyvät luettelossa.

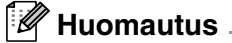

**Auto Detect** -toiminto ei ole käytettävissä kaikissa tulostimen käyttöolosuhteissa.

#### <span id="page-28-0"></span>**Tuki (Support) -välilehti**

**Support** -välilehdeltä saat tietoa ohjainversiosta ja asetuksista. Siinä näkyvät myös linkit **Brother Solutions Center** -keskuksen ja Driver Update -ohjainpäivityksen Internet-sivustoihin.

Napsauttamalla **Support** -välilehteä näyttöön tulee seuraava ikkuna:

#### **Brother Solutions Center**

**Brother Solutions Center** on web-sivusto, jossa on tietoa hankkimastasi Brother-tuotteesta sekä usein kysyttyjä kysymyksiä, käyttöohjeita, ohjainpäivityksiä ja laitteen käyttövinkkejä.

#### **Internet -päivitys**

**Web Update** tarkistaa, onko Brotherin Internet-sivuilla päivitettyjä ohjaimia sekä lataa ja päivittää tietokoneesi ohjaimen automaattisesti.

#### **Print Setting (Tulosta asetukset)**

Voit tulostaa luettelon vallitsevista tulostusasetuksista.

#### **Tarkista asetus**

**Check Setting** -asetus näyttää luettelon käytössä olevista ohjainasetuksista.

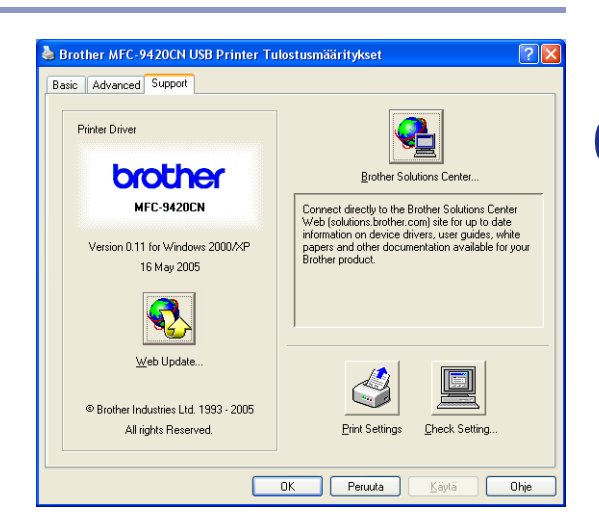

**1**

# <span id="page-29-0"></span>**BR-Script 3 (PostScript® 3™ -kielen emulointi) -tulostinohjaimen toiminnot**

Brother Native -ohjaimen lisäksi Brother toimittaa laitteen mukana myös BR-Script 3 -ohjaimen (PostScript® 3™ -kielen emulointi), joka tukee Windows® 98/98SE/Me/2000 Professional/XP ja Windows NT® 4.0 -käyttöjärjestelmiä.

#### **PS-ohjaimen asennus**

Jos olet jo asentanut tulostinohjaimen Pika-asennusoppaan ohjeiden avulla, aseta CD-ROM-levy tietokoneesi CD-ROM-asemaan ja napsauta **Asenna MFL-Pro Suite** ja seuraa näytön ohjeita. Kun näyttöön tulee **Select Components** (Valitse osat), valitse ikkuna **PS Printer Driver** (PS-tulostinohjain) ja seuraa näytön ohjeita edelleen

Jos et ole asentanut tulostinohjaimen, aseta CD-ROM-levy tietokoneesi CD-ROM-asemaan ja napsauta **Asenna MFL-Pro Suite** ja seuraa näytön ohjeita. Kun näyttöön tule **Setup Type** (Asetustapa) -ikkuna, valitse **Custom** (Mukautettu) ja valitse ikkuna **PS Printer Driver** (PS-tulostinohjain). Seuraa edelleen näytön ohjeita.

#### *M* Huomautus .

[Voit ladata uusimman ohjaimen Brother Solutions Centeristä osoitteesta http://solutions.brother.com](http://solutions.brother.com)

#### <span id="page-29-1"></span>**Portit-välilehti**

Valitse portti, johon tulostin on kytketty, tai käytettävän verkkotulostimen polku.

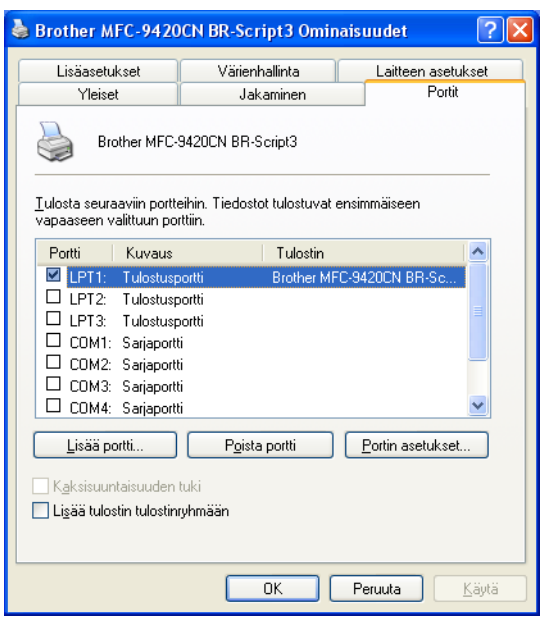

**1**

#### <span id="page-30-0"></span>**Laitteen asetukset-välilehti**

Valitse asentamasi toiminnot valitsemalla **Asennettavissa olevat vaihtoehdot**.

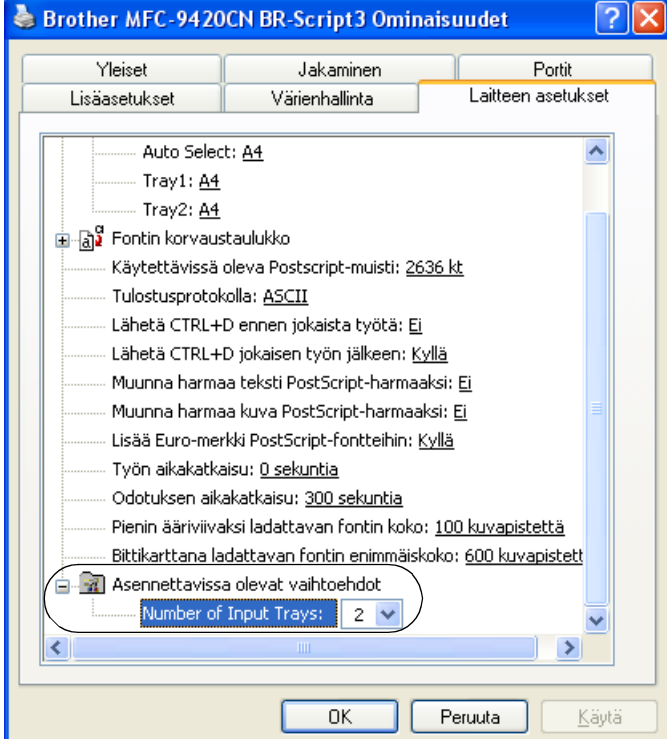

#### <span id="page-31-0"></span>**Asettelu-välilehti**

Jos käyttöjärjestelmäsi on Windows NT® 4.0, Windows® 2000 tai XP, pääset **Asettelu** -välilehdelle napsauttamalla **Tulostusmääritykset... Brother MFC-9420CN BR-Script3 Ominaisuus** -ikkunan **Yleiset** -välilehdellä.

**Asettelu** -välilehdeltä voit muuttaa monia asetteluasetuksia, kuten **Suunta**, **Sivujärjestys** ja **Sivuja arkille**.

#### <span id="page-31-1"></span>**Paperi ja laatu -välilehti**

Jos käyttöjärjestelmäsi on Windows NT® 4.0, Windows® 2000 tai XP, pääset **Paperi ja laatu** -välilehdelle napsauttamalla **Tulostusmääritykset... Brother MFC-9420CN BR-Script3 Ominaisuus** -ikkunan **Yleiset** -välilehdellä.

Valitse the **Paperilähde** ja **Väri**.

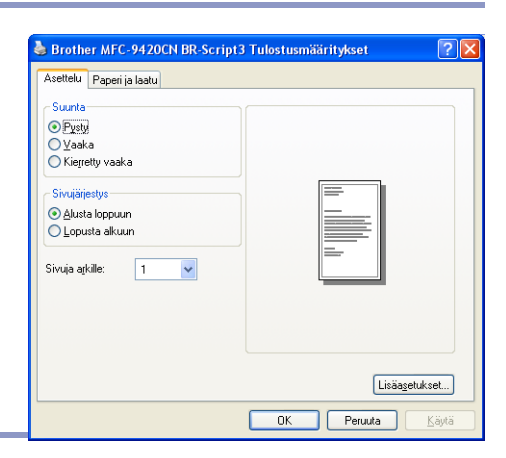

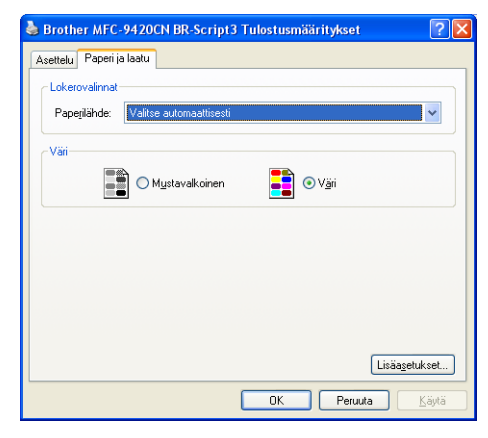

#### <span id="page-32-0"></span>**Lisäasetukset-välilehti**

Jos käyttöjärjestelmäsi on Windows NT® 4.0, Windows® 2000 tai XP, pääset **Brother MFC-9420CN BR-Script3 Lisäasetukset** -välilehdelle napsauttamalla **Asettelu** välilehden tai **Paperi ja laatu** -välilehden **Lisäasetukset...** -painiketta.

- *1* Valitse **Paperikoko** ja **Kopioiden määrä**.
- *2* Määritä **Image Color Management** -, **Skaalaus** ja **TrueType fontti** -asetukset.

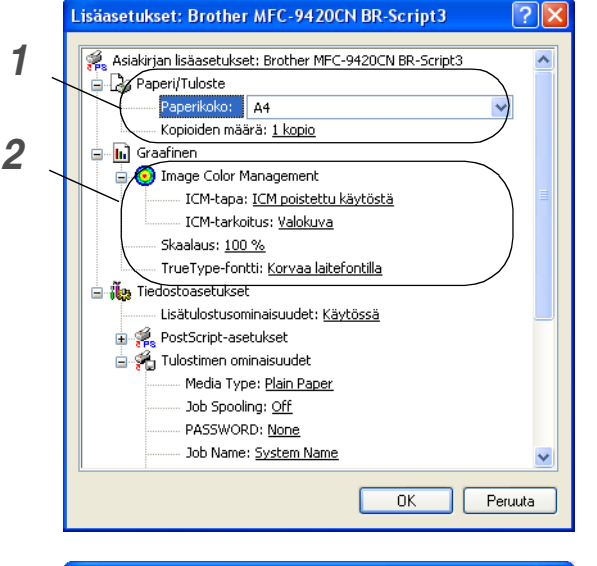

- *3* Voit muuttaa seuraavia asetuksia valitsemalla kyseisen asetuksen **Tulostimen ominaisuudet** -luettelosta:
- **Media Type (Tulostusmateriaali)**
- **Job Spooling (Tulostusjono)**
- **PASSWORD (Salasana)**
- **Job Name (Työn nimi)**
- **Print Quality (Tulostuslaatu)**
- **Toner Save (Väriaineen säästö)**
- **Colour/Mono (Väri/mustavalkoinen)**
- **Gamma Correction (Gammakorjaus)**
- **Colour Mode (Väritila)**
- **Improve Grey Colour (Paranna harmaata väriä)**
- **Enhance Black Printing (Korosta musta tulostus)**
- **Halftone Screen Lock (Puolisävyruudun lukko)**
- **BR-Script Level (BR-Script-taso)**

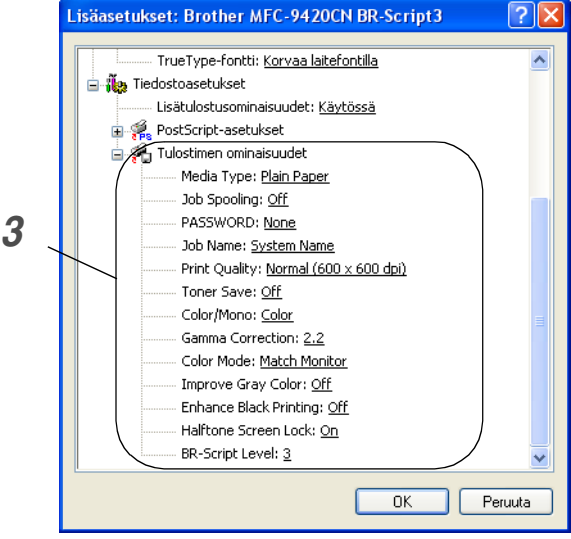

ञा∝

**1**

<span id="page-33-3"></span><span id="page-33-0"></span>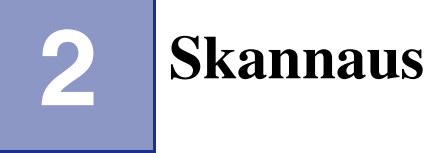

Skannerin käyttö ja ohjaimet ovat erilaiset eri käyttöjärjestelmissä. Laite käyttää TWAIN-yhteensopivaa ohjainta asiakirjojen skannaukseen sovellusohjelmista.

#### ■ **Windows**® **XP**

Kaksi skannerin ohjainta on asennettu. TWAIN-yhteensopiva skannerin ohjain (katso *[Asiakirjan skannaus](#page-33-1)  [TWAIN-ohjainta käyttäen](#page-33-1)* sivulla 2-1) ja Windows Imaging Acquisition (WIA) -ohjain (katso *[Asiakirjan](#page-40-0)  [skannaaminen WIA-ohjaimen avulla \(vain Windows® XP\)](#page-40-0)* sivulla 2-8). Windows® XP -käyttäjät voivat skannata asiakirjoja käyttämällä jompaakumpaa ohjaimista.

#### **M** Huomautus <sub>-</sub>

ScanSoft® PaperPort® 9.0SE -ohjelman ja OmniPage®-tekstintunnistuksen käyttö: katso *[ScanSoft](#page-46-0)® [PaperPort® 9.0SE -ohjelman ja OmniPage®-tekstintunnistuksen käyttö](#page-46-0)* sivulla 2-14.

# <span id="page-33-1"></span>**Asiakirjan skannaus TWAIN-ohjainta käyttäen**

#### <span id="page-33-2"></span>**TWAIN-yhteensopiva**

Brother MFL-Pro Suite -ohjelmistossa on TWAIN-yhteensopiva skannerin ohjain. TWAIN-ohjaimet ovat skannerien ja ohjelmistojen välistä yleistä tiedonvälitystä koskevan standardin mukaisia. Voit skannata kuvia suoraan PaperPort® 9.0 SE -ohjelmaan, jonka Brother on toimittanut laitteen mukana, tai voit skannata kuvia suoraan myös satoihin muihin sovelluksiin, jotka tukevat TWAIN-skannausta. Näitä sovelluksia ovat esimerkiksi Adobe® PhotoShop®, Adobe® PageMaker®, CorelDraw® ja monet muut.

#### <span id="page-34-0"></span>**Skannerin käyttö**

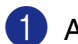

1 Aloita skannaaminen avaamalla ohjelma (ScanSoft® PaperPort® 9.0SE).

#### **Huomautus**

Tämän oppaan skannausohjeet koskevat ScanSoft® PaperPort® 9.0SE -ohjelmaa. Jos skannaat johonkin muuhun sovellukseen, työvaiheet voivat olla erilaiset.

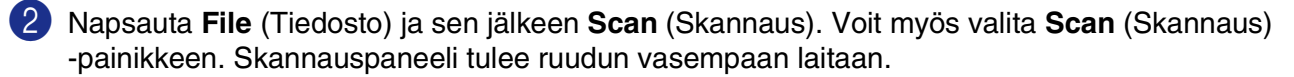

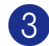

3 Valitse skanneri **Scanner** (Skanneri) -vetovalikosta.

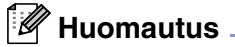

Jos laitteen liitäntätyyppi on:

- rinnakkaiskaapeli, valitse **Brother MFC-9420CN**
- USB-kaapeli, valitse **Brother MFC-9420CN USB**
- verkkokaapeli, valitse **Brother MFC-9420CN LAN**

Jos käyttöjärjestelmäsi on Windows® XP, valitse **TW-Brother MFC-9420CN** äläkä **WIA-Brother MFC-9420CN**.

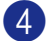

4 Napsauta **Scan** (Skannaus).

**Scanner Setup** (Skannerin asetukset) -valintaikkuna tulee näyttöön:

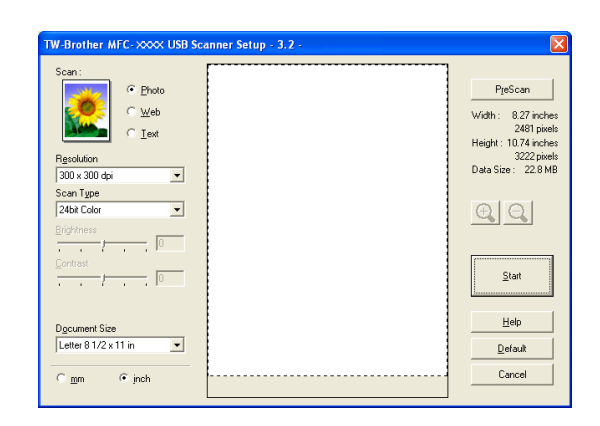

#### <span id="page-35-0"></span>**Asiakirjan skannaus tietokoneelle**

Voit skannata koko sivun.

—**TAI**—

Voit skannata osan sivusta esiskannauksen jälkeen.

#### **Koko sivun skannaus**

1 Aseta asiakirja tekstipuoli ylöspäin arkinsyöttölaitteeseen tai tekstipuoli alaspäin valotustasolle.

2 Säädä tarvittaessa seuraavia asetuksia Scanner-ikkunassa:

- **Scan** (Skannaus) (1)
- **Resolution** (Erottelutarkkuus) (2)
- **Scan Type** (Skannaustyyppi) (3)
- **Brightness** (Kirkkaus) (4)
- **Contrast** (Kontrasti) (5)
- **Document Size** (Asiakirjan koko) (6)

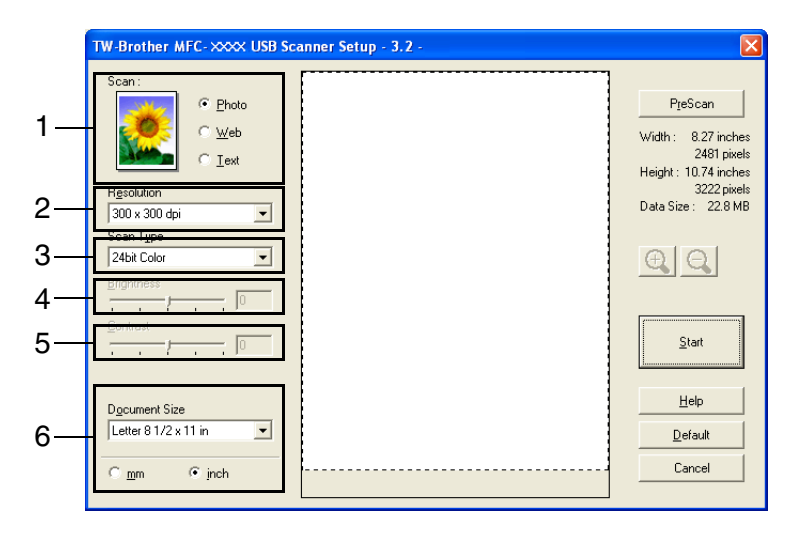

3 Napsauta **Start** (Aloita) -painiketta skannerin ikkunassa.

Kun skannaus on suoritettu, palaa PaperPort® 9.0SE -ikkunaan napsauttamalla **Cancel** (Peruuta).

#### **A** Huomautus

Kun olet asettanut asiakirjan koon, voit säätää skannausaluetta lisää napsauttamalla ja vetämällä sitä hiiren vasemmalla painikkeella. Säädä skannausaluetta, jos haluat rajata skannattavaa kuvaa. (Katso *[Asetukset](#page-37-0)  [skannerin ikkunassa](#page-37-0)* sivulla 2-5.)
#### <span id="page-36-0"></span>**Esiskannaus ja kuvan rajaaminen**

Jos haluat rajata kuvaa, voit esikatsella sitä **PreScan** (Esiskannaus) -painikkeella. Kun olet tyytyväinen esikatselukuvaan, skannaa kuva napsauttamalla **Start** (Aloita) -painiketta skannerin ikkunassa.

- 1 Aseta asiakirja tekstipuoli ylöspäin arkinsyöttölaitteeseen tai tekstipuoli alaspäin valotustasolle.
- 2 Säädä tarvittaessa **Scan** (Skannaus) -skannauspainikkeeseen vaikuttavia asetuksia: **Image Type** (Kuvatyyppi), **Resolution** (Erottelutarkkuus), **Scan Type** (Skannaustyyppi), **Brightness** (Kirkkaus), **Contrast** (Kontrasti) ja **Document Size** (Asiakirjan koko).

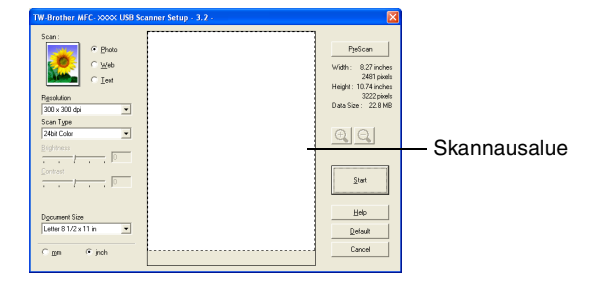

- 3 Napsauta **Scanner Setup** (Skannerin asetukset) -valintaikkunassa **PreScan** (Esiskannaus) -painiketta. Koko asiakirja skannataan tietokoneelle, jossa se näkyy skannausalueella.
- 4 Valitse skannattava osa napsauttamalla hiiren vasemmalla painikkeella ja pidä painike pohjassa, niin voit vetää hiiren kohdistimen alueen yli.

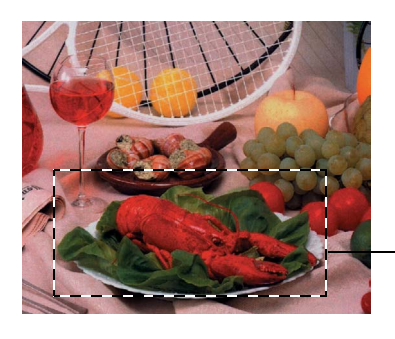

Skannausalue

#### **M** Huomautus L

Jos olet suurentanut kuvan käyttämällä  $\bigoplus$  -painiketta, voit palauttaa sen entiseen kokoonsa  $\bigcirc$  -painikkeella.

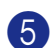

5 Aseta asiakirja takaisin arkinsyöttölaitteeseen.

#### **Huomautus**

Jos asetit asiakirjan valotustasolle vaiheessa 1, ohita tämä vaihe.

#### 6 Napsauta **Start** (Aloita).

Tällä kertaa vain valitsemasi alue näkyy PaperPort® 9.0SE-ikkunassa (tai käyttämäsi ohjelman ikkunassa).

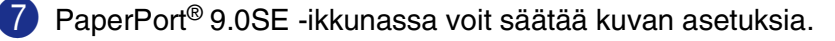

**2**

## **Asetukset skannerin ikkunassa**

#### **Scan (Image Type) (Skannaa - Kuvatyyppi)**

Valitse tulosteen kuvatyyppi seuraavista: **Photo** (Valokuva), **Web** tai **Text** (Teksti). **Resolution**  (Erottelutarkkuus) ja **Scan Type** (Skannaustyyppi) muuttuvat oletusasetusten mukaan.

Oletusasetukset:

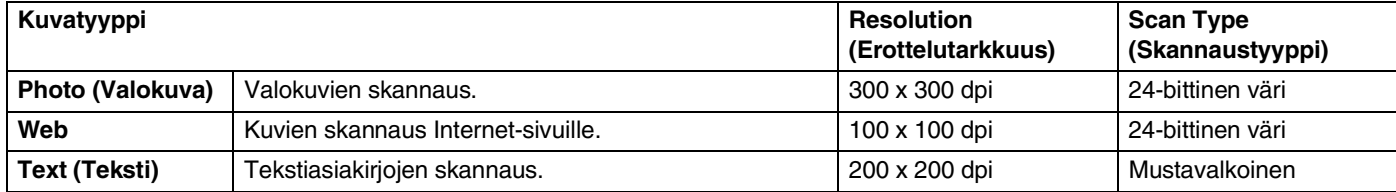

#### **Erottelutarkkuus**

Valitse skannauksen erottelutarkkuus **Resolution** -vetovalikosta. Suuremmat erottelutarkkuudet vievät enemmän muistia ja siirtoaika on pidempi, mutta skannattu kuva on selvempi. Seuraavassa luettelossa on mainittu erottelutarkkuudet.

- 100 x 100 dpi
- 150 x 150 dpi
- 200 x 200 dpi
- 300 x 300 dpi
- 400 x 400 dpi
- 600 x 600 dpi
- 1200 x 1200 dpi
- 2400 x 2400 dpi
- 4800 x 4800 dpi
- 9600 x 9600 dpi

#### **Scan Type (Skannaustyyppi)**

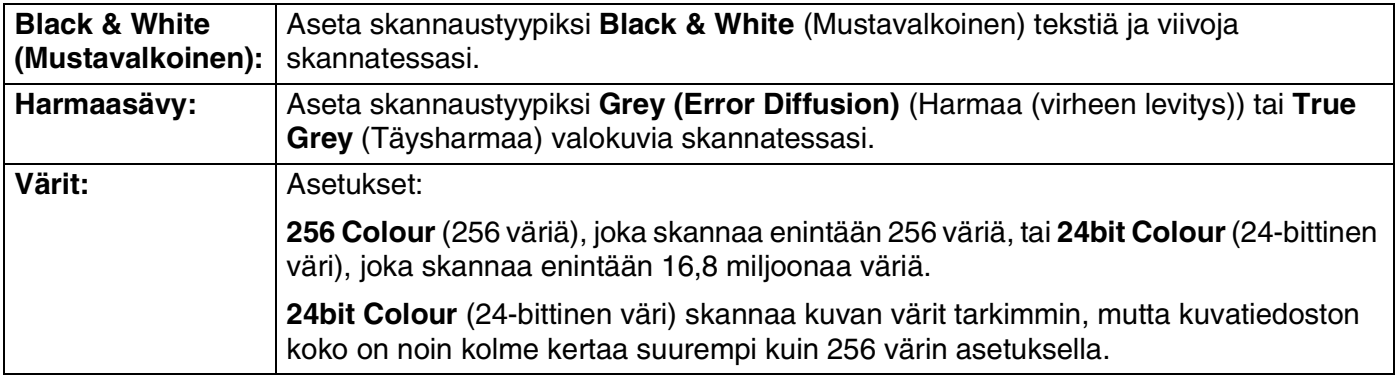

#### **Brightness (Kirkkaus)**

Paranna kuvaa säätämällä kirkkautta (–50 – +50). Oletusasetus 0 vastaa keskiarvoa.

Vaalenna kuvaa vetämällä liukupalkkia oikealle tai tummenna sitä vetämällä liukupalkkia vasemmalle. Voit määrittää kirkkauden myös näppäilemällä numeron ikkunaan.

Jos skannattu kuva on liian vaalea, tummenna kuvaa ja skannaa se uudestaan. Jos kuva on liian tumma, vaalenna sitä ja skannaa se uudestaan.

## **M** Huomautus .

**Brightness** (Kirkkaus) -kirkkausasetus on käytettävissä vain, kun **Black & White** (Mustavalkoinen) tai **Grey (Error Diffusion)** (Harmaa (virheen levitys)) tai **True Grey** (Täysharmaa) on valittu.

#### **Contrast (Kontrasti)**

Suurenna kontrastia vetämällä liukupalkkia vasemmalle tai pienennä sitä vetämällä liukupalkkia oikealle. Kontrastin lisääminen korostaa kuvan tummia ja vaaleita alueita, kun taas kontrastin vähentäminen tuo yksityiskohdat tarkemmin esille harmaissa kohdissa. Voit määrittää kontrastin myös näppäilemällä numeron ikkunaan.

#### **Huomautus**

**Contrast** (Kontrasti) -kontrastiasetusta säädetään vain silloin, kun olet valinnut jonkin harmaasävyasetuksista.Se ei ole käytettävissä, kun **Scan Type** (skannaustyypiksi) on valittu **Black & White**  (Mustavalkoinen) tai **Colour** (Väri).

Kun skannaat valokuvia tai muita kuvia, joita haluat käyttää tekstinkäsittely- tai grafiikkaohjelmissa, etsi parhaat asetukset kokeilemalla eri kontrasti- ja erottelutarkkuusasetuksia.

#### **Asiakirjan koko**

Valitse yksi seuraavista Document Size -asetuksista:

- A4 210 x 297 mm
- JIS B5 182 x 257 mm
- Letter 8 1/2 x 11 tuumaa
- $\Box$  Legal 8 1/2 x 14 tuumaa
- A5 148 x 210 mm
- Executive 7 1/4 x 10 1/2 tuumaa
- Business Card (käyntikortti)
- $\blacksquare$  Photo (valokuva) 101,6 x 152,4 mm
- Index Card (arkistokortti) 127 x 203,2 mm
- Photo L (valokuva vaaka) 89 x 127 mm
- Photo 2L (valokuva 2 vaaka) 127 x 178 mm
- Postcard 1 (postikortti 1) 100 x 148 mm
- Postcard 2 (postikortti 2) 148 x 200 mm
- Custom (Mukautettu) (käyttäjän määritettävissä koosta 8,9 × 8,9 mm kokoon 215 × 355 mm)

Kun skannaat käyntikortteja, valitse Business card -koko ja aseta käyntikortti tekstipuoli alaspäin valotustason keskelle.

Jos valitset kooksi **Custom** (Mukautettu), **Custom Document Size** (Asiakirjan mukautettu koko) -valintaikkuna tulee näyttöön.

Kirjoita **Name** (Nimi) -kenttään asiakirjan nimi, **Width**  (Leveys) -kenttään leveys ja **Height** (Korkeus) -kenttään korkeus.

Valitse Unit-valikosta Width (Leveys) - ja Height (Korkeus) -asetusten mittayksiköksi "mm" tai "inch" (tuumaa).

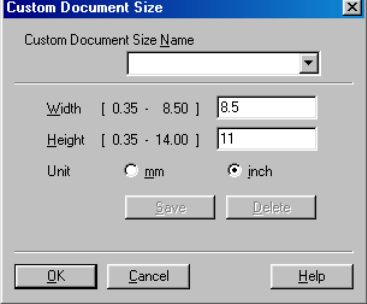

#### **Huomautus**

Näet ikkunassa valitsemasi paperikokoasetukset.

- **Width (Leveys):** näyttää skannausalueen leveyden.
- Height (Korkeus): näyttää skannausalueen korkeuden.
- **Data Size (Tiedostokoko):** näyttää Bitmap-tiedoston arvioidun koon. Muut tiedostomuodot, esimerkiksi JPEG, ovat erikokoisia.

PreScan Width: 8.32 inches 2496 pixels Height: 10.75 inches 3225 pixels Data Size: 24.3 MB

## **Asiakirjan skannaaminen WIA-ohjaimen avulla (vain Windows® XP)**

## **WIA-yhteensopiva**

Windows® XP käyttää Windows® Image Acquisition (WIA) -tekniikkaa kuvien skannaukseen laitteesta. Voit skannata kuvia suoraan PaperPort® 9.0SE -ohjelmaan, jonka Brother on toimittanut laitteen mukana, ja voit skannata kuvia suoraan myös muihin sovelluksiin, jotka tukevat WIA- tai TWAIN-skannausta.

## **Skannerin käyttö**

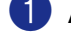

1 Aloita skannaus avaamalla sovellus.

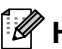

#### **Huomautus**

Tämän oppaan skannausohjeet koskevat ScanSoft® PaperPort® 9.0SE -ohjelmaa. Muissa ohjelmissa vaiheet voivat olla erilaisia.

- 2 Valitse **File** (Tiedosto) -vetovalikosta **Scan** (Skannaus) tai napsauta **Scan** (Skannaus) -painiketta. Skannauspaneeli avautuu ruudun vasempaan laitaan.
- 3 Valitse **Scanner** (Skanneri) -vetovalikon luettelosta **WIA-Brother MFC-9420CN**.

#### **Huomautus**

■ Jos laitteen liitäntätyyppi on:

rinnakkaiskaapeli, valitse **WIA-Brother MFC-9420CN** USB-kaapeli, valitse **WIA-Brother MFC-9420CN USB** verkkokaapeli, valitse **WIA-Brother MFC-9420CN LAN**

■ Jos valitset **TW-Brother MFC-9420CN**, laite skannaa TWAIN-ohjainta käyttäen.

#### 4 Napsauta **Skannaa**.

Näyttöön tulee Skannaus-valintaikkuna:

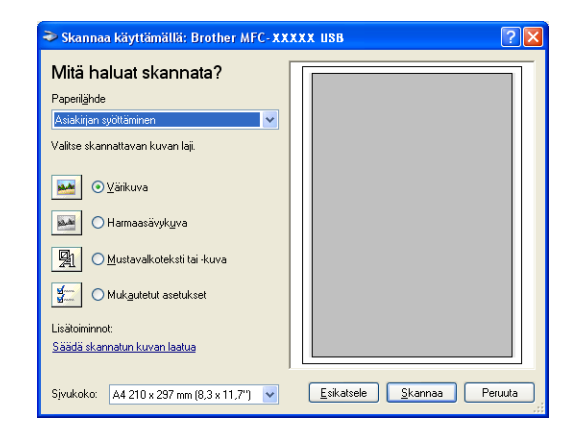

### **Asiakirjan skannaaminen tietokoneelle**

Voit skannata koko sivun kahdella eri tavalla. Voit käyttää joko arkinsyöttölaitetta tai valotustasoa.

Jos haluat skannata ja rajata osan sivusta esiskannauksen jälkeen, käytä valotustasoa. (Katso *[Esiskannaus](#page-42-0)  [ja kuvan rajaaminen valotustasoa käytettäessä](#page-42-0)* sivulla 2-10.)

#### **Asiakirjan skannaus arkinsyöttölaitteella**

1 Aseta asiakirja tekstipuoli ylöspäin Skannaa käyttämällä: Brother MFC-XXXXX USB arkinsyöttölaitteeseen. Mitä haluat skannata? erilähd 2 Valitse **Paperilähde** -vetovalikon luettelosta (1) 1 .<br>Valitse skannattavan kuvan laj **Asiakirjan syöttäminen**.  $\odot$  Värikuva **مه** 3 Valitse kuvan laji (2). O Harmaasävykuva  $\mathfrak{p}$ 图 O Mustavalkoteksti tai -kuva 4 Valitse **Sivukoko** vetovalikon (4) luettelosta. Mukautetut asetukse 3 .<br>Säädä skannatun kuvan laatua Esikatsele Skannaa Peruuta 4jvukoko: 44 210 x 297 mm (8,3 x 11,7") v 5 Jos haluat käyttää lisäasetuksia, napsauta **Säädä**  ⊡⊡× **skannatun kuvan laatua** (3) -linkkiä. **Lisäominaisuudet**-ikkunassa voit valita **Kirkkaus**, Kirkkai **Kontrasti Tarkkuus** ja **Kuvan laji**. Kun asetukset ovat valmiina, napsauta **OK**. Tarkkuus (DPI): Kuvan laji  $100$  $\left\lfloor \frac{1}{\sqrt{2}}\right\rfloor$  Värikuva  $\ddot{\phantom{1}}$ Palauta OK Peruuta

#### **Huomautus**

- Voit valita erottelutarkkuudeksi enintään 1200 dpi.
- Käytä Brother Scanner Utility -toimintoa tarvitessasi yli 1200 dpi:n erottelutarkkuutta. (Katso *[Brother](#page-43-0)  [Scanner Utility -tominto](#page-43-0)* sivulla 2-11.)

6 Aloita asiakirjan skannaaminen napsauttamalla **Skannaa** -painiketta Skannaus-valintaikkunassa.

**2**

#### <span id="page-42-0"></span>**Esiskannaus ja kuvan rajaaminen valotustasoa käytettäessä**

Jos haluat rajata kuvaa, voit esikatsella sitä **Esikatselu** (Esiskannaus) -painikkeella. Kun olet tyytyväinen esikatselukuvaan, skannaa kuva napsauttamalla **Skannaa** -painiketta Skannaus-valintaikkunassa.

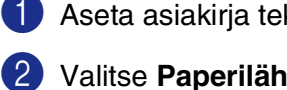

- 1 Aseta asiakirja tekstipuoli alaspäin valotustasolle.
- 2 Valitse **Paperilähde** -vetovalikosta (1) **Taso**.
- 3 Valitse kuvan laji (2).
- 4 Napsauta **Esikatsele** -painiketta Skannaus-valintaikkunassa. Koko asiakirja skannataan tietokoneelle, jossa se näkyy skannausalueella.

vasemmalla painikkeella ja pidä painike pohjassa, niin

5 Valitse skannattava osa napsauttamalla hiiren

voit vetää hiiren kohdistimen alueen yli.

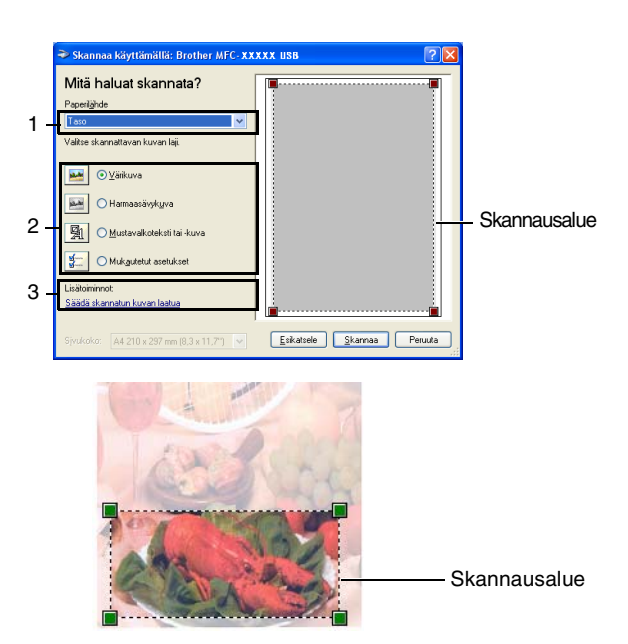

- 6 Jos haluat käyttää lisäasetuksia, napsauta **Säädä skannatun kuvan laatua** (3) -välilehteä. Voit valita **Lisäominaisuudet** -kohdasta **Kirkkaus Kontrasti Tarkkuus** ja **Kuvan laji**. Kun asetukset ovat valmiina, napsauta **OK**.
- 7 Aloita asiakirjan skannaaminen napsauttamalla **Skannaa** -painiketta Skannaus-valintaikkunassa. Tällä kertaa vain valitsemasi alue näkyy PaperPort® 9.0SE-ikkunassa (tai käyttämäsi ohjelman ikkunassa).

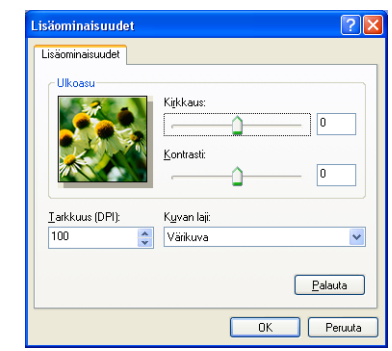

#### <span id="page-43-0"></span>**Brother Scanner Utility -tominto**

**Scanner Utility** (Skannerin lisätyökalu) -toimintoa käytetään skannerin ohjaimen määrittämiseen, kun skannattavan kuvan erottelutarkkuudeksi halutaan yli 1200 dpi, sekä suurimman skannauskoon muuttamiseen. Jos haluat käyttää A4-kokoa oletuskokona, muuta asetusta tätä toimintoa käyttämällä. Tietokone on käynnistettävä uudelleen uusien asetusten ottamiseksi käyttöön.

#### **Toiminnon käyttö:**

Valitse **Scanner Utility** toiminto valikosta **Käynnistä/Kaikki ohjelmat/Brother/MFL-Pro Suite MFC-9420CN/Scanner Settings Scanner Utility.**

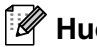

## **Huomautus**

Jos alkuperäiskappale skannataan suuremmalla erottelutarkkuudella kuin 1200 dpi, tiedostokoko saattaa olla hyvin suuri. Varmista, että tietokoneessa on tarpeeksi muistia ja kiintolevytilaa skannattavalle tiedostolle. Jos muistia ja kiintolevytilaa ei ole riittävästi, tietokone voi jumiutua, jolloin tiedosto menetetään.

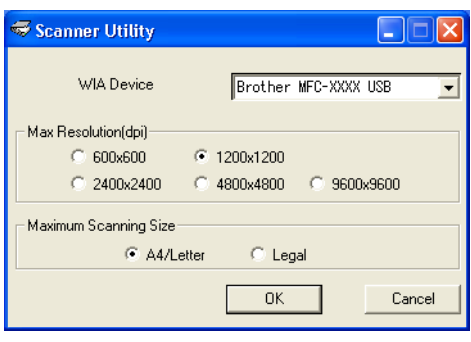

## **Skannausnäppäimen käyttö (USB- tai rinnakkaiskaapelin käyttäjille)**

**Huomautus**

Jos käytät skannausnäppäintä verkosta, katso lisätiedot katso *[Skannausnäppäimen käyttö](#page-69-0)* sivulla 4-4.

Ohjauspaneelin **Scan** (Skannaa) -näppäimellä voidaan skannata asiakirjoja tekstinkäsittely-, grafiikka- ja sähköpostisovelluksiin tai tietokoneen kansioihin. **Scan**-skannausnäppäintä käytettäessä ei tarvita hiirtä, toisin kuin tietokoneella skannattaessa.

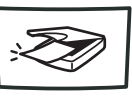

Scan

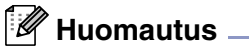

Ennen kuin käytät ohjauspaneelin **Scan**-skannausnäppäintä, kytke laite Windows®-pohjaiseen tietokoneeseen ja asenna Windows®-versioosi sopivat Brother-ohjaimet.

Jos haluat määrittää ControlCenter2-ohjelman avaamaan haluamasi sovelluksen **Scan**-skannausnäppäintä painettaessa, katso *[ControlCenter2](#page-50-0)* sivulla 3-1.

### **Skannaa sähköpostiin**

Voit skannata mustavalkoisen tai värillisen asiakirjan sähköpostisovelluksen liitetiedostoksi. Voit muuttaa skannausasetuksia. (Katso *[Sähköposti](#page-55-0)* sivulla 3-6.)

1 Aseta asiakirja tekstipuoli ylöspäin arkinsyöttölaitteeseen tai tekstipuoli alaspäin valotustasolle.

2 Paina **Scan**.

3 Valitse Skann. sähköp. painamalla ▲ tai ▼.

#### Paina **Menu/Set**.

Laite skannaa asiakirjan, luo liitetiedoston ja avaa sähköpostisovelluksen. Näyttöön tulee uusi sähköpostiviesti.

## **Skannaa kuvaksi**

Voit skannata kuvan grafiikkasovellukseen, jossa voit katsoa ja muokata kuvaa. Voit muuttaa skannausasetuksia. (Katso *[Kuva \(esimerkki: Microsoft Paint\)](#page-53-0)* sivulla 3-4.)

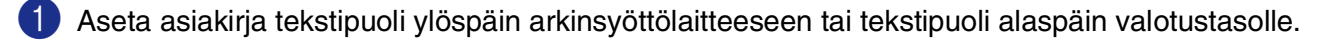

2 Paina **Scan**.

3 Valitse Skannaa kuvaksi painamalla ▲ tai ▼.

Paina **Menu/Set**.

Laite aloittaa asiakirjan skannaamisen.

#### **Skannaa tekstintunnistusohjelmaan**

Jos skannaat tekstiasiakirjaa, voit muuntaa tiedosto muokkauskelpoiseksi tekstitiedostoksi ScanSoft® OmniPage® -ohjelmalla. Sen jälkeen voit lukea ja muokata tekstiä tekstinkäsittelyohjelmassa. Voit muuttaa skannausasetuksia. (Katso *[Tekstintunnistusohjelma](#page-55-1)* sivulla 3-6.)

1 Aseta asiakirja tekstipuoli ylöspäin arkinsyöttölaitteeseen tai tekstipuoli alaspäin valotustasolle.

- 2 Paina **Scan**.
- 3 Valitse Skan:Tekst.tun. painamalla ▲ tai ▼.
	- Paina **Menu/Set**.

Laite aloittaa asiakirjan skannaamisen.

#### **Skannaa tiedostoon**

Voit skannata mustavalkoisia ja värillisiä asiakirjoja tietokoneelle ja tallentaa ne tiedostoina haluamiisi kansioihin. Tiedostotyyppi ja kansio riippuvat asetuksista, jotka olet valinnut ControlCenter2-ohjelman Scan to File (Skannaa tiedostoon) -ikkunassa. (Katso *Tiedosto* [sivulla 3-8](#page-57-0).)

1 Aseta asiakirja tekstipuoli ylöspäin arkinsyöttölaitteeseen tai tekstipuoli alaspäin valotustasolle.

2 Paina **Scan**.

3 Valitse Skan. tiedost. painamalla ▲ tai ▼.

Paina **Menu/Set**.

Laite aloittaa asiakirjan skannaamisen.

**Skannaus** 

# **ScanSoft® PaperPort® 9.0SE -ohjelman ja OmniPage®-tekstintunnistuksen käyttö**

ScanSoft® PaperPort® 9.0SE for Brother on asiakirjojen hallintasovellus. PaperPort® 9.0SE -ohjelmaa käytetään skannattujen asiakirjojen katseluun.

PaperPort® 9.0SE -sovelluksessa on edistynyt mutta helppokäyttöinen arkistointijärjestelmä, joka helpottaa grafiikka- ja tekstiasiakirjojen järjestämistä. Sen avulla erilaisia asiakirjoja voidaan yhdistää tai pinota tulostusta, faksilähetystä tai arkistointia varten.

ScanSoft® PaperPort® 9.0SE -sovellukseen pääsee ScanSoft® PaperPort® 9.0SE -ohjelmaryhmän kautta.

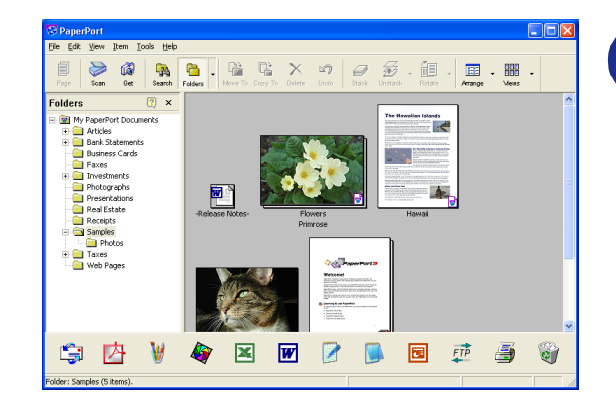

Tämä kappale on vain johdanto ScanSoft® PaperPort® 9.0SE -ohjelmiston perustoimintoihin.

Täydellinen ScanSoft® PaperPort® 9.0SE Users Guide (Käyttöopas) ja ScanSoft® OmniPage® -tekstintunnistusohjelman ohjeet ovat CD-ROM-levyllä toimitetussa käyttöohjeessa.

Kun asennat MFL-Pro Suite -ohjelmiston, ScanSoft® PaperPort® 9.0SE for Brother -ohjelma ja ScanSoft® OmniPage® -tekstintunnistusohjelma asennetaan tietokoneelle automaattisesti.

## **Tiedostojen katselu**

ScanSoft<sup>®</sup> PaperPort<sup>®</sup> 9.0SE -ohjelmalla tiedostoja voi katsella monella eri tavalla:

**Desktop View** (Työpöytänäkymä) tuo näyttöön työpöydän tai kansion sisällön pikkukuvina.

Valitun kansion kohdat näkyvät PaperPort® 9.0SE -työpöydällä. Sekä PaperPort® 9.0SE -tiedostot (MAX-tiedostot) että muut kuin PaperPort® 9.0SE -tiedostot (muilla ohjelmilla luodut tiedostot) ovat näytössä.

PaperPort® 9.0SE:n tukemat tiedostotyypit näkyvät pikkukuvina. Tiedostotyypit, jotka PaperPort® 9.0SE ei tue näkyvät pieninä suorakulmaisina ikoneina, joista ilmenee tiedoston luomiseen käytetty sovellus, eikä varsinaisina kuvina.

**Page View** (Sivunäkymä) tuo näyttöön yhden sivun tarkennettuna. PaperPort® 9.0SE -tiedoston voi avata kaksoisnapsauttamalla sitä.

Jos käytössäsi on asianmukainen sovellus muun kuin PaperPort® 9.0SE tukeman tiedoston näyttämiseen, voit avata tiedoston kaksoisnapsauttamalla sitä.

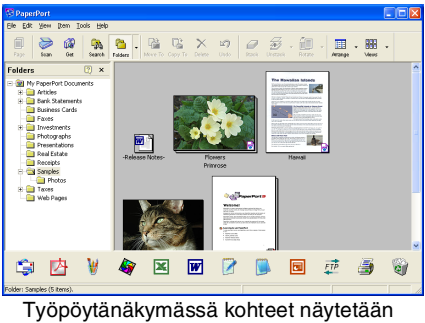

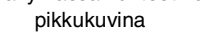

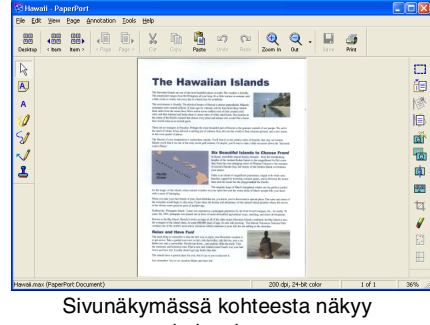

koko sivu

## **Tiedostojen järjestäminen kansioihin**

PaperPort® 9.0SE -ohjelmassa on helppokäyttöinen arkistointijärjestelmä tiedostojen järjestämistä varten. Arkistointijärjestelmä koostuu kansioista ja tiedostoista, jotka valitaan katseltaviksi työpöytänäkymässä. Kohde voi olla joko PaperPort® 9.0SE -tiedosto tai muu kuin PaperPort® 9.0SE -tiedosto:

- Kansiot näkyvät hakemistopuussa kansionäytössä. Käytä tätä ikkunaa, kun haluat valita kansiota ja katsella niiden sisältöä työpöytänäkymässä.
- Tiedosto voidaan yksinkertaisesti vetää ja pudottaa kansioon. Kun kansio on valittu, vapauta hiiren painike, ja tiedosto tallentuu kyseiseen kansioon.
- Kansioita voidaan laittaa sisäkkäin—eli tallentaa toisiin kansioihin.
- Kun kaksoisnapsautat kansiota, siinä olevat tiedostot (sekä PaperPort<sup>®</sup> 9.0SE MAX-tiedostot että muut kuin PaperPort® 9.0SE -tiedostot) tulevat työpöydälle.
- Voit myös järjestää työpöytänäkymässä näkyviä kansioita ja tiedostoja Windows<sup>®</sup> tiedostonhallinnasta (Resurssienhallinta/Oma tietokone).

## **Linkit muihin sovelluksiin**

ScanSoft<sup>®</sup> PaperPort<sup>®</sup> 9.0SE tunnistaa automaattisesti lukuisat muut tietokoneesi sovellukset ja luo niihin linkin.

Linkkisovellusten kuvakkeet näkyvät työpöytänäytön alareunassa olevassa Send To (Lähetä) -palkissa.

Kun haluat käynnistää linkkisovelluksen, vedä tiedosto kuvakkeen kohdalle. Send To (Lähetä) -palkkia käytetään esimerkiksi valitun tiedoston lähettämiseen faksilla.

Esimerkkipalkissa näkyy useita sovelluslinkkejä PaperPort® 9.0SE -ohjelmaan.

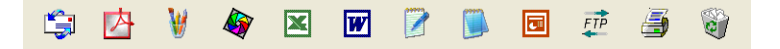

Jollei PaperPort® 9.0SE tunnista automaattisesti jotakin koneella olevaa sovellusta, voit luoda linkin manuaalisesti **New Program Link...** (Uusi ohjelmalinkki) -komennolla. (Tarkempia tietoja linkkien luomisesta on PaperPort® 9.0SE -ohjeissa CD-ROM-levyllä.)

## **ScanSoft® OmniPage® -tekstintunnistusohjelma**

ScanSoft<sup>®</sup> PaperPort<sup>®</sup> 9.0SE pystyy muuntamaan ScanSoft<sup>®</sup> PaperPort<sup>®</sup> 9.0SE -tiedostossa olevan tekstin (joka on vain kuva tekstistä) nopeasti tekstiksi, jota voi muokata tekstinkäsittelyohjelmalla.

PaperPort® 9.0SE käyttää ScanSoft® OmniPage® -ohjelmaa, joka on PaperPort® 9.0SE -ohjelman mukana toimitettava optinen tekstintunnistusohjelma.

#### —**TAI**—

PaperPort® 9.0SE voi käyttää omaa tekstintunnistussovellustasi, jos se on jo asennettu tietokoneeseen. Voit muuntaa koko tiedoston tai voit valita vain osan tekstistä muunnettavaksi **Copy Text** (Kopioi teksti) -komennolla.

Kun vedät tiedoston tekstinkäsittelylinkin kuvakkeen kohdalle, PaperPort® 9.0SE -ohjelman sisäinen tekstintunnistussovellus käynnistyy. Voit käyttää myös omaa tekstintunnistusohjelmaasi.

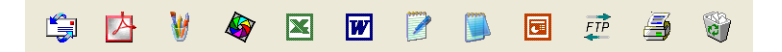

#### **Tiedostojen tuominen muista sovelluksista**

Tiedostojen skannauksen lisäksi voit myös tuoda tiedostoja PaperPort® 9.0SE -ohjelmaan ja muuntaa ne PaperPort® 9.0SE (MAX) -tiedostoiksi usealla eri tavalla:

- Tulosta Desktop-näkymään toisesta sovelluksesta, esimerkiksi Microsoft<sup>®</sup> Excelistä.
- Tuo toisessa tiedostomuodossa tallennettuja tiedostoja kuten Windows® Bitmap (BMP)- tai Tag Image File Format (TIFF) -tiedostoja.

### **Muissa muodoissa olevien tiedostojen vieminen**

Voit viedä tai tallentaa PaperPort® 9.0SE -tiedostoja moniin yleisiin tiedostomuotoihin, kuten esimerkiksi BMP, JPEG, TIFF, PDF ja itsenäkyvät tiedostot.

Jos esimerkiksi haluat luoda tiedoston Internet-sivustoa varten, vie se JPEG-muotoon. Internet-sivuilla käytetään usein JPEG-muotoa kuvien esittämiseen.

#### **Kuvatiedoston vieminen**

- 1 Valitse PaperPort® 9.0SE -ikkunan Tiedostoon -valikosta **Save As** (Tallenna nimellä) -komento. Näyttöön tulee Save 'XXXXX' As -valintaikkuna.
- 2 Valitse se asema ja hakemisto, johon haluat tallentaa tiedoston.
- 3 Syötä uusi tiedostonimi ja valitse tiedostotyyppi tai valitse nimi tiedostonimi-tekstiruudusta. (Voit selata hakemisto- ja tiedostonimiluetteloita.)
- 4 Tallenna tiedosto valitsemalla **Save** (Tallenna) -painike tai palaa PaperPort® 9.0SE -ohjelmaan tiedostoa tallentamatta painamalla **Cancel** (Peruuta).

## **PaperPort® 9.0SE- ja ScanSoft® OmniPage® -ohjelmien poistaminen**

*Windows*® *98/98SE/Me ja Windows NT*® *4.0:*

Valitse **Käynnistä**, **Asetukset**, **Ohjauspaneeli**, **Lisää tai poista sovellus** ja **Lisää tai poista sovellus**  -välilehti.

Valitse luettelosta **PaperPort** ja napsauta **Lisää tai poista** -painiketta.

*Windows*® *2000 Professional:*

Valitse **Käynnistä**, **Asetukset**, **Ohjauspaneeli** ja **Lisää tai poista sovellus**.

Valitse luettelosta **PaperPort** ja napsauta **Muuta tai Poista**.

*Windows*® *XP:*

Valitse **Käynnistä**, **Ohjauspaneeli**, **Lisää tai poista sovellus**.

Valitse luettelosta **PaperPort** ja napsauta **Muuta tai Poista**.

**3**

# <span id="page-50-0"></span>**ControlCenter2**

## **ControlCenter2 -ohjelmiston käyttö**

ControlCenter2 on apuohjelma, jonka avulla voit käyttää nopeasti ja helposti useimmin tarvitsemiasi sovelluksia. ControlCenter2:n ansiosta sinun ei tarvitse käynnistää yksittäisiä sovelluksia käsin. ControlCenter2 sisältää seuraavat viisi toimintalajia:

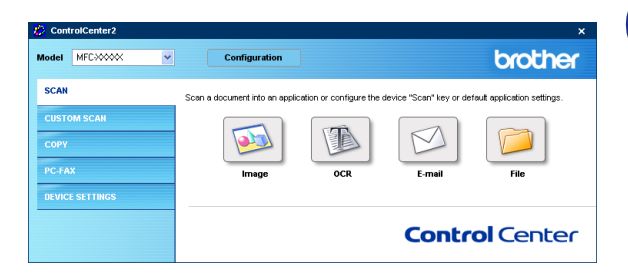

- 1 Skannaus suoraan tiedostoon, sähköpostiin, tekstinkäsittelyohjelmaan tai grafiikkasovellukseen.
- 2 Voit määrittää Mukautettu skannaus -painikkeet linkittämään toiminnot tarvitsemiisi sovelluksiin.
- 3 Kopiointitoimintojen käyttö tietokoneeltasi.
- 4 Laitteessasi toimivien PC-Fax-sovellusten käyttö.
- 5 Laitteesi asetusten määrittäminen.

Voit valita **Model** (Mallit) -vetovalikosta, mihin laitteeseen ControlCenter2 ottaa yhteyttä.

Voit lisäksi avata jokaisen toiminnon asetusikkunan napsauttamalla **Configuration** (Toiminta-asetukset) -painiketta.

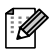

## **Huomautus**

Voit valita vetovalikosta toisen tietokoneeseen liitetyn mallin vasta, kun olet asentanut kyseistä mallia koskevan MFL-Pro -ohjelmiston.

## **Automaattisen latauksen kytkeminen pois päältä**

Kun olet käynnistänyt ControlCenter2:n Käynnistä -valikosta, tehtäväpalkkiin ilmestyy sen kuvake. Voit avata ControlCenter2-ikkunan kaksoisnapsauttamalla <sub>ka</sub> -kuvaketta.

Jollet halua, että ControlCenter2 käynnistyy automaattisesti aina, kun tietokone käynnistetään;

1 Napsauta hiiren oikealla painikkeella tehtäväpalkkiin olevaa ControlCenter2-kuvaketta **图略字图中图多句句: 1506** ja valitse **Preferences** (Valinta).

2 ControlCenter2:n valintaikkuna tulee näyttöön. Poista valinta **Start ControlCenter on computer startup**  (Käynnistä ControlCenter tietokoneen käynnistyessä) -ruudusta.

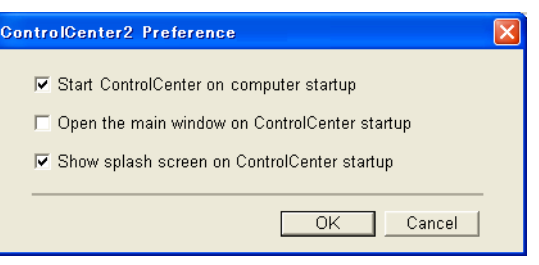

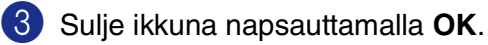

## **SKANNAA**

Tämä kohta sisältää neljä painiketta, joilla ohjataan **Scan to Image** (Skannaa kuvaksi), **Scan to OCR** (Skannaa tekstintunnistusohjelmaan), **Scan to E-mail** (Skannaa sähköpostiin) ja **Scan to File** (Skannaa tiedostoon) -sovelluksia.

- **Scan (Kuvaksi)** *(Oletus: Microsoft Paintiin)* skannaa asiakirian suoraan grafiikan katselu- ja muokkausohjelmaan. Valittavissa on mikä tahansa tietokoneeseen asennettu grafiikan katselu- tai muokkausohjelma kuten MS Paint, Corel PhotoPaint, Adobe PhotoShop jne.
- **OCR (Tekstintunnistusohjelmaan)** *(Oletus: MS NotePad)* skannaa sivun tai asiakirjan, käynnistää tekstintunnistusohjelman ja avaa tekstin ja mahdolliset graafiset kuvat tekstinkäsittelyohjelmassa. Valittavissa on mikä tahansa tietokoneeseen asennettu tekstinkäsittelyohjelma kuten WordPad, MS Word, Word Perfect jne.
- **E-mail (Sähköpostiin)** (Oletus: oletussähköpostiohjelmasi) skannaa sivun tai asiakirjan suoraan sähköpostiohjelmaan tavallisena liitetiedostona. Voit valita liitetiedoston muodon ja erottelutarkkuuden.
- **File (Tiedostoon)** skannaa kuvan suoraan tiedostoksi levylle. Muuta tarpeen mukaan tiedostomuotoa ja kohdehakemistoa.

ControlCenter2-ohjelmalla voit määrittää laitteen **Scan** (Skannaus) -näppäimen toiminta-asetukset jokaista skannaustapaa varten. Valitse **Device Button** (Laitteen painike) jokaisen **SCAN**  (Skannaus)-skannauspainikkeen toiminta-asetusvalikosta.

## **MUKAUTETTU SKANNAUS**

Voit muuttaa MUKAUTETTU SKANNAUS- valikossa olevien painikkeiden nimiä ja toiminta-asetuksia käyttötarkoituksen mukaan napsauttamalla painiketta hiiren oikealla painikkeella ja valitsemalla asetukset valikoista.

## **KOPIO**

**Copy** — toiminnon kanssa voit käyttää tietokonetta tai mitä tahansa tulostinohjainta kopioinnin lisäasetuksia varten. Skannaa asiakirja laitteella ja tulosta kopiot käyttämällä laitteen tulostinohjaimen asetuksia—**TAI** voit ohjata tulostuksen mihin tahansa tietokoneeseen asennettuun tavalliseen tulostinohjaimeen, esimerkiksi verkkotulostimeen.

Voit ohjelmoida useimmiten käyttämiäsi asetuksia kaikkiaan neljään painikkeeseen.

## **PC-FAX**

Näiden painikkeiden avulla lähetät ja vastaanotat fakseja Brotherin PC-FAX-sovellusta käyttäen.

- **Send** (Lähetä) skannaa sivu tai asiakirja ja lähetä kuva automaattisesti faksina tietokoneelta Brother PC-FAX-ohjelmaa käyttäen. (Katso *[PC-FAX-faksin lähetäminen](#page-74-0)* sivulla 6-1.)
- **Receive** (Vastaanota) Napsauttamalla tätä painiketta PC-FAX-ohjelmiston vastaanotto-ohjelma käynnistyy ja aloittaa faksin vastaanoton. PC-FAX-ohjelmiston vastaanotto-ohjelman päättymisen jälkeen painike muuttuu **View Received** (Vastaanotettujen faksien lukeminen) -painikkeeksi, joka avaa sovelluksen ja näyttää vastaanotetut faksit. Jotta voit käyttää PC-FAX-ohjelman vastaanottotoimintoa, sinun on valittava laitteen ohjauspaneelin valikosta vaihtoehto PC FAX -vastaanotto. (Katso *[Kytke laitteen](#page-85-0)  [PC-FAX-vastaanottotoiminto päälle](#page-85-0)* sivulla 6-12.)
- **Address Book** (Osoitekirja) avaa Brother PC-FAX-osoitekirja. (Katso *[Brother-osoitekirja](#page-78-0)* sivulla 6-5.)
- **Setup** (Asetukset) määritä PC-FAX-ohjelman lähetysasetukset. (Katso *[Lähetysasetukset](#page-75-0)* sivulla 6-2*.*)

#### **Huomautus**

**Receive** (Vastaanota) -toimintoa ei voi käyttää, jos laite on liitetty verkkoon.

## **LAITEASETUKSET**

Device Settings -ikkunassa voit muuttaa laitteen asetuksia.

- **Remote Setup** ([Asetusohjelma](#page-73-0)) käynnistää Remote Setup -asetusohjelman. (Katso Asetusohjelma [sivulla 5-1](#page-73-0)*.*)
- **Quick-Dial** (Pikanumerot) avaa Asetusohjelman pikanumeroiden asetusikkunan (Set Quick-Dial). (Katso *[Asetusohjelma](#page-73-0)* sivulla 5-1*.*)
- **Status Monitor** ([Tilan valvonta](#page-14-0)) käynnistää Tilan valvonta -apuohjelman. (Katso *Tilan valvonta* sivulla [1-7.](#page-14-0))

#### **Huomautus**

**Remote Setup** (Asetusohjelma) ja **Quick-Dial** (Pikanumerot) -toimintoja ei voi käyttää, jos laite on liitetty verkkoon.

# **SKANNAA**

**Scan**-valikko sisältää neljä painiketta, joilla ohjataan **Scan to Image** (Skannaa kuvaksi), **Scan to OCR** (Skannaa tekstintunnistusohjelmaan), **Scan to E-mail** (Skannaa sähköpostiin) ja **Scan to File** (Skannaa tiedostoon) -sovelluksia.

Näitä neljää valintaa voidaan käyttää

ControlCenter2-ohjelmistosta tai laitteen ohjauspaneelin skannausnäppäimestä. Kohdesovellus-, tiedostotyyppi- ja

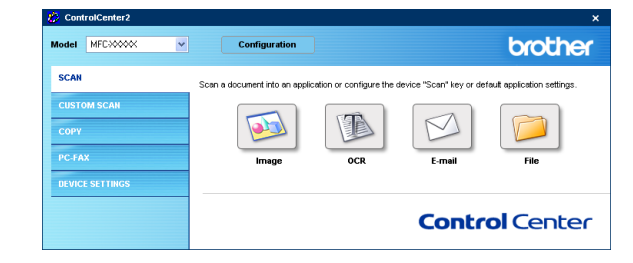

skannausasetukset valitaan toisistaan riippumatta valitsemalla **Software Button** (Ohjelmiston painike) tai **Device Button** (Laitteen painike) -välilehti ControlCenter2:n toiminta-asetusten ikkunasta.

## <span id="page-53-0"></span>**Kuva (esimerkki: Microsoft Paint)**

**Scan to Image** (Skannaa kuvaksi) -painikkeella voit skannata kuvan suoraan grafiikkasovellukseen muokkausta varten. Vaihda oletusasetuksia napsauttamalla painiketta hiiren oikealla painikkeella ja valitsemalla **Software Button**  (Ohjelmiston painike) tai **Device Button** (Laitteen painike).

Jos haluat skannata ja rajata osan sivusta esiskannauksen jälkeen, valitse **Show Scanner Interface** (Näytä skannerin käyttöliittymä) -ruutu. Jos haluat lisätietoja esiskannauksesta, katso *[Esiskannaus ja kuvan rajaaminen](#page-36-0)* sivulla 2-4.

Muuta tarvittaessa muita asetuksia.

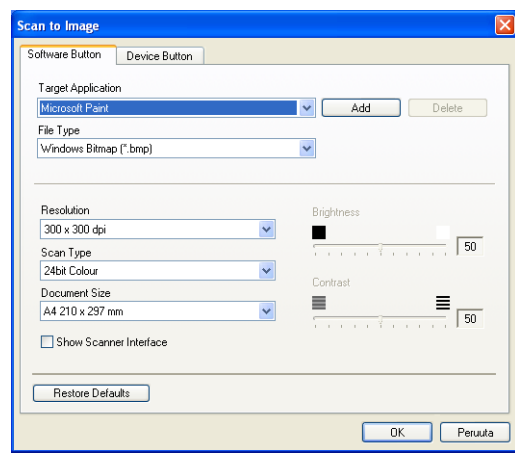

**3**

Vaihda sovellus valitsemalla sopiva sovellus **Target Application** (Kohdesovellus) -vetovalikosta. Voit lisätä sovelluksen luetteloon napsauttamalla **Add** (Lisää) -painiketta. Syötä **Application Name** (Sovelluksen nimi) (enintään 30 merkkiä) ja **Application Location** (Sovelluksen sijainti). Voit myös etsiä sovelluksen napsauttamalla -painiketta. Valitse vetovalikosta **File Type** (Tiedostotyyppi).

Voit poistaa lisäämiäsi sovelluksia valitsemalla **Application Name** (Sovelluksen nimi) ja napsauttamalla **Delete** (Poista) -painiketta.

Voit muuttaa tiedostotyypin tai skannauksen asetuksia niitä koskevasta vetovalikosta.

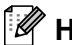

**Huomautus**

**Add** (Lisää) ja **Delete** (Poista) –painikkeet ovat käytettävissä myös **Scan to E-mail** (Skannaa sähköpostiin) ja **Scan to OCR** (Skannaa tekstintunnistusohjelmaan) -toiminnoissa. Ikkuna voi olla erilainen eri toiminnoissa.

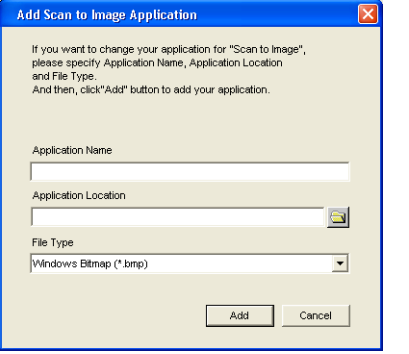

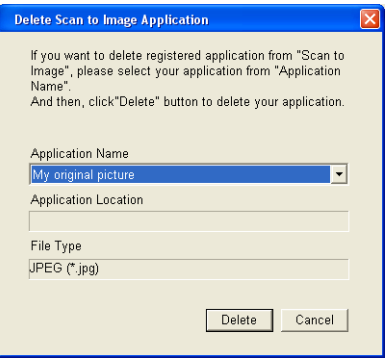

**3**

## <span id="page-55-1"></span>**Tekstintunnistusohjelma**

**Scan to OCR** (Skannaa tekstintunnistusohjelma) muuntaa sivusta skannatun kuvan tiedot tekstiksi, jota voi muokata tekstinkäsittelyohjelmassa. Voit vaihtaa oletustekstinkäsittelyohjelmaa.

Jos haluat muokata **Scan to OCR** (Skannaa tekstintunnistusohjelma) –painikkeen toiminta-asetuksia, napsauta painiketta hiiren oikealla painikkeella ja valitse **Software Button** (Ohjelmiston painike) tai **Device Button**  (Laitteen painike).

Vaihda tekstinkäsittelysovellus valitsemalla sopiva sovellus **Target Application** (Kohdesovellus) -vetovalikosta. Voit lisätä sovelluksen luetteloon napsauttamalla **Add** (Lisää) -painiketta. Voit poistaa sovelluksen napsauttamalla **Delete** (Poista) -painiketta.

Voit myös määritellä tämän osion muitakin asetuksia.

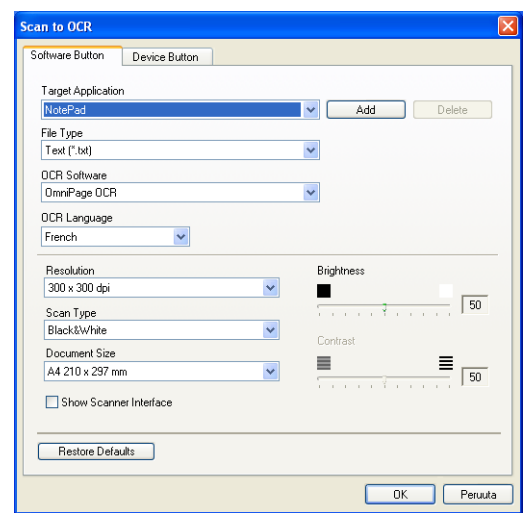

Jos haluat skannata ja rajata osan sivusta esiskannauksen jälkeen, valitse **Show Scanner Interface** (Näytä skannerin käyttöliittymä) -ruutu.

Voit määritellä tätä **Scan to OCR** (Skannaa tekstintunnistusohjelma) -toimintoa varten muitakin asetuksia.

## <span id="page-55-0"></span>**Sähköposti**

**Scan to E-mail** (Skannaa sähköpostiin) -painikkeella voit skannata asiakirjan oletussähköpostisovellukseen ja lähettää sen liitteenä. Vaihda oletussähköpostiohjelma tai liitetiedoston muoto napsauttamalla painiketta hiiren oikealla painikkeella ja valitsemalla **Software Button** (Ohjelmiston painike) tai **Device Button** (Laitteen painike).

Jos haluat vaihtaa sähköpostisovellusta, valitse haluamasi sovellus **E-mail Application** (Sähköpostisovellus) -vetovalikosta. Voit lisätä sovelluksen luetteloon napsauttamalla **Add** (Lisää) -painiketta. Voit poistaa sovelluksen napsauttamalla **Delete** (Poista) -painiketta.

#### **Huomautus**

Kun käynnistät ControlCenter2:n ensimmäistä kertaa, oletusluettelo yhteensopivista sähköpostisovelluksista näkyy vetovalikkona. Jollet onnistu käyttämään omaa sovellustasi ControlCenter2:n kanssa, valitse jokin sovellus tästä luettelosta.

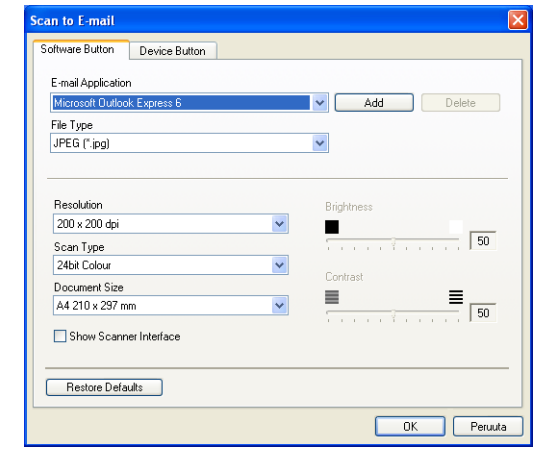

Voit muuttaa muitakin asetuksia, jotka liittyvät liitetiedostojen luomiseen.

Jos haluat skannata ja rajata osan sivusta esiskannauksen jälkeen, valitse **Show Scanner Interface** (Näytä skannerin käyttöliittymä) -ruutu.

## <span id="page-56-0"></span>**Liitetiedostot**

Voit määritellä missä muodossa haluat lähettää sähköpostin liitetiedoston tai tallentaa tiedoston kansioon seuraavasta luettelosta.

**File Type (Tiedostotyyppi)** — Valitse vetovalikosta skannatun kuvan tiedostomuoto.

Windows Bitmap (Windows-bittikartta) (\*.bmp) JPEG (\*.jpg) TIFF - Uncompressed (TIFF, pakkaamaton) (\*.tif) TIFF - Compressed (TIFF, pakattu) (\*.tif) TIFF Multi-Page - Uncompressed (TIFF, monisivuinen, pakkaamaton) (\*.tif) TIFF Multi-Page - Compressed (TIFF, monisivuinen, pakattu) (\*.tif) Portable Network Graphics -grafiikkatiedosto (\*.png) PDF (\*.pdf)

## <span id="page-57-0"></span>**Tiedosto**

**Scan to File** (Skannaa tiedostoon) -painikkeella voit skannata kuvan ja tallentaa sen eri tiedostotyyppeinä valitsemaasi tietokoneen hakemistoon. Siten helpotat paperisten asiakirjojen arkistointia. Määritä tiedostomuoto ja tallennushakemisto napsauttamalla hiiren oikealla näppäimellä painiketta ja valitsemalla **Software Button**  (Ohjelmiston painike) tai **Device Button** (Laitteen painike).

Valitse skannatun kuvan tiedostomuoto **File Type** (Tiedostotyyppi) -vetovalikosta. Voit tallentaa tiedoston oletuskansioon, jonka nimi näkyy kulloinkin **Destination Folder** (Kohdekansio) -ruudussa, tai valita muun kansion/hakemiston napsauttamalla **-painiketta**.

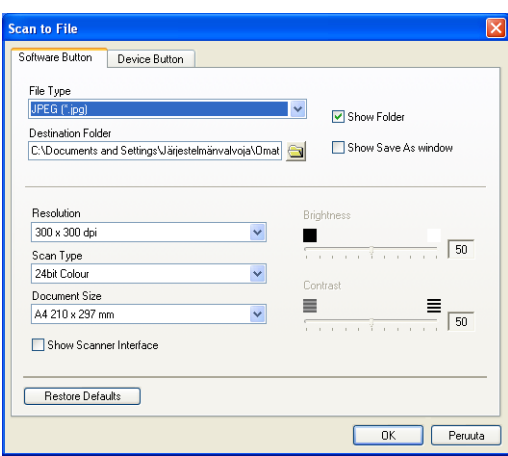

Jos haluat nähdä, mihin kansioon skannattu kuva tallennettiin skannauksen jälkeen, valitse **Show Folder** (Näytä kansio)

-ruutu. Jos haluat aina määrittää skannatun kuvan kohdekansion, valitse **Show Save as Window** (Näytä Tallenna nimellä).

Jos haluat skannata ja rajata osan sivusta esiskannauksen jälkeen, valitse **Show Scanner Interface** (Näytä skannerin käyttöliittymä) -ruutu.

## **Huomautus**

Jos haluat lisätietoja tuetuista tiedostotyypeistä, katso *[Liitetiedostot](#page-56-0)* sivulla 3-7.

# **MUKAUTETTU SKANNAUS**

**Custom Scan** -valikossa on neljä painiketta joille voit määrittää skannaustarpeisiisi sopivat määritykset ja toiminta-asetukset.

Määritä painikkeen toiminta-asetukset napsauttamalla painiketta hiiren oikealla näppäimellä. Asetusikkuna ilmestyy näyttöön. Voit valita neljästä skannausvaihtoehdosta: **Scan to Image** (Skannaa kuvaksi), **Scan to OCR** (Skannaa tekstintunnistusohjelmaan), **Scan to E-mail** (Skannaa sähköpostiin) ja **Scan to File** (Skannaa tiedostoon).

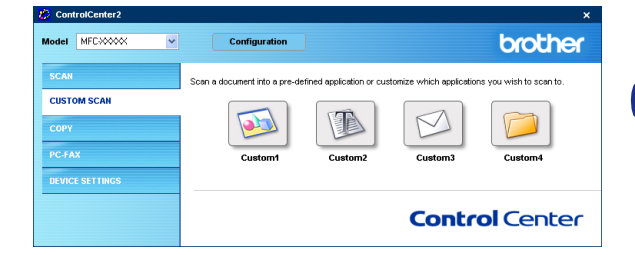

**Skannaa kuvaksi:** Tällä asetuksella voit skannata sivun suoraan grafiikan katselu- ja muokkausohjelmaan. Voit valita kohdesovellukseksi minkä tahansa tietokoneeseen asennetun grafiikan muokkausohjelman.

**Skannaa tekstintunnistusohjelmaan:** Skannatut asiakirjat muunnetaan muokkauskelpoisiksi tekstitiedostoiksi. Voit valita kohdesovelluksen muokkauskelpoista tekstiä varten.

**Skannaa sähköpostiin:** Skannatut kuvat liitetään sähköpostiviestiin. Voit valita käyttämäsi sähköpostisovelluksen, jos tietokoneessa on niitä useita. Voit myös valita liitetiedoston muodon ja luoda jakeluluettelon oletusosoitekirjasta valituista sähköpostiosoitteista.

**Skannaa tiedostoon:** Tällä asetuksella voit tallentaa skannatun kuvan kiintolevyn hakemistoon paikallisesti tai verkossa. Voit valita myös tiedostomuodon.

## **Painikkeen toiminta-asetusten määrittäminen itse**

Määritä painikkeen toiminta-asetukset napsauttamalla painiketta hiiren oikealla näppäimellä. Asetusikkuna ilmestyy näyttöön. Lue seuraavat painikkeen määrittämistä koskevat ohjeet.

#### **Skannaa kuvaksi:**

**General** (Yleiset) -välilehti

Voit syöttää enintään 30 merkkiä **Name for Custom** (Itse määritetyn painikkeen nimi) -kenttään. Painike näkyy syöttämäsi nimisenä.

Valitse skannaustyyppi **Scan Action** (Skannaustoiminto) -kentästä.

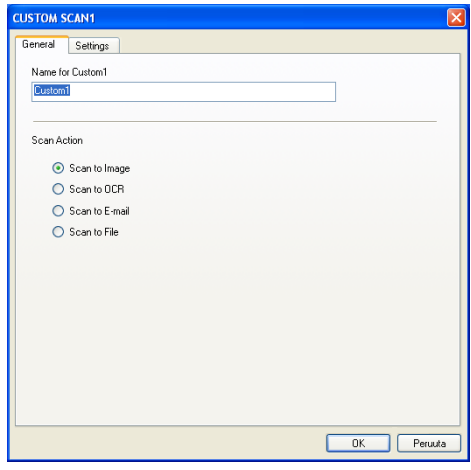

**Settings** (Asetukset) -välilehti

Voit valita **Target Application** (Kohdesovellus), **File Type** (Tiedostotyyppi), **Resolution** (Erottelutarkkuus), **Scan Type** (Skannaustyyppi), **Document Size**, (Asiakirjan koko), **Brightness** (Kirkkaus) ja **Contrast** (Kontrasti) -asetukset.

#### **Skannaa tekstintunnistusohjelmaan:**

**General** (Yleiset) -välilehti

Voit syöttää enintään 30 merkkiä **Name for Custom** (Itse määritetyn painikkeen nimi) -kenttään. Painike näkyy syöttämäsi nimisenä.

Valitse skannaustyyppi **Scan Action** (Skannaustoiminto) -kentästä.

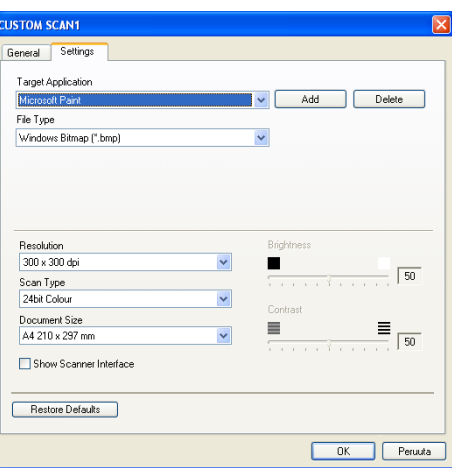

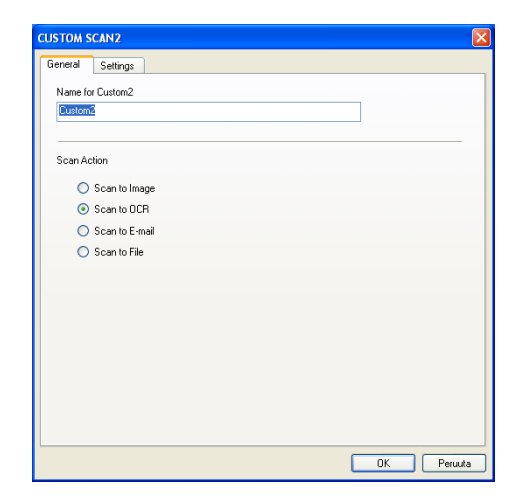

**3**

#### **Settings** (Asetukset) -välilehti

Voit valita **Target Application** (Kohdesovellus), **File Type** (Tiedostotyyppi), **OCR Language** (Tekstintunnistuksen kieli), **Resolution** (Erottelutarkkuus), **Scan Type** (Skannaustyyppi), **Document Size** (Asiakirjan koko), **Brightness** (Kirkkaus) ja **Contrast** (Kontrasti) -asetukset.

#### **Skannaa sähköpostiin:**

**General** (Yleiset) -välilehti

Voit syöttää enintään 30 merkkiä **Name for Custom** (Itse määritetyn painikkeen nimi) -kenttään. Painike näkyy syöttämäsi nimisenä.

Valitse skannaustyyppi **Scan Action** (Skannaustoiminto) -kentästä.

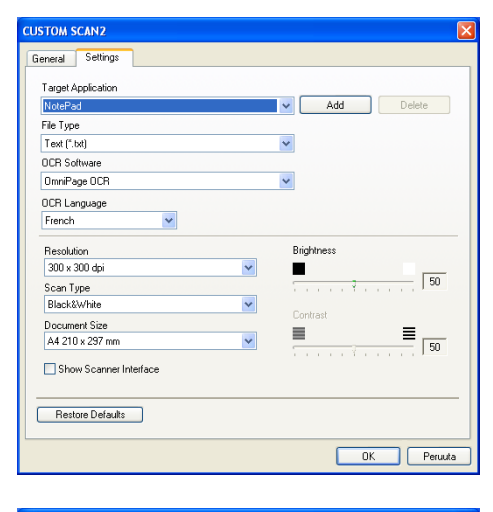

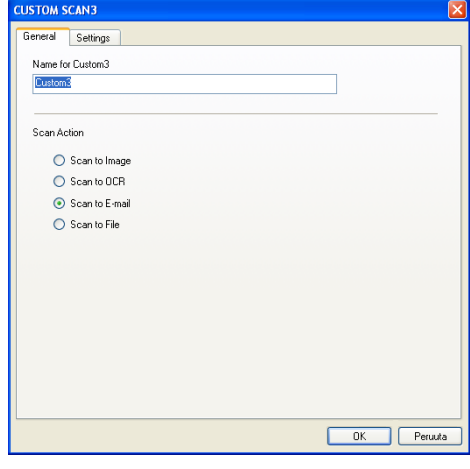

#### **Settings** (Asetukset) -välilehti

Voit valita **E-mail Application** (Sähköpostisovellus), **File Type** (Tiedostotyyppi), **Resolution** (Erottelutarkkuus), **Scan Type** (Skannaustyyppi), **Document Size**, (Asiakirjan koko), **Brightness** (Kirkkaus) ja **Contrast** (Kontrasti) -asetukset.

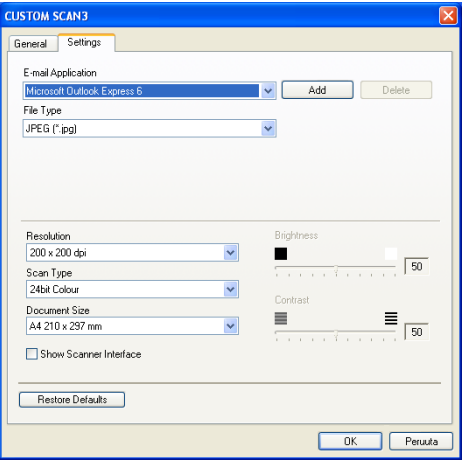

#### **Skannaa tiedostoon:**

#### **General** (Yleiset) -välilehti

Voit syöttää enintään 30 merkkiä **Name for Custom** (Itse määritetyn painikkeen nimi) -kenttään. Painike näkyy syöttämäsi nimisenä.

Valitse skannaustyyppi **Scan Action** (Skannaustoiminto) -kentästä.

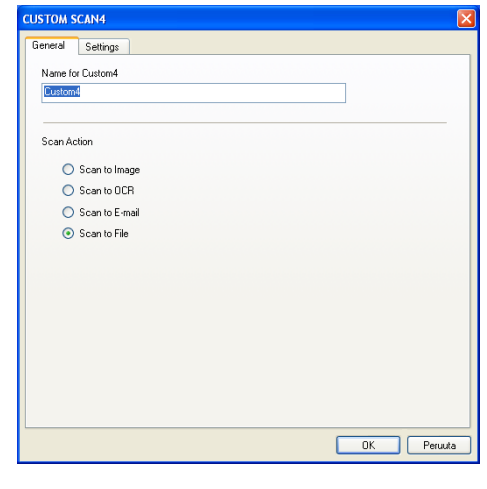

#### **Settings** (Asetukset) -välilehti

Valitse tiedostomuoto **File Type** (Tiedostotyyppi) -vetovalikosta. Voit tallentaa tiedoston oletuskansioon, jonka nimi näkyy kulloinkin **Destination Folder** (Kohdekansio) -ruudussa, tai valita haluamasi kansion alan -painikkeella.

Voit valita myös **Resolution** (Erottelutarkkuus), **Scan Type** (Skannaustyyppi), **Document Size** (Asiakirjan koko), **Brightness** (Kirkkaus) ja **Contrast** (Kontrasti) -asetukset.

Jos haluat skannata ja rajata osan sivusta esiskannauksen jälkeen, valitse **Show Scanner Interface** (Näytä skannerin käyttöliittymä) -ruutu.

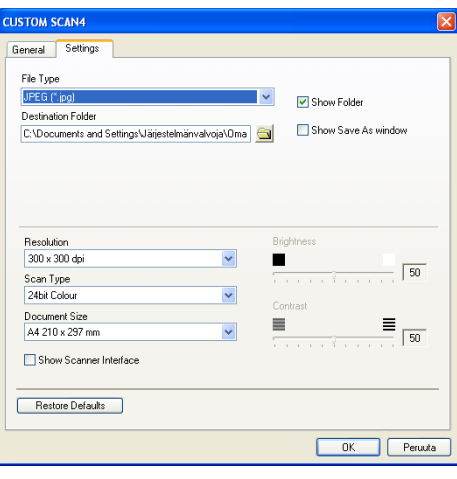

# **KOPIO**

**Copy** -painikkeet (1-4) voidaan mukauttaa niin, että ne käyttävät Brother-tulostinohjaimien lisäasetuksia, kuten Useampi sivu yhdelle -tulostusta.

Ennen **Copy** -painikkeiden käyttöä on määritettävä tulostinohjaimen asetukset napsauttamalla painiketta hiiren oikealla painikkeella.

Voit syöttää enintään 30 merkkiä **Name for Copy** (Kopion nimi) -kenttään ja valita **Copy Ratio** (Kopiointisuhde).

Voit valita myös käytettävät **Resolution** (Erottelutarkkuus), **Scan Type** (Skannaustyyppi), **Document Size** (Asiakirjan koko), **Brightness** (Kirkkaus) ja **Contrast** (Kontrasti) -asetukset.

Jos haluat skannata ja rajata osan sivusta esiskannauksen jälkeen, valitse **Show Scanner Interface** (Näytä skannerin käyttöliittymä) -ruutu.

Ennen **Copy** -kopiointipainikkeen toiminta-asetusten määrittelyn päättämistä on valittava **Printer Name** (Tulostimen nimi). Napsauta sitten **Print options** (Tulostusasetukset) -painiketta, niin näet tulostinohjaimen asetukset.

#### **Huomautus**

**Print options** (Tulostusasetukset) -ikkuna vaihtelee valitsemasi tulostimen mallin mukaan.

Tulostinohjaimen asetusikkunassa voit valita tulostuksen lisäasetuksia.

#### **M** Huomautus \_

Jokainen kopiointipainike on määritettävä, ennen kuin sitä voi käyttää.

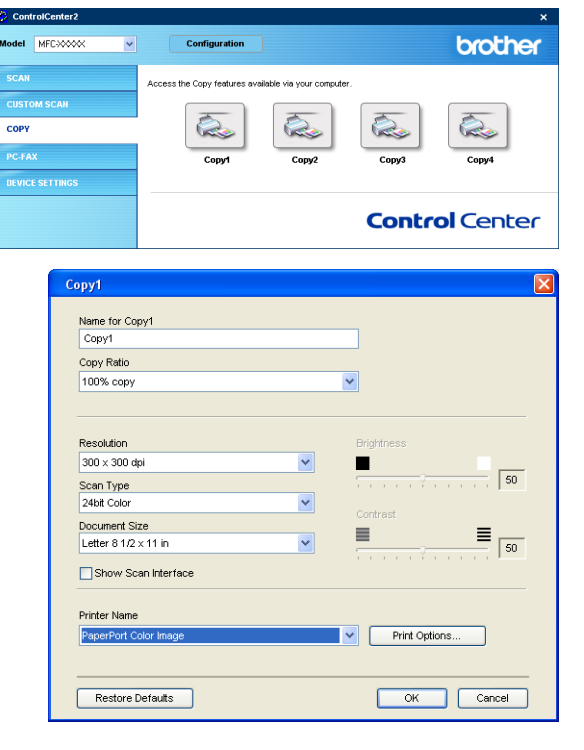

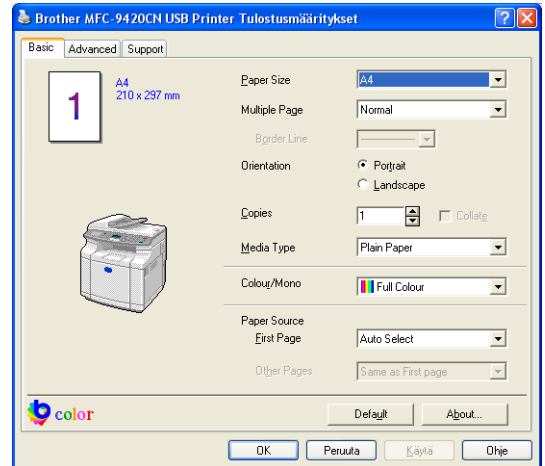

# **PC-FAX**

Tästä valikosta voit helposti käynnistää ohjelmiston, jolla lähetät tai vastaanotat PC-FAXin tai muokkaat osoitekirjaa sopivaa painiketta napsauttamalla.

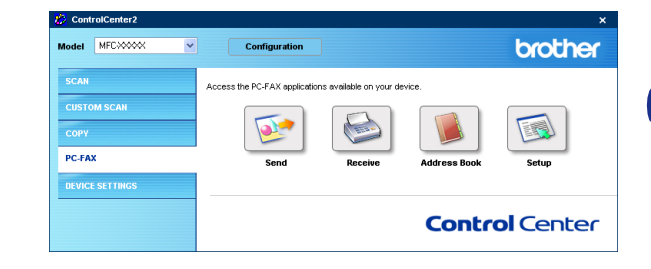

#### **Lähetä**

**Send** –painike skannaa asiakirjan ja lähettää kuvan automaattisesti faksina tietokoneelta Brother PC-FAX-ohjelmistoa käyttäen. (Katso *[PC-FAX-faksin lähetäminen](#page-74-0)* sivulla 6-1.)

Muuta **Send** -painikkeen asetuksia napsauttamalla sitä hiiren oikealla painikkeella. Toiminta-asetusikkuna tulee näyttöön. Voit muuttaa **Resolution** (Erottelutarkkuus), **Scan Type** (Skannaustyyppi), **Document Size** (Asiakirjan koko), **Show Scanner Interface** (Näytä skannerin käyttöliittymä), **Brightness** (Kirkkaus) ja **Contrast** (Kontrasti) -asetukset.

Jos haluat skannata ja rajata osan sivusta esiskannauksen jälkeen, valitse **Show Scanner Interface** (Näytä skannerin käyttöliittymä) -ruutu.

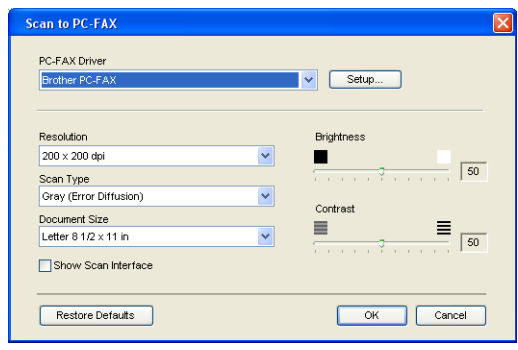

### **Vastaanota/Vastaanotettujen lukeminen**

Brotherin PC-FAX-vastaanotto-ohjelman avulla voit tallentaa faksisi tietokoneelle ja lukea niitä tietokoneen näytöllä. Se asennetaan automaattisesti MFL-Pro Suiten asennuksen yhteydessä.

Napsauttamalla **Receive** (Vastaanota) -painiketta PC-FAX-ohjelmiston vastaanotto-ohjelma käynnistyy ja aloittaa faksitietojen vastaanoton laitteesta. Jotta voit käyttää PC-FAX-ohjelman vastaanottotoimintoa, sinun on valittava laitteen ohjauspaneelin valikosta vaihtoehto PC FAX -vastaanotto. (Katso *[Kytke laitteen](#page-85-0)  [PC-FAX-vastaanottotoiminto päälle](#page-85-0)* sivulla 6-12.)

Lisätietoja PC-FAX-ohjelmiston vastaanotto-ohjelman asetusten määrityksestä on kohdassa *[Tietokoneen asetukset](#page-86-0)* [sivulla 6-13](#page-86-0).

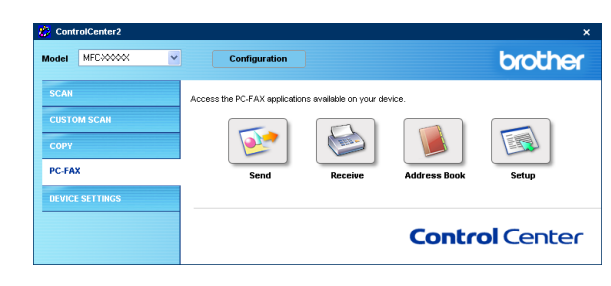

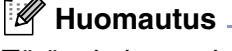

Tätä toimintoa ei voi käyttää, jos laite on liitetty verkkoon.

Kun PC-FAX-ohjelmiston vastaanotto-ohjelma on käynnissä, näkyviin tulee **View Received** (Vastaanotettujen faksien lukeminen) -painike, jolla voit avata katseluohjelman (PaperPort® 9.0SE).

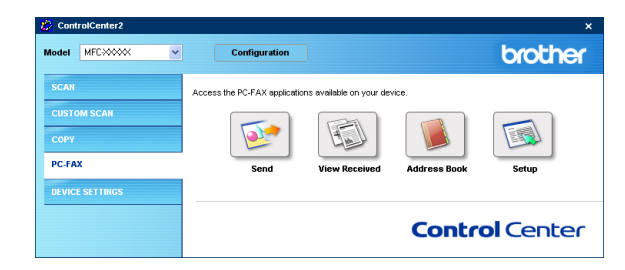

## **Huomautus**

Voit käynnistää PC-FAX-vastaanotto-ohjelman myös käynnistysvalikosta. (Katso *[PC-FAX-vastaanoton](#page-86-1)  [mahdollistaminen](#page-86-1)* sivulla 6-13.)

## **Osoitekirja**

**Address Book** -painikkeella voit lisätä, muuttaa tai poistaa osoitekirjan yhteystietoja. Napsauttamalla painiketta saat näkyviin osoitekirjan ikkunan, jossa voit muokata tietoja. (Katso *[Brother-osoitekirja](#page-78-0)* sivulla 6-5.)

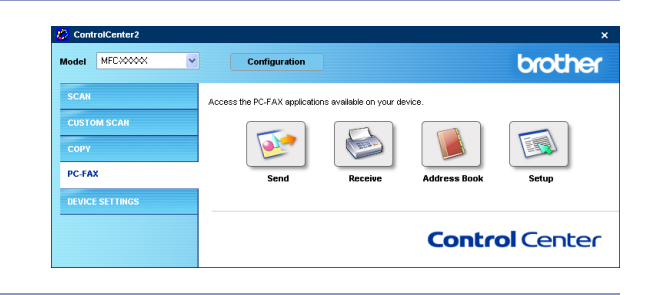

## **Asetukset**

Napsauttamalla **Setup** -painiketta voit muuttaa PC-FAX-sovelluksen käyttäjäkohtaisia asetuksia. [\(Katso](#page-74-1)  *[Käyttäjätietojen asettaminen](#page-74-1)* sivulla 6-1.)

# **LAITEASETUKSET**

**Device Settings** -valikossa voit muuttaa laitteen asetuksia napsauttamalla painiketta.

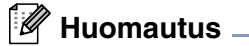

**Remote Setup** (Asetusohjelma) ja **Quick-Dial** (Pikavalinta) -toimintoja ei voi käyttää, jos laite on liitetty verkkoon.

## **Asetusohjelma**

**Remote Setup** -painikkeella avaat **Remote Setup** -asetusohjelman ikkunan, jossa voit muuttaa laitteen asetusvalikkoja.

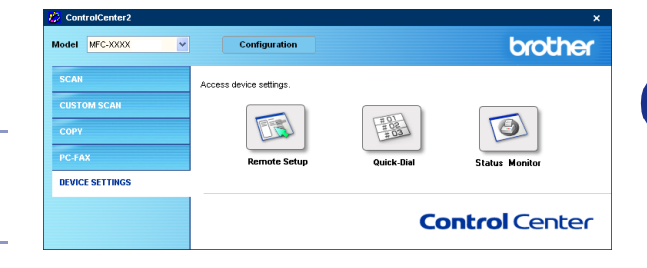

#### set aset Tilan ajastin  $\sqrt{2\min}$  $\overline{\phantom{a}}$ Paperityyppi Lokero#1 Tavallinen  $\overline{\phantom{0}}$ Lokero#1  $\boxed{B5}$  $\overline{\phantom{a}}$  $\overline{\phantom{0}}$ Äänimerkki Normaali  $\overline{\phantom{0}}$ As.sähköp<br>Edel.lähet  $\overline{\phantom{0}}$ ⊕ Kyllä – ∈ Ei Värinsäästö Ei  $\overline{\phantom{0}}$ oaika **30** Vienti Tuonti |

## **Pikanumerot**

#### **Quick-Dial** -painikkeella avaat **Remote Setup** -asetusohjelman **Set Quick-Dial** (Aseta lyh.val) -ikkunan, jossa voit helposti tallentaa laitteeseen numeroita tai muuttaa niitä tietokoneelta.

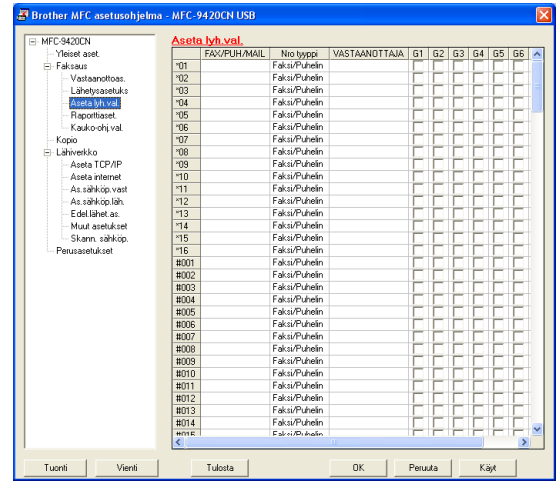

## **Tilan valvonta**

**Status Monitor** -painikkeen avulla voit seurata yhden tai useamman laitteen tilaa ja saada välittömästi ilmoituksen esimerkiksi paperin loppumisen tai paperitukoksen kaltaisista vioista. (Katso *[Tilan valvonta](#page-14-0)* [sivulla 1-7](#page-14-0).)

**4**

# **Verkkoskannaus**

Jotta laitetta voidaan käyttää verkkoskannerina, laitteelle on määritettävä verkkoasi vastaava TCP/IP-osoite. Voit määrittää asetukset tai muuttaa niitä ohjauspaneelissa. (Katso CD-ROM-levyllä olevaa Verkkokäyttäjän opasta.) Jos asensit laitteen pika-asennusoppaan verkkoasennusohjeiden mukaan, laitteen verkkoasetusten pitäisi jo olla oman verkkosi mukaiset.

# **Ennen verkkoskannauksen käyttöä**

## **Verkkokäyttöoikeus**

MFC-9420CN sisältää viiden pc-käyttäjän käyttöoikeudet.

Tämä käyttöoikeus tukee MFL-Pro Software Suiten, mukaan luettuna ScanSoft® PaperPort® 9.0SE, asennusta enintään viiteen tietokoneeseen verkkokäyttöä varten.

Jos haluat käyttää ScanSoft® PaperPort® 9.0SE -ohjelmaa useammassa kuin viidessä tietokoneessa, hanki enintään viiden lisäkäyttäjän NL-5- käyttöoikeussopimus. Ota NL-5-käyttöoikeuspaketin hankintaan liittyvissä asioissa yhteyttä Brotherin myyntikonttoriin.

## **Huomautus**

- Yhteen laitteeseen voi olla samanaikaisesti yhteydessä korkeintaan 25 verkkokäyttäjää. Jos esimerkiksi 30 käyttäjää yrittää saada yhteyden samanaikaisesti, viittä käyttäjää ei ole näkyvissä näytössä.
- Kun verkkoskannausta käytetään palomuurilla suojatussa Windows<sup>®</sup> XP -käyttöjärjestelmässä, [verkkoskannausohjelma on merkittävä palomuurin asetuksiin sen sallimaksi poikkeukseksi. Saat](http://solutions.brother.com)  lisätietoja Solutions Centeristä (http://solutions.brother.com).
- Verkkoskannaus ei toimi Windows NT<sup>®</sup>-käyttöjärjestelmässä.

## **Verkkoskannauksen määrittäminen**

Jos sinun on vaihdettava laitetta, joka rekisteröitiin tietokoneeseen MFL-Pro Suiten asennuksen aikana, noudata seuraavia ohjeita.

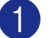

#### 1 *Windows*® *XP*

Valitse **Käynnistä**-valikosta **Ohjauspaneeli**, **Tulostimet ja muut laitteet**, **Skannerit ja kamerat** (tai **Ohjauspaneeli**, **Skannerit ja kamerat**). Napsauta hiiren oikealla painikkeella skannerikuvaketta ja valitse **Ominaisuudet**.

*Windows*® *98/98SE/Me/2000*

Valitse **Käynnistä**-valikosta **Ohjauspaneeli**, **Skannerit ja kamerat**.Valitse skanneri ja napsauta **Ominaisuudet**-painiketta.

- 2 Näkyviin tulee Network Scanner Properties (Verkkoskannerin ominaisuudet) -valintaikkuna.
- 3 Napsauta valintaikkunan **Network Setting** (Verkkoasetukset) -välilehteä ja valitse menetelmälaitteen määrittämiseksi tietokoneen verkkoskanneriksi.

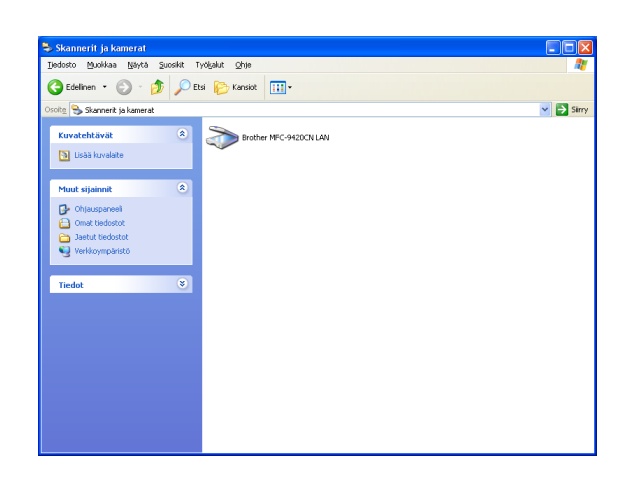

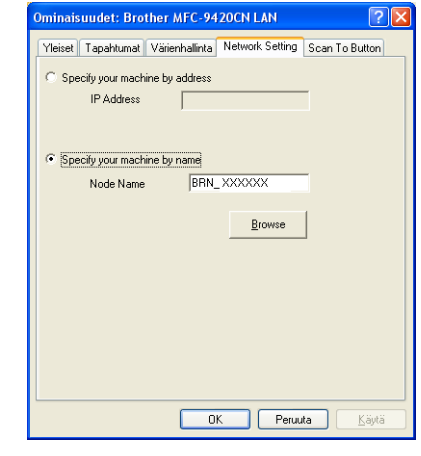

#### **Specify your machine by address (Määritä laite osoitteen perusteella)**

Kirjoita laitteen IP-osoite **IP Address** (IP-osoite) -kenttään. Napsauta **Käytä** ja sen jälkeen **OK**.

#### —**TAI**—

#### **Specify your machine by Name (Määritä laite nimen perusteella)**

Syötä laitteen solmun nimi **Node Name** (Solmun nimi) -kenttään (tai napsauta **Browse** (Selaa) ja valitse laite, jota haluat käyttää, ja napsauta **OK**). Napsauta **Käytä** ja sen jälkeen **OK**.

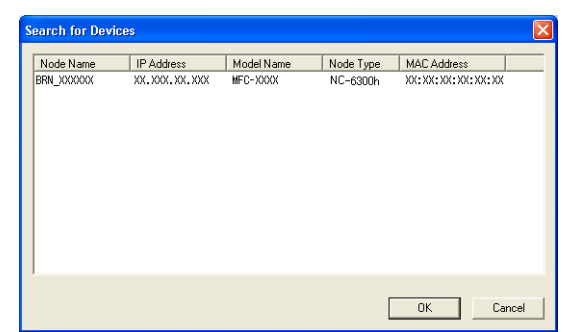

- 4 Napsauta valintaikkunan **Scan To Button** (Skannaa painikkeeseen) -välilehteä ja kirjoita tietokoneen nimi **Display Name** (Näytä nimi) -kenttään. Kirjoittamasi nimi näkyy laitteen näytössä. Käyttämäsi tietokoneen nimi on oletusasetus. Voit myös kirjoittaa kenttään haluamasi nimen.
- 5 Voit estää ei-haluttujen asiakirjojen vastaanoton asettamalla 4-numeroisen PIN-koodin. Kirjoita PIN-koodi kenttiin **Pin number** (PIN-koodi) ja **Retype Pin number** (Kirjoita PIN-koodi uudelleen). Jotta tietoja voitaisiin lähettää PIN-koodilla suojattuun tietokoneeseen, näyttöön tulee näkyviin kehotus antaa PIN-koodi, ennen kuin asiakirja voidaan skannata ja lähettää laitteeseen. (Katso *[Skannausnäppäimen käyttö](#page-69-1)* sivulla 4-4 - [4-7.](#page-72-0))

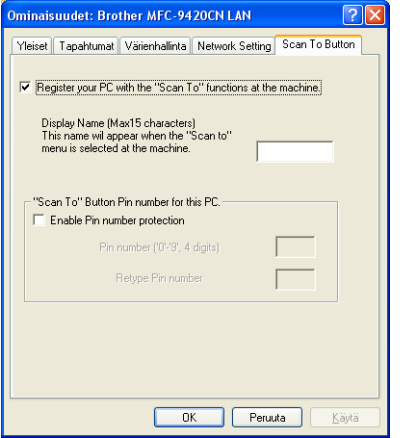

**4**

# <span id="page-69-1"></span><span id="page-69-0"></span>**Skannausnäppäimen käyttö**

## **Skannaa sähköpostiin (PC)**

Kun valitset Skannaa sähköpostiin -toiminnon, asiakirja skannataan ja lähetetään suoraan verkossa määritettyyn tietokoneeseen. ControlCenter2 käynnistää nimetyn tietokoneen oletussähköpostiohjelman asiakirjan lähettämiseksi vastaanottajalle. Voit skannata mustavalkoisen tai värillisen asiakirjan. Se lähetetään tietokoneesta vastaanottajalle sähköpostiviestin liitetiedostona. Voit muuttaa skannausasetuksia. (Katso *[Sähköposti](#page-55-0)* sivulla 3-6.)

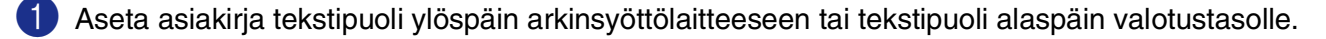

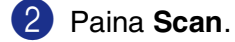

3 Valitse Skann. sähköp. painamalla ▲ tai ▼.

Paina **Menu/Set**.

4 Valitse PC painamalla ▲ tai ▼.

Paina **Menu/Set**.

5 Valitse kohdetietokone, jota haluat käyttää asiakirjan sähköpostitukseen, painamalla ▲ tai ▼.

#### Paina **Menu/Set**.

Jos näytössä näkyy kehotus antaa PIN-koodi, kirjoita kohdetietokoneen 4-numeroinen PIN-koodi ohjauspaneelista.

#### Paina **Menu/Set**.

Laite aloittaa asiakirjan skannaamisen.

### **Skannaa sähköpostiin (sähköpostipalvelin)**

Kun valitset skannaa sähköpostiin (sähköpostipalvelin) -toiminnon, voit skannata mustavalkoisen tai värillisen asiakirjan, joka lähetetään sähköpostitse suoraan laitteesta. Voit valita mustavalkoisille tiedostoille PDF- tai TIFF-muodon ja väritiedostoille PDF- tai JPEF-muodon.

#### **Huomautus**

Sähköpostiin skannaaminen (sähköpostipalvelin) -toiminto edellyttää SMTP/POP3-sähköpostipalvelintukea. (Katso *Verkkokäyttäjän opasta* CD-ROM-levyltä.)

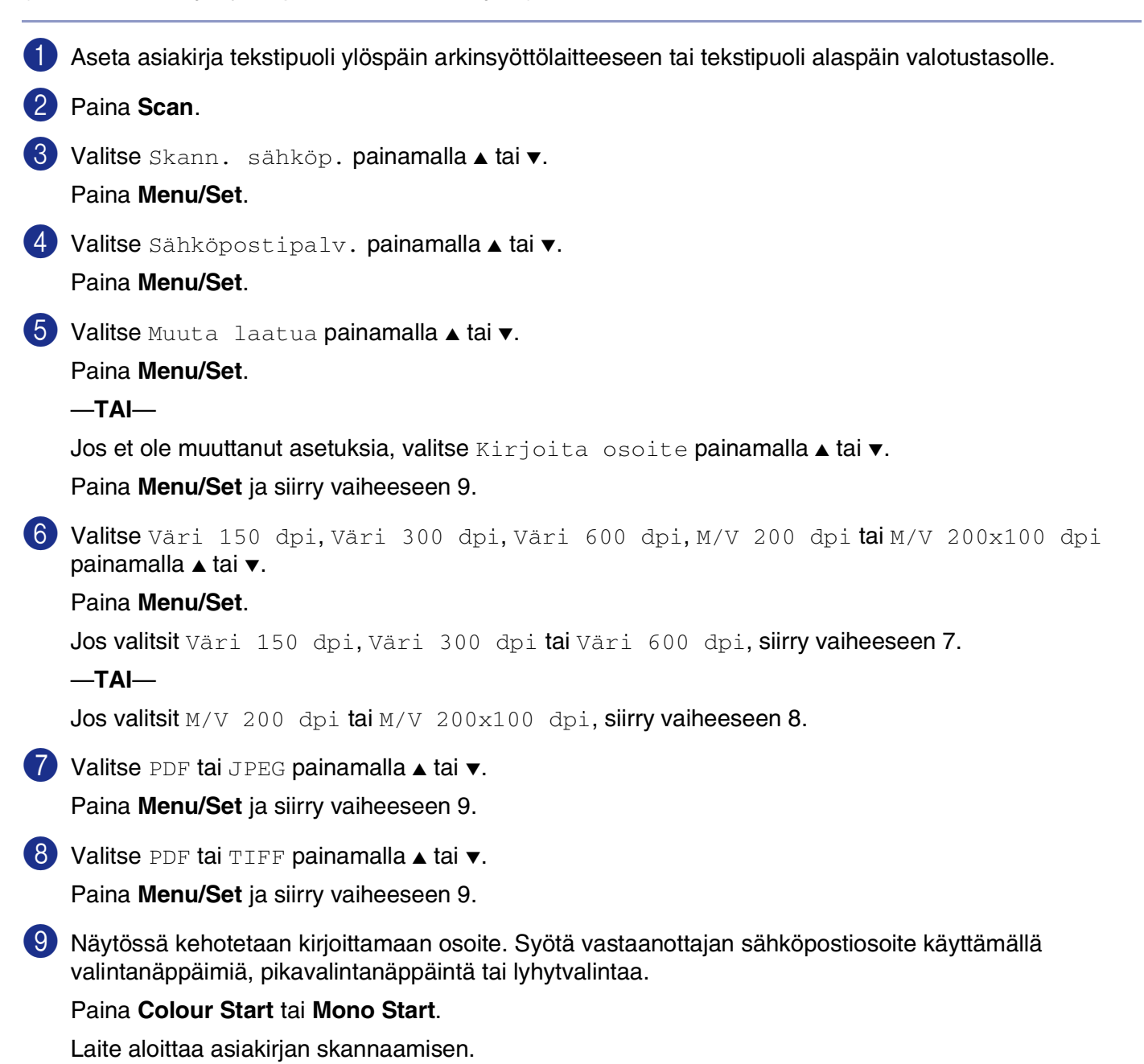

## **Skannaa kuvaksi**

Kun valitset Skannaa kuvaksi -toiminnon, asiakirja skannataan ja lähetetään suoraan verkossa määritettyyn tietokoneeseen. ControlCenter2 käynnistää nimetyn tietokoneen oletusgrafiikkasovelluksen. Voit muuttaa skannausasetuksia. (Katso *[Kuva \(esimerkki: Microsoft Paint\)](#page-53-0)* sivulla 3-4.)

1 Aseta asiakirja tekstipuoli ylöspäin arkinsyöttölaitteeseen tai tekstipuoli alaspäin valotustasolle.

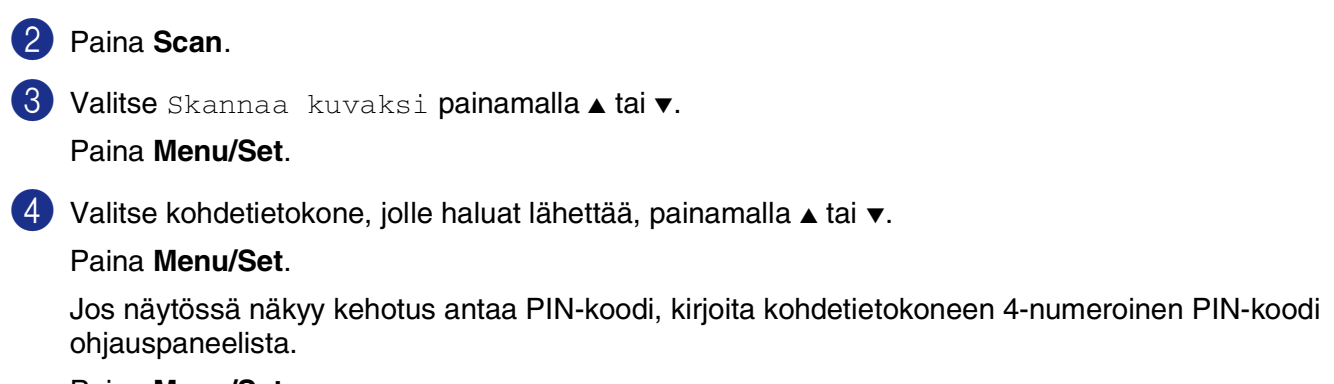

Paina **Menu/Set**.

Laite aloittaa asiakirjan lukemisen.

#### **Skannaa tekstintunnistusohjelmaan**

Kun valitset Skannaa tekstintunnistusohjelmaan -toiminnon, asiakirja skannataan ja lähetetään suoraan verkossa määritettyyn tietokoneeseen. ControlCenter2 käynnistää ScanSoft® OmniPage® -sovelluksen asiakirjan muuntamiseksi tekstiksi, jotta se voitaisiin avata ja sitä voitaisiin muokata tietokoneen tekstinkäsittelysovelluksessa. Voit muuttaa skannausasetuksia. (Katso *[Tekstintunnistusohjelma](#page-55-1)* sivulla 3-6.)

1 Aseta asiakirja tekstipuoli ylöspäin arkinsyöttölaitteeseen tai tekstipuoli alaspäin valotustasolle.

2 Paina **Scan**.

3 Valitse Skan:Tekst.tun. painamalla ▲ tai ▼.

Paina **Menu/Set**.

4 Valitse kohdetietokone, jolle haluat lähettää, painamalla ▲ tai ▼.

#### Paina **Menu/Set**.

Jos näytössä näkyy kehotus antaa PIN-koodi, kirjoita kohdetietokoneen 4-numeroinen PIN-koodi ohjauspaneelista.

#### Paina **Menu/Set**.

Laite aloittaa asiakirjan skannaamisen.
## **Skannaa tiedostoon**

Kun valitset Skannaa tiedostoon -toiminnon, voit skannata mustavalkoisen (tai värillisen) asiakirjan ja lähettää sen suoraan verkossa määritettyyn tietokoneeseen. Tiedosto tallennetaan siihen kansioon ja siinä tiedostomuodossa, jotka olet asettanut kyseisen tietokoneen ControlCenter2-ohjelmistossa. Voit muuttaa skannausasetuksia. (Katso *Tiedosto* [sivulla 3-8.](#page-57-0))

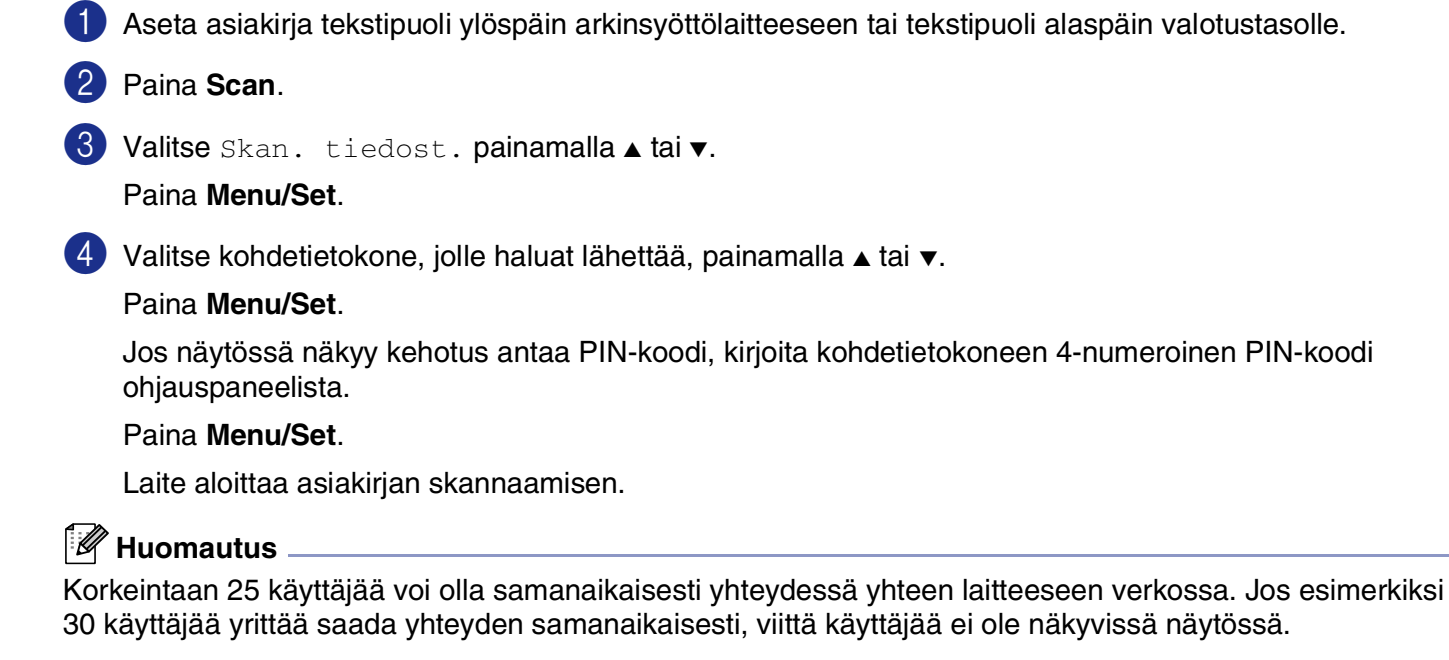

**5**

# **Asetusohjelma**

# **Asetusohjelma**

Asetusohjelman avulla voit määrittää monet MFC-laitteen asetuksista Windows®-sovelluksesta. Kun avaat tämän sovelluksen, laitteessa olevat asetukset siirtyvät automaattisesti tietokoneellesi ja näkyvät sen näytössä. Jos muutat asetuksia, voit siirtää ne suoraan laitteeseen.

## **M** Huomautus

Et voi käyttää asetusohjelmaa, jos laite on kytketty verkon kautta. (Katso Verkkokäyttäjän opas.)

Valitse **Käynnistä** -valiksta **Ohjelmat** (Kaikki ohjelmat), **Brother**, **MFL-Pro Suite MFC-9420CN**, **Remote Setup** (Asetusohjelma) ja sen jälkeen **MFC-9420CN** tai **MFC-9420CN USB**.

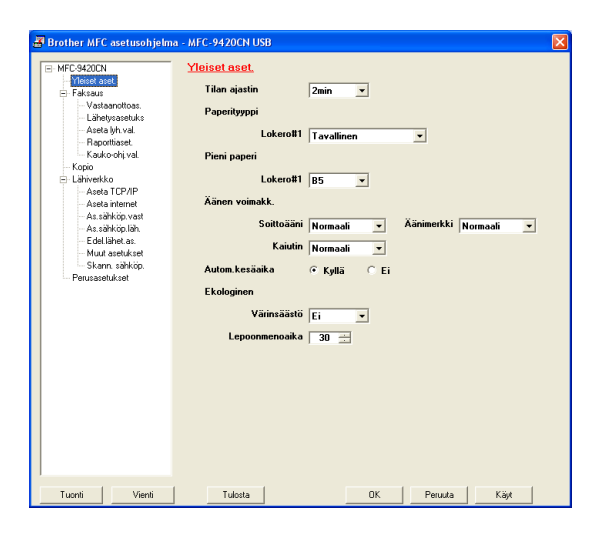

#### ■ **OK**

Tiedot siirtyvät laitteeseen, kun napsautat **OK**. Asetusohjelma suljetaan, jos näyttöön ilmestyy virheviesti. Anna oikeat tiedot uudestaan ja napsauta sen jälkeen **OK**.

#### ■ **Peruuta**

**Peruuta** poistaa muutokset ja asetusohjelman siirtämättä tietoja laitteeseen.

#### ■ **Käyt**

**Käyt** -painike lataa tiedot laitteeseen mutta ei poistu sovelluksesta, jotta voit tehdä lisää muutoksia.

#### ■ **Tulosta**

**Tulosta** -painike tulostaa valitut kohdat laitteella. Tietoja ei voi tulostaa, ennen kuin ne on siirretty laitteeseen. Siirrä uudet tiedot laitteeseen napsauttamalla **Käyt**. Tulosta sitten päivitetyt tiedot napsauttamalla **Tulosta** -painiketta.

#### ■ **Vienti**

Tallenna vallitsevat asetukset tiedostoon napsauttamalla **Vienti** -painiketta.

#### ■ **Tuonti**

Lue tiedostoon tallennetut asetukset asetusohjelman ikkunaan napsauttamalla **Tuonti** -painiketta.

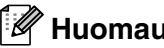

## **Huomautus**

- **Vienti** ja **Tuonti** -painikkeilla voit tallentaa ja käyttää useita laitteen asetuskokoonpanoja.
- Tallenna kaikki asetukset korostamalla MFC-9420CN asetusluettelon yläosasta ja napsauta sen jälkeen **Vienti**.
- Tallenna yksittäinen asetus tai asetusryhmä korostamalla kunkin asetuksen tai toiminnon otsikko (valitse esimerkiksi kaikki faksiasetukset korostamalla **Fax** (Faksi)) asetusluettelosta ja napsauta sen jälkeen **Vienti**.

**6**

# **Brother PC-Fax-ohjelmiston käyttö**

# **PC-FAX-faksin lähetäminen**

Brother PC-FAX -toiminto mahdollistaa minkä tahansa sovellus- tai asiakirjatiedoston lähettämisen tietokoneelta tavallisena faksina. Voit luoda tiedoston missä tahansa sovelluksessa ja lähettää sen PC-FAX-ohjelmalla. Voit jopa liittää lähetykseen kansilehtiviestin. Sinun tarvitsee vain lisätä vastaanottajien tiedot PC-FAX Address Book -osoitekirjaan joko jäseninä (Members) tai ryhminä (Groups) tai antaa määränpään osoite tai faksinumero käyttöliittymään. Voit hakea vastaanottajajäsenet nopeasti osoitekirjan hakutoiminnolla.

## **Huomautus**

- Voit "sarialähettää" fakseia PC-FAX-ohjelmistosta enintään 50 numeroon.
- Jos tietokoneessa on Windows® XP, Windows® 2000 Professional tai Windows NT® -käyttöjärjestelmä, sinun on kirjauduttava sisään järjestelmänvalvojan oikeuksilla.
- PC-FAX-ohjelmalla voi lähettää vain mustavalkoisia fakseja.
- [Uusimmat tiedot ja päivitykset Brother PC-FAX-toimintoon saat osoitteesta http://solutions.brother.com](http://solutions.brother.com)

## **Käyttäjätietojen asettaminen**

1 Valitse **Käynnistä** -valikosta **Ohjelmat** (Kaikki ohjelmat), **Brother**, **MFL-Pro Suite MFC-9420CN**, **PC-FAX Sending** (PC-FAX-lähetys) ja sen jälkeen **PC-FAX Setup** (Faksin asetukset).

**Brother PC-FAX Setup** (Faksin asetukset) -valintaikkuna tulee näyttöön:

- 2 Kirjoita tarvittavat tiedot tekstikenttiin. Tietoja tarvitaan faksin otsikon ja kansilehden luomiseen.
- 3 Tallenna **User Information** (Käyttäjätiedot) napsauttamalla **OK**.

## **Huomautus**

Avaa Käyttäjätiedot FAX-lähetys-valintaikkunassa napsauttamalla (Katso *[PC-FAX-faksiviestin lähettäminen](#page-83-0)  [Faksityyli-käyttöliittymästä](#page-83-0)* sivulla 6-10.)

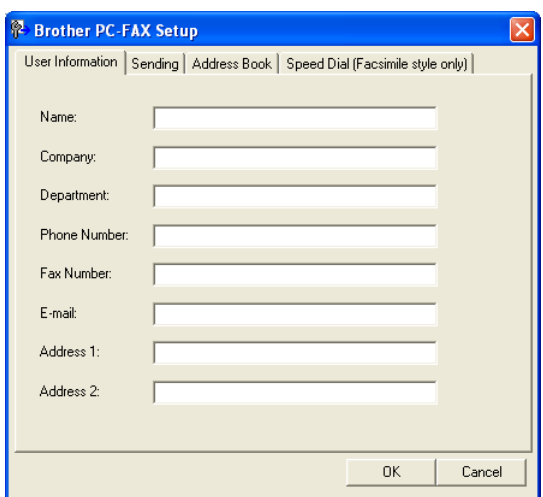

## <span id="page-75-0"></span>**Lähetysasetukset**

Napsauta **Brother PC-FAX Setup** (Faksin asetukset) -valintaikkunassa **Sending** (Lähetys) -välilehteä.

#### **Outside line access (Ulkolinja)**

Anna numero, jolla pääsee yleiseen televerkkoon, Outside Line Access-kenttään. Tätä käytetään joskus sisäisissä vaihdejärjestelmissä (toimiston sisäisestä järjestelmästä pääsee televerkkoon näppäilemällä esimerkiksi 9).

#### **Include header (Lisää otsikkotiedot)**

Valitse Include header -valintaikkuna, jos haluat lisätä otsikkotiedot faksin sivujen yläreunaan.

#### **User interface (Käyttöliittymä)**

Käyttäjä voi valita kahdesta käyttöliittymävaihtoehdosta. Vaihda käyttöliittymää valitsemalla haluamasi asetus.

Voit valita jommankumman seuraavista: **Simple Style** (Yksinkertainen tyyli) tai **Facsimile Style** (Faksityyli).

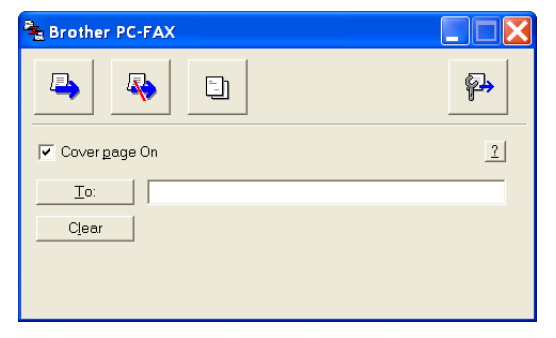

#### **Faksityyli**

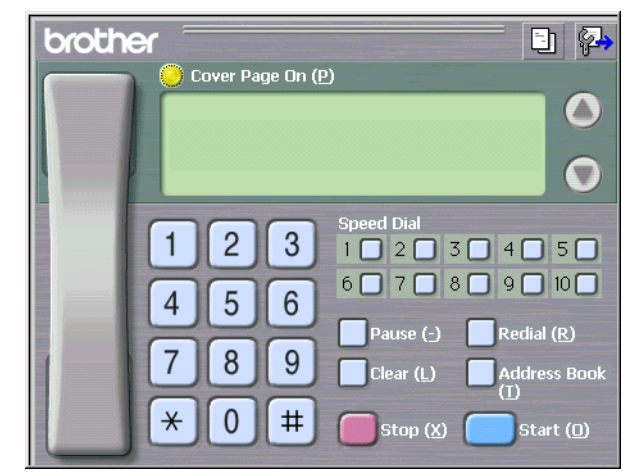

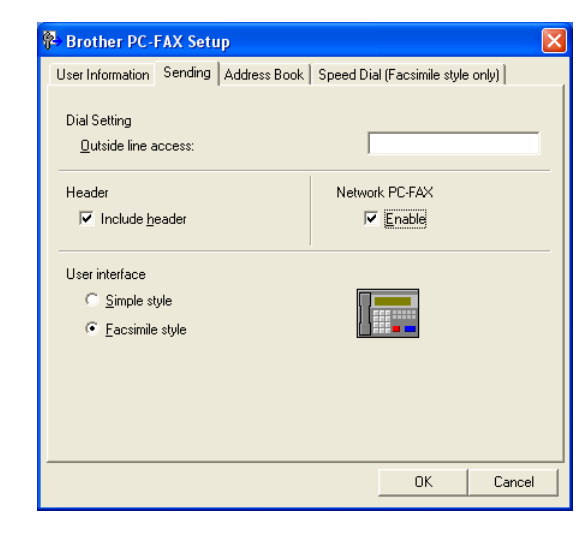

**6**

#### **Yksinkertainen tyyli**

## **Osoitekirja**

Jos tietokoneelle on asennettu Outlook® Express -ohjelma, voit valita PC-FAX-lähetyksessä käytettäväksi osoitekirjaksi Brother-osoitekirjan tai Outlook® Expressin **Address Book** -välilehdeltä.

Anna osoitekirjatiedot sisältävän tietokantatiedoston polku ja nimi Addressbook file-kenttään.

 $-TAI$ 

Etsi tietokanta **Browse** (Selaa) -painikkeella.

Jos valitsit Outlook® Expressin, voit käyttää Outlook® Expressin osoitekirjaa napsauttamalla Osoitekirja -painiketta lähetysikkunassa.

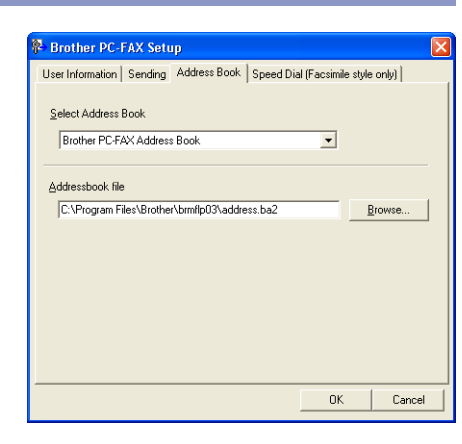

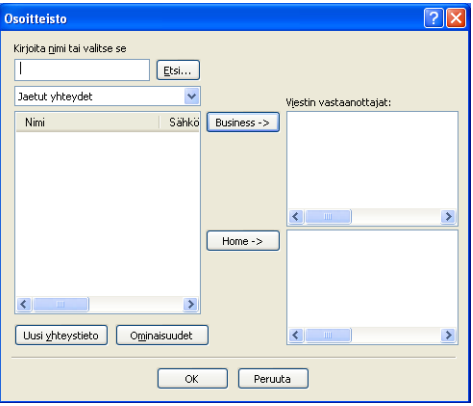

## **Sähköisen kansilehden laatiminen**

Avaa kansilehden asetusikkuna napsauttamalla **ET PC-FAX-valintaikkunassa.** 

**Brother PC-FAX Cover Page Setup** (Brother PC-faksin kansilehden asetus) -valintaikkuna tulee näyttöön:

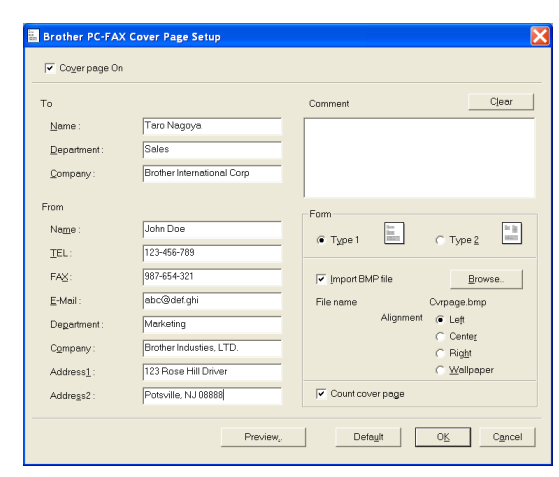

## **Kansilehden tietojen syöttäminen**

#### **To (Vastaanottaja)**

#### **From (Lähettäjä)**

#### **Comment (Viesti)**

Kirjoita viesti, jonka haluat esiintyvän kansilehdellä.

#### **Form (Asettelu)**

Valitse kansilehden asettelumalli.

#### **Import BMP file (Tuo bittikarttatiedosto)**

Voit lisätä kansilehdelle bittikarttatiedoston, esimerkiksi yhtiön logon.

Valitse bittikarttatiedosto selauspainikkeella ja valitse sitten tasaustyyli.

#### **Count cover page (Laske kansilehti)**

Kun tämä ikkuna on valittu, kansilehti lasketaan mukaan sivunumerointiin. Kun ikkunaa ei ole valittu, kansilehteä ei lasketa mukaan.

## **Huomautus**

Jos lähetät faksin usealle eri vastaanottajalle, To (Vastaanottaja) -kenttien tiedot eivät tulostu kansilehdelle.

# **Lyhytvalinta-asetukset**

Napsauta **Brother PC-FAX Setup**-valintaikkunassa **Speed Dial**-välilehteä. (Tämä toiminto on käytössä vain Faksityyli -käyttöliittymässä.)

Voit tallentaa osoitteen tai ryhmän kymmeneen **Speed Dial** -lyhytvalintapainikkeseen.

#### **Osoitteen tallentaminen Speed Dial:**

- 1 Napsauta sitä **Speed Dial**, jonka haluat ohjelmoida.
- 2 Napsauta sitä nimeä tai ryhmää, jonka haluat tallentaa **Speed Dial**.
- 3 Tallenna se napsauttamalla **Add (Lisää) >>**.

#### **Speed Dial tyhjentäminen:**

- 1 Napsauta sitä **Speed Dial**, jonka haluat tyhjentää.
- 2 Tyhjennä se napsauttamalla **Clear** (Tyhjennä).

## **Brother-osoitekirja**

Valitse **Käynnistä** -valikosta **Ohjelmat** (Kaikki ohjelmat), **Brother**, **MFL-Pro Suite MFC-9420CN**, **PC-FAX Sending** (PC-FAX-lähetys) ja sen jälkeen **PC-FAX Address Book** (PC-FAX-osoitekirja).

**Brother Address Book** -valintaikkuna tulee näyttöön:

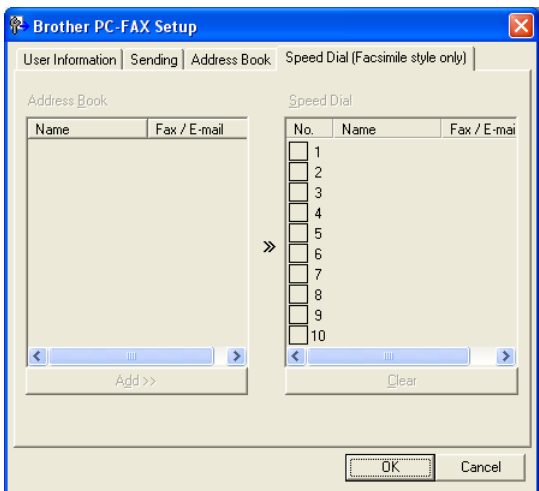

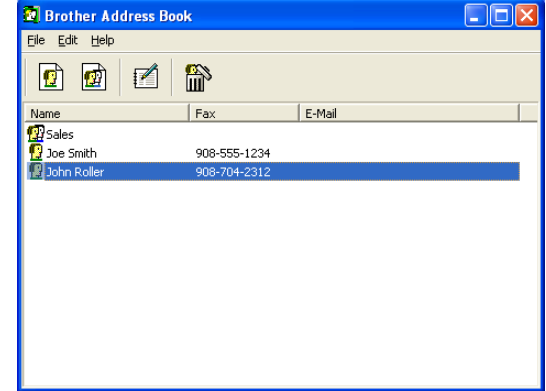

## **Nimen lisääminen osoitekirjaan**

**Brother Address Book** -valintaikkunassa voit lisätä, muokata ja poistaa tallennettuja jäsen- tai ryhmätietoja.

<sup>1</sup> Lisää jäsen osoitekirja-valintaikkunassa napsauttamalla **+** -kuvaketta.

Näyttöön tulee **Brother Address Book Member Setup**  (Brother-osoitekirjan jäsenen asetukset) -valintaikkuna:

2 Kirjoita vastaanottajan tiedot Member Setup -valintaikkunan tekstikenttiin. **Name** (Nimi) on pakollinen kenttä. Tallenna tiedot napsauttamalla **OK**.

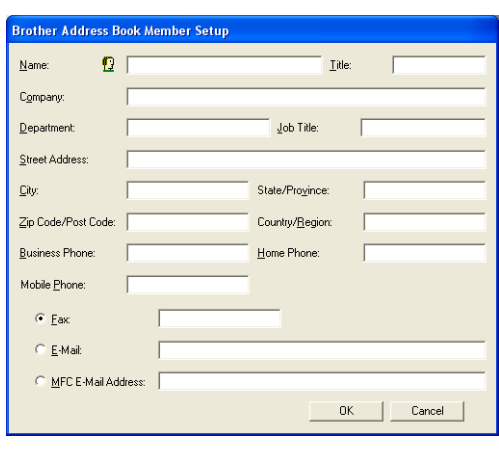

## **Ryhmän asettaminen sarjalähetystä varten**

Jos lähetät saman PC-FAX-viestin toistuvasti usealle eri vastaanottajalle, voit yhdistää ne ryhmäksi.

<sup>1</sup> Luo ryhmä napsauttamalla **on kuvaketta Brother Address Book** -valintaikkunassa.

Näyttöön ilmestyy **Brother Address Book Group Setup** -valintaikkuna:

- 2 Kirjoita uuden ryhmän nimi **Group Name** (Ryhmän nimi) -kenttään.
- 3 Valitse **Available Names** (Käytössä olevat nimet) -ruudusta jokainen ryhmään liitettävä jäsen ja napsauta sitten **Add (Lisää) >>**.

Ryhmään lisättävät jäsenet lisätään **Group Members** (Ryhmän jäsenet)-ikkunaan.

**Brother Address Book Group Setup** Group Name **Ed** Sales Available Names Group Members John Rolle **Joe Smith**  $\gg$  $\triangle$ dd >> << Remove  $\overline{\text{OK}}$ Cancel

4 Kun olet lisännyt kaikki jäsenet, napsauta **OK**.

#### **M** Huomautus <sub>-</sub>

Voit "sarjalähettää" fakseja PC-FAX-ohjelmistosta enintään 50 numeroon.

Brother PC-Fax-ohjelmiston käyttö

## **Jäsentietojen muokkaaminen**

- 1 Valitse muokattava jäsen tai ryhmä.
- 2 Muokkaa tietoja napsauttamalla <sup>2</sup> -kuvaketta.
- 3 Muuta jäsenen tai ryhmän tiedot.
- 4 Tallenna muutokset napsauttamalla **OK**.

## **Jäsenen tai ryhmän poistaminen**

- 1 Valitse poistettava jäsen tai ryhmä.
- 2 Poista napsauttamalla <sup>2</sup> -kuvaketta.
- 3 Kun näyttöön tulee **Confirm Item Delete** (Vahvista poisto) -valintaikkuna, napsauta **OK**.

## **Osoitekirjan vieminen**

Voit viedä koko osoitekirjan ASCII-tekstitiedostoon (\*.csv). Voit myös luoda Vcard-kortin, joka liitetään valitsemillesi jäsenille lähetettäviin sähköpostiviesteihin. (Vcard on sähköinen käyntikortti, joka sisältää lähettäjän yhteystiedot.)

#### **Osoitekirjan vieminen:**

#### **A** Huomautus .

Jos luot Vcard-korttia, valitse ensin jäsen.

Jos valitsit Vcard-kortin vaiheessa 1, **Save as type:** (Tallenna muodossa) -tyyppi on **Vcard (\*.vcf)**.

1 Valitse osoitekirjasta **File** (Tiedosto), siirry kohtaan **Export** (Vie) ja napsauta sen jälkeen **Text** (Teksti). —**TAI**—

Napsauta **Vcard** ja siirry vaiheeseen 5.

2 Valitse tuotavat tietokentät **Available Items** (Käytössä olevat kohteet) -sarakkeesta ja napsauta **Add (Lisää) >>**.

#### **Huomautus**

Valitse kohteet siinä järjestyksessä, jossa haluat niiden esiintyvän.

3 Jos viet ASCII-tiedostoon, valitse **tekstin erottimeksi** (Divide Character) - **Tab** (Sarkain) tai **Comma** (Pilkku). Tämä laittaa sarkaimen **Tab** (Sarkaimen) tai pilkun **Comma** (Pilkun) jokaisen tietokentän väliin.

4 Tallenna tiedot valitsemalla **OK**.

5 Valitse kansio, johon haluat tallentaa tiedoston, kirjoita tiedoston nimi ja valitse sitten **Save** (Tallenna).

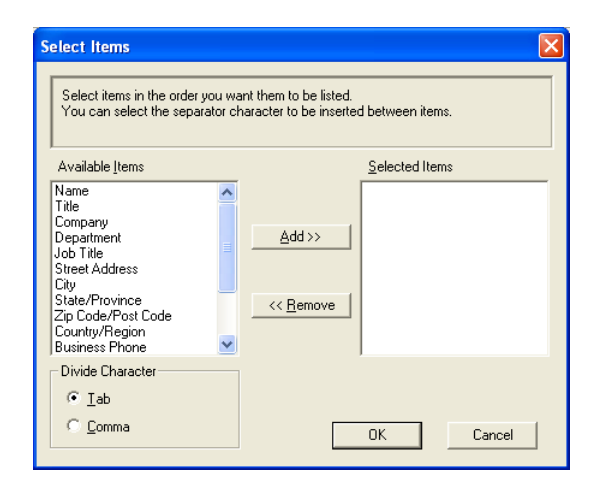

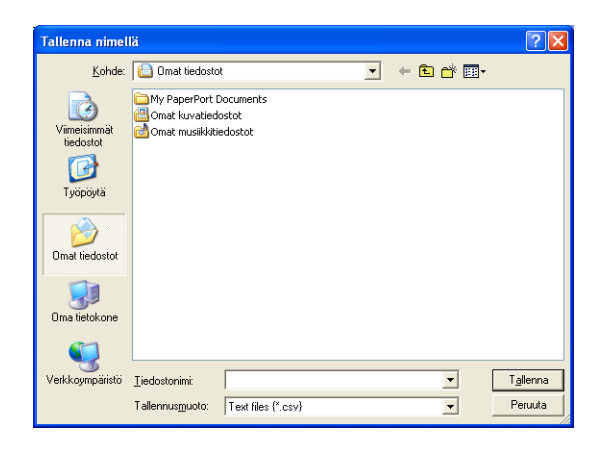

## **Osoitekirjan tuominen**

Voit tuoda ASCII-tekstitiedostoja (\*.csv) ja Vcard-kortteja (sähköisiä käyntikortteja) osoitekirjaan.

#### **ASCII-tekstitiedoston tuominen:**

1 Valitse osoitekirjasta **File** (Tiedosto), siirry kohtaan **Import** (Tuonti) ja napsauta sen jälkeen **Text** (Teksti).

—**TAI**—

Napsauta **Vcard** ja siirry vaiheeseen 5.

2 Valitse tuotavat tietokentät **Available Items** (Käytössä olevat kohteet) -sarakkeesta ja napsauta **Add (Lisää) >>**.

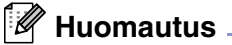

Valitse kentät Käytössä olevat kohteet -luettelosta samassa järjestyksessä kuin ne on luetteloitu tuotavassa tekstitiedostossa.

3 Valitse **tekstin erottimeksi** (Divide Character) - **Tab**  (Sarkaimen) tai **Comma** (Pilkku) tuotavan tiedostomuodon perusteella.

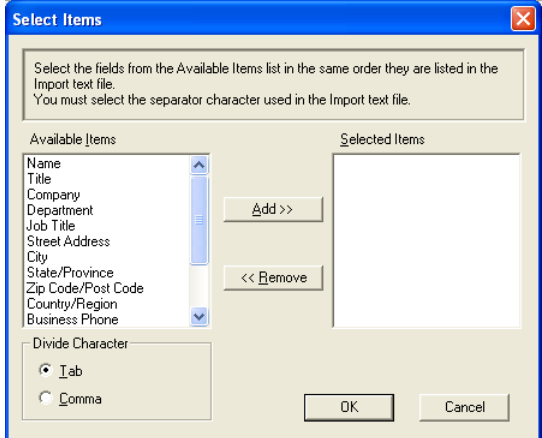

- 4 Tuo tiedot napsauttamalla **OK**.
- 5 Valitse kansio, johon haluat tallentaa tiedoston, kirjoita tiedoston nimi ja valitse sitten **Open** (Avaa).

#### **Huomautus**

Jos valitsit tekstitiedoston vaiheessa 1, kohdassa **Files of type** (Tiedostomuoto) on **Text file (\*.csv)** (Tekstitiedosto).

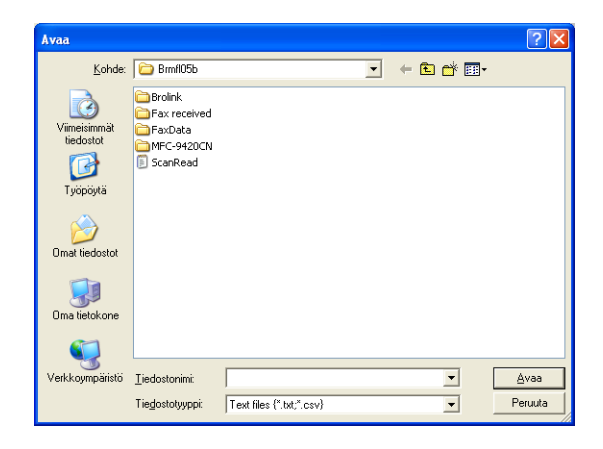

Brother PC-Fax-ohjelmiston käyttö

## <span id="page-83-0"></span>**PC-FAX-faksiviestin lähettäminen Faksityyli-käyttöliittymästä**

- 1 Luo tiedosto tietokoneella Word-, Excel-, Paint- tai Draw-sovelluksessa tai jossakin muussa ohjelmassa.
- 2 Valitse **Tiedosto** -vvalikosta **Tulosta**.

**Print** (Tulosta) -valintaikkuna tulee näyttöön:

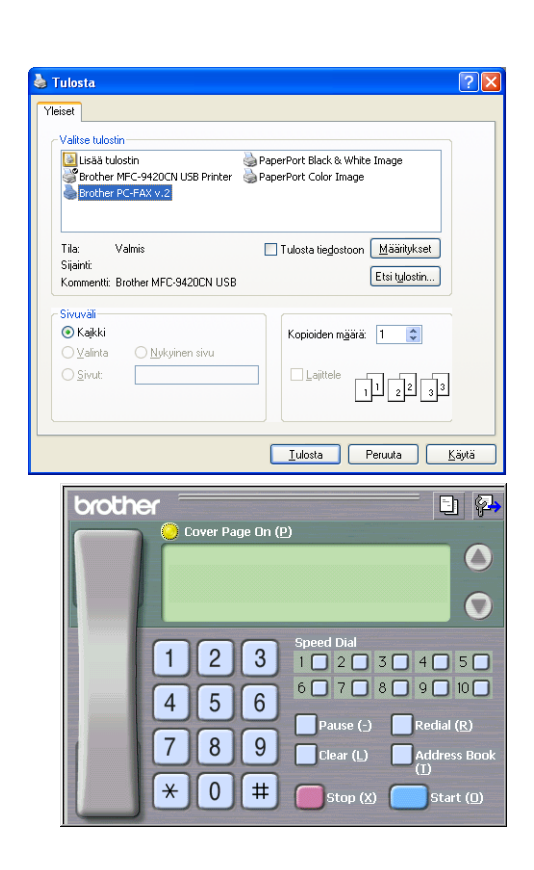

3 Valitse **Brother PC-FAX** tulostimeksi ja napsauta **Print**  (Tulosta)-painiketta. Faksityyli-käyttöliittymä tulee näkyviin. Jos käyttöliittymä ei tule näkyviin, tarkista käyttöliittymän valinta-asetukset sivun [6-2](#page-75-0) ohjeiden mukaan. (Katso *[Lähetysasetukset](#page-75-0)* sivulla 6-2.)

4 Syötä faksinumero jollakin seuraavista tavoista:

- Syötä numero valintanäppäimillä.
- Napsauta **Speed Dial** (Lyhytvalinta) -painiketta. Painikkeita on kymmenen.
- Napsauta **Address Book** (Osoitekirja) -painiketta ja valitse jäsen tai ryhmä.

#### **Huomautus**

Jos teet virheen, voit poistaa syöttämäsi numerot napsauttamalla **Clear** (Tyhjennä).

5 Lisää kansilehti napsauttamalla **Cover Page On** (Kansilehti käytössä). Luo uusi lehti tai muuta kansilehden tietoja napsauttamalla kansilehden kuvaketta **bila**.

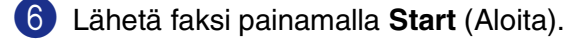

#### .<br>U **Huomautus**

Jos haluat peruuttaa faksin, napsauta **Stop** (Lopeta).

#### **Uudelleenvalinta**

Jos haluat valita numeron uudestaan, selaa ensin viittä viimeksi valittua numeroa napsauttamalla **Redial** ja napsauta sitten **Start** (Aloita).

Brother PC-Fax-ohjelmiston käyttö

## **PC-FAX-faksiviestin lähettäminen yksinkertaisen tyylin käyttöliittymästä**

1 Luo tiedosto tietokoneella Word-, Excel-, Paint- tai Draw-sovelluksessa tai jossakin muussa ohjelmassa.

2 Valitse **Tiedosto** -valikosta **Tulosta**.

**Print** (Tulosta) -valintaikkuna tulee näyttöön:

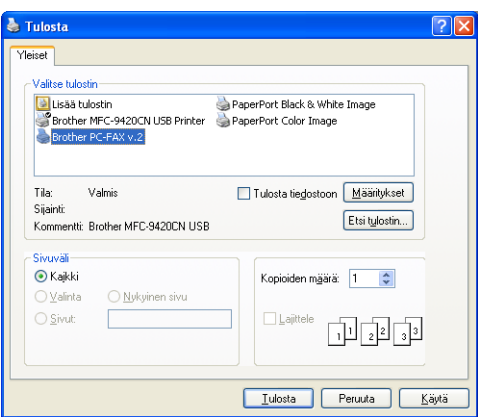

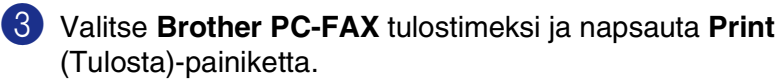

Yksinkertaisen tyylin käyttöliittymä tulee näkyviin. Jos käyttöliittymä ei tule näkyviin, tarkista käyttöliittymän valinta-asetukset sivun [6-2](#page-75-0) ohjeiden mukaan. [\(Katso](#page-75-0)  *[Lähetysasetukset](#page-75-0)* sivulla 6-2.)

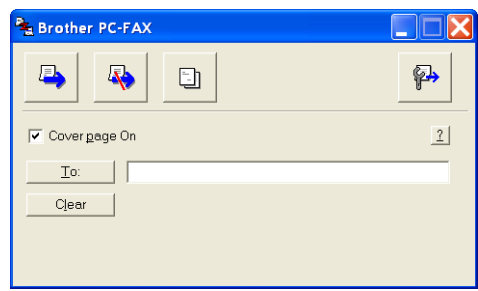

4 Kirjoita **To:** (Vastaanottaja) -kenttään vastaanottajan faksinumero. Voit valita numeron myös osoitekirjasta napsauttamalla **To:** (Vastaanottaja) -painiketta. Jos teet virheen, voit poistaa syöttämäsi numerot napsauttamalla **Clear** (Tyhjennä) -painiketta.

5 Jos haluat lähettää kansilehden, napsauta **Cover Page On** (Kansilehti käytössä) -valintaruutua.

#### **Huomautus**

Voit luoda kansilehden tai muokata sitä napsauttamalla **En**-kuvaketta.

6 Kun olet valmis lähettämään faksin, napsauta lähetyskuvaketta

 $\blacksquare$  Jos haluat peruuttaa faksin, napsauta peruutakuvaketta  $\blacksquare$ .

# **PC-Fax-vastaanotto (myös tietokone sammutettuna)**

Brotherin PC-FAX-vastaanotto-ohjelman avulla voit tallentaa faksisi tietokoneelle ja lukea niitä tietokoneen näytöllä. Se asennetaan automaattisesti MFL-Pro Suiten asennuksen yhteydessä.

Kun toiminto on käytössä, laite vastaanottaa faksit muistiin. Kun laite on vastaanottanut faksin, se lähettää sen automaattisesti tietokoneelle.

Vaikka tietokone olisikin sammutettu (esim. yön tai viikonlopun ajaksi), laite vastaanottaa ja tallentaa faksit muistiinsa. Näytössä näkyy vastaanotettujen tallennettujen faksien määrä, esimerkiksi PC-Faxviesti:001.

Kun käynnistät tietokoneen ja PC-FAX-vastaanotto-ohjelmisto käynnistyy, laite siirtää faksit tietokoneelle automaattisesti.

Ota PC-FAX-vastaanotto-ohjelmisto käyttöön seuraavasti:

- Kytke PC-FAX-vastaanottotoiminto päälle laitteen valikosta.
- Käynnistä PC-FAX-vastaanotto-ohjelma tietokoneeltasi. (Suosittelemme valitsemaan **Add to Startup folder** (Lisää Käynnistyskansioon) -valintaruudun, jotta ohjelma käynnistyy automaattisesti aina, kun tietokone käynnistetään, ja faksit siirtyvät tietokoneeseen.)

**Huomautus**

- PC-FAX-vastaanotto on käytettävissä ainoastaan USB- tai rinnakkaisliitäntää käytettäessä, ei verkkoliitännällä (LAN).
- Jos tietokoneessa on Windows<sup>®</sup> XP, Windows<sup>®</sup> 2000 Professional tai Windows NT<sup>®</sup> -käyttöjärjestelmä, sinun on kirjauduttava sisään järjestelmänvalvojan oikeuksilla.
- PC-FAX-ohjelmalla voi vastaanottaa vain mustavalkoisia fakseja.

## **Kytke laitteen PC-FAX-vastaanottotoiminto päälle**

- 1 Paina **Menu/Set**, **2**, **5**, **1**. 2 Valitse PC-vastaanotto painamalla ▲ tai ▼. Paina **Menu/Set**. 3 Valitse Varm.kopio:Kyllä tai Varm.kopio:Ei painamalla ▲ tai ▼. Paina **Menu/Set**.
- 4 Paina **Stop/Exit**.

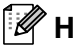

## **Huomautus**

Jos valitset Varm. kopio: Kyllä, laite tulostaa faksin ennen sen lähetystä tietokoneelle, joten sähkökatkoksen sattuessa sinulle jää kopio. Faksit poistetaan automaattisesti laitteen muistista, kun ne on onnistuneesti tulostettu ja lähetetty tietokoneelle. Jos varmuustulostus on pois päältä, faksit poistetaan automaattisesti laitteen muistista, kun ne on onnistuneesti lähetetty tietokoneelle.

## **PC-FAX-vastaanoton mahdollistaminen**

Valitse **Käynnistä** -valikosta **Ohjelmat** (Kaikki ohjelmat), **Brother**, **MFL-Pro Suite MFC-9420CN**, **PC-FAX Receiving** (PC-FAX-vastaanotto) ja sen jälkeen **MFC-9420CN** tai **MFC-9420CN USB**.

PC-FAX  $\Box$   $\mathbb{R}$   $\mathbb{R}$   $\mathbb{R}$  istunnon.

#### **Tietokoneen asetukset**

- 1 Napsauta tietokoneen tehtäväpalkissa olevaa PC-FAX-kuvaketta **kuriitta hiiren oikealla** painikkeella ja napsauta sitten **PC-Fax RX Setup** (PC-Fax-vastaanottoasetukset).
- 2 PC-Fax RX Setup -valintaikkuna tulee näyttöön:
- **3** Save file to (Tallennuskohde) kohdassa voit halutessasi muuttaa Browse- eli selauspainikkeella kohdetta, johon PC-FAX-tiedostot tallennetaan.
- 4 Valitse **File Format** (Tiedostomuoto)-kohdasta **.tif** tai **.max**, jotka ovat vastaanotetun asiakirjan tallennusmuotoja. Oletusmuoto on **.tif**.
- 5 Voit myös valita **Play wave file when receiving FAX** (Toista äänitiedosto faksia vastaanotettaessa) -valintaruudun ja kirjoittaa sitten äänitiedoston polun.
- 6 Jos haluat ladata PC-FAX-vastaanoton automaattisesti Windows® käynnistyksen yhteydessä, valitse **Add to Startup folder** (Lisää käynnistyskansioon) -valintaikkuna.

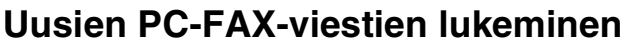

Kun tietokone vastaanottaa PC-FAXia, kuvakkeet vaihtelevat (**jalistaan**ele).

Kun faksi on vastaanotettu, kuvake on **kala** 

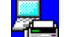

muuttuu  $\frac{1}{\sqrt{2}}$ -kuvakkeeksi, kun vastaanotettu faksi on luettu.

Avaa ja lue uudet faksiviestit kaksoisnapsauttamalla niitä.

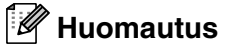

Avaamattoman faksiviestin otsikkona on päivämäärä ja kellonaika, kunnes annat tiedostolle nimen. Esimerkki: "Fax 2-20-2002 16:40:21.tif".

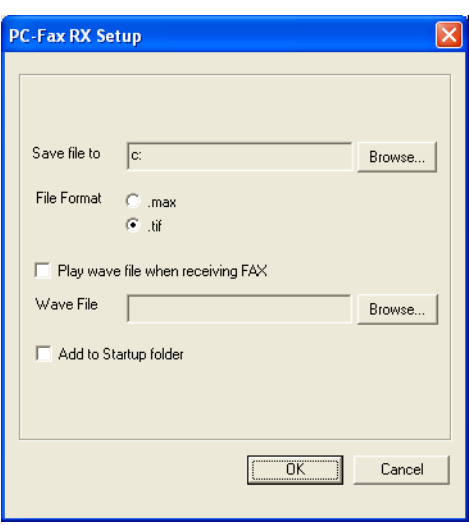

# **Osa II Apple® Macintosh®**

- **[7 Tulostaminen ja faksien lähettäminen](#page-88-0)**
- **[8 Skannaus](#page-110-0)**
- **[9 ControlCenter2 :n käyttö \(Mac OS](#page-121-0)® X 10.2.4 tai uudempi)**
- **[10 Verkkoskannaus \(Mac OS](#page-136-0)® X 10.2.4 tai uudempi)**
- **[11 MFC-asetusohjelma \(Mac OS](#page-142-0)® X 10.2.4 tai uudempi)**

# <span id="page-88-0"></span>**Asetukset (USB-liitännällä varustettu Apple® Macintosh®)**

## **Huomautus**

Ennen kuin liität laitteen Macintosh®-koneeseen, hanki USB-kaapeli, jonka pituus on korkeintaan 2 metriä.

#### **Laitetta ei saa kytkeä näppäimistön USB-porttiin tai virrattomaan USB-keskittimeen.**

Laitteen tukemat ominaisuudet riippuvat käyttöjärjestelmästä. Tuetut ominaisuudet on esitetty alla olevassa taulukossa.

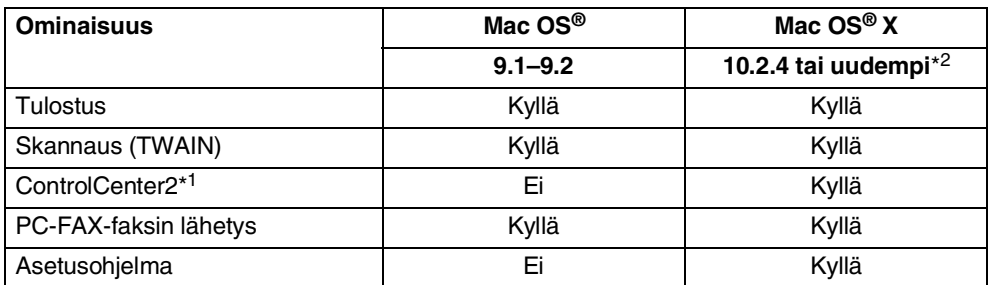

\*<sup>1</sup> Lisätietoja ControlCenter2:n käytöstä: katso *[ControlCenter2:n käyttö \(Mac OS](#page-121-1)® X 10.2.4 tai uudempi)* [sivulla 9-1](#page-121-1).

\*<sup>2</sup> Mac OS® X 10.2.0–10.2.3 -käyttäjien on päivitettävä järjestelmäksi Mac OS® X 10.2.4 tai uudempi. (Uusimmat tiedot Mac OS® X -käyttöjärjestelmästä saat osoitteesta [http://solutions.brother.com\)](http://solutions.brother.com)

# **Tulostimen toimintonäppäin**

## **Peruuta työ**

Peruuta nykyinen tulostustyö painamalla **Job Cancel** (Peruuta työ). Jos näyttöön tulee viesti Dataa jäljellä, voit tulostaa tulostimen muistissa jäljellä olevat tiedot painamalla **Job Cancel**.

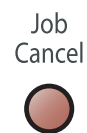

## <span id="page-89-0"></span>**Suojattu tulostus -näppäin**

Suojattu tieto on suojattu tunnussanalla. Ainoastaan käyttäjät, jotka tietävät tunnussanan, voivat tulostaa tietoja. Laite ei tulosta suojattuja tietoja, ennen kuin tunnussana syötetään. Kun asiakirja on tulostettu, tiedot poistetaan muistista. Toiminnon käyttämiseksi on asetettava tunnussana tulostinohjaimen valintaikkunaan. (Mac OS® X-käyttäjät: katso *[Suojattu tulostus](#page-99-0)* sivulla 7-12, Mac OS® 9.1–9.2 -käyttäjät: katso *[Suojattu](#page-99-0)  tulostus* [sivulla 7-12](#page-99-0).)

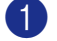

## **Huomautus**

Näytöllä näkyy Ei tulostettavaa, jos muistissa ei ole suojattuja tietoja.

2 Valitse käyttäjänimi painamalla ▲ tai ▼. Paina **Menu/Set**. Näytölle tulevat näkyviin tehtävävalinnat.

Paina **Secure Print** (Suojattu tulostus).

3 Valitse työ painamalla ▲ tai ▼.

Paina **Menu/Set**. Laite pyytää syöttämään nelinumeroisen tunnussanan.

4 Syötä tunnussana ohjauspaneelista. Paina **Menu/Set**.

5 Valitse Tulostus painamalla ▲ tai ▼.

Paina **Menu/Set**. Laite tulostaa tiedot.

—**TAI**—

Jos haluat poistaa suojatut tiedot, valitse Poista painamalla ▲ tai ▼.

Paina **Menu/Set**.

6 Paina **Stop/Exit**.

## <span id="page-90-0"></span>**Tulostinemulointien tuki**

Laite käyttää tulostintoimintoihin oletusarvoisesti Brother Printing system for Macintosh<sup>®</sup> -järjestelmää. Laite tukee BR-Script 3 (PostScript<sup>®</sup> 3<sup>™</sup>) -emulointitilaa. Kun PS-ohjainta käytetään USB-kaapelin kanssa, Emulointi on asetettava ohjauspaneelista BR-Script 3-tilaan ennen USB-kaapelin kytkemistä. ([Katso](#page-102-0)  *BR-Script 3 (PostScript[® 3™ -emulointi\) –tulostinohjaimen käyttö](#page-102-0)* sivulla 7-15).

#### **Emulointivalinnan asettaminen**

Laite vastaanottaa tulostuskomentoja tulostuksenohjauskielellä, mitä kutsutaan emuloinniksi. Eri käyttöjärjestelmät ja sovellukset lähettävät tulostuskomennot eri ohjauskielillä. Laite voi vastaanottaa tulostuskomentoja eri emuloinneilla. Laitteessa on automaattinen emuloinnin valintatoiminto (Auto). Kun laite ottaa vastaan tietoja Macintosh-tietokoneesta, se valitsee automaattisesti emulointitilan. Oletusasetukseksi on määritelty automaattinen emuloinnin valinta (Auto).

Oletusemulointitilaa voidaan muuttaa manuaalisesti ohjauspaneelista.

1 Paina **Menu/Set**, **4**, **1**.

2 Valitse Auto, HP LaserJet tai BR-Script 3 painamalla ▲ tai ▼.

Paina **Menu/Set**.

3 Paina **Stop/Exit**.

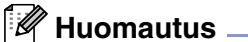

Suosittelemme valitsemaan emulointiasetuksen sovelluksesta tai verkkopalvelimesta. Jollei asetus toimi kunnolla, valitse vaadittu emulointitila manuaalisesti laitteen ohjauspaneelin painikkeilla.

## **Sisäisten fonttien luettelon tulostus**

Voit tulostaa luettelon laitteen sisäisistä (eli pysyvistä) fonteista nähdäksesi, miltä fontit näyttävät.

1 Paina **Menu/Set**, **4**, **2**, **1**.

2 Paina **Colour Start** tai **Mono Start**. Laite tulostaa luettelon.

3 Paina **Stop/Exit**.

## **Tulostusasetusten luettelon tulostus**

Voit tulostaa luettelon vallitsevista tulostusasetuksista.

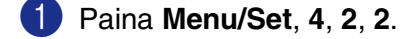

2 Paina **Colour Start** tai **Mono Start**. Laite tulostaa asetukset.

3 Paina **Stop/Exit**.

### **Testitulostus**

Jos sinulla on tulostuslaatuun liittyviä ongelmia, tulosta ensin testituloste.

1 Paina **Menu/Set**, **4**, **2**, **3**.

2 Paina **Colour Start** tai **Mono Start**.

3 Paina **Stop/Exit**.

**M** Huomautus <sub>-</sub>

Jos ongelma näkyy tulosteessa, katso *Tulostuslaadun parantaminen* käyttöoppaan.

#### **Tulostimen oletusasetusten palauttaminen**

Voit palauttaa laitteen alkuperäiset tulostinasetukset. Laitteen muistiin ladatut fontit ja makrot poistetaan muistista.

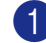

1 Paina **Menu/Set**, **4**, **3**.

2 Palauta oletusasetukset painamalla **1**.

—**TAI**—

Poistu muutoksia tekemättä painamalla **2**.

3 Paina **Stop/Exit**.

## **Kalibrointi**

Eri värien tulostuksen värikylläisyys voi vaihdella laitteen sijaintiympäristön lämpötilan ja kosteuden mukaan. Kalibrointi auttaa parantamaan värikylläisyyttä.

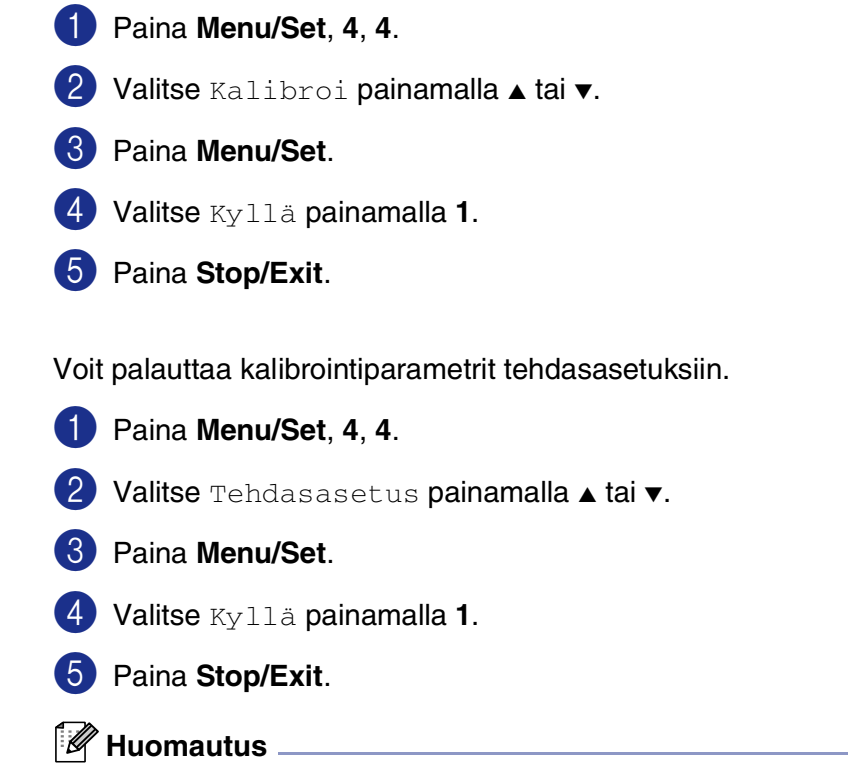

Jos näyttöön tulee virheviesti, paina **Stop/Exit** ja yritä uudelleen. Jos haluat lisätietoja, katso *Vianetsintä ja kunnossapito* käyttöoppaan.

# **Tilan valvonta**

The **Status Monitor** -apuohjelma on mukautettava työkaluohjelmisto, jonka avulla voit seurata laitteen tilaa ja saada ilmoituksen esimerkiksi paperin loppumisen tai paperitukoksen kaltaisista vioista säännöllisin väliajoin. Voit käyttää myös verkkopohjaista hallintaa ja **Color Calibration** (Värien kalibrointi) -asetusta. Ennen kuin voit käyttää tätä työkalua, valitse oma laitteesi ControlCenter2:n **Model** (Malli) -ponnahdusvalikosta.

Voit tarkistaa laitteen tilan osoittamalla **Status Monitor** (Tilan valvonta) -kuvaketta ControlCenter2:n **DeviceSettings** (Laiteasetukset) -välilehdellä (katso *[Tilan valvonta](#page-135-0)* sivulla 9-15) tai valitsemalla **Borother Status Monitor** (Brother Tilan valvonta) -ohjelman kohteesta Macintosh HD/Kirjasto/Printers/Brother/Utilities.

## **Laitteen tilan tarkkailu**

Jos haluat uusimman tiedon laitteen tilasta, kun **Status Monitor** (Tilan valvonta) -ikkuna on auki, osoita päivityspainiketta.

Voit valita, kuinka usein ohjelmisto päivittää laitteen tilatiedot. Siirry **Borother Status Monitor** (Brother Tilan valvonta) -valikkopalkkiin ja valitse **Preferences** (Määritykset).

## **Ikkunan piilottaminen tai näyttäminen**

Voit piilottaa tai näyttää ikkunan **Status Monitor** (Tilan valvonta) -ohjelman käynnistämisen jälkeen. Piilota ikkuna siirtymällä valikkopalkkiin **Borother Status Monitor** (Brother Tilan valvonta) ja valitse **Hide Status Monitor** (Piilota Tilan valvonta). Näytä ikkuna osoittamalla **Status Monitor** (Tilan valvonta) -kuvaketta laiturissa tai osoita **Status Monitor** (Tilan valvonta) -kuvaketta ControlCenter2:n **DeviceSettings** (Laiteasetukset) -välilehdellä.

## **Ikkunan sulkeminen**

Siirry valikkopalkkiin ja valitse **Quit** (Lopeta).

## **Verkkopohjainen hallinta**

Voit käyttää helposti verkkopohjaista hallintajärjestelmää osoittamalla laitteen kuvaketta **Status Monitor** (Tilan valvonta) -näytöllä. Lisätietoja verkkopohjaisesta hallintajärjestelmästä on *CD-ROM-levyllä olevan Verkkokäyttäjän oppaan luvussa 7*.

## **Värien kalibrointi**

Asetus parantaa värikylläisyyttä ohjaamalla tulostinohjaimen käyttämään laitteeseen tallennettuja värien kalibrointitietoja.

#### **Get device data (Hanki laitetiedot)**

Siirry Color Calibration (Värien kalibrointi) -valikkopalkkiin ja valitse Get device data (Hae laitetiedot). Tulostinohjain hakee värien kalibrointitiedot laitteesta.

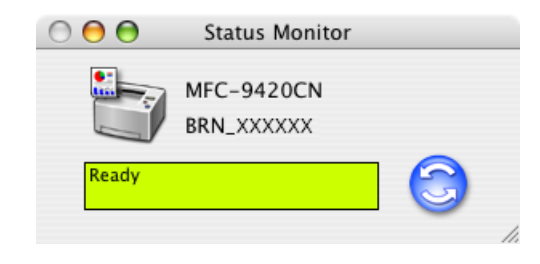

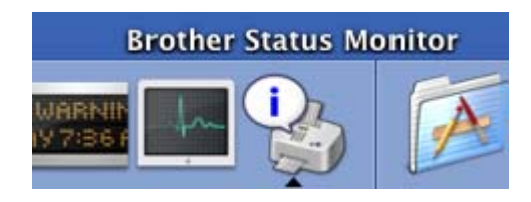

# **Brother Color Driver -ohjaimen käyttäminen (Mac OS® X)**

#### **Sivun asetusten valitseminen**

1 Osoita TextEditin tai muun sovelluksen **Arkisto** -valikosta **Arkin määrittely**. Varmista, että **MFC-9420CN** on valittu **Muotoile** -ponnahdusvalikosta. Voit valita asetukset **Paperikoko**, **Suunta** ja **Skaalaus** ja osoittaa sen jälkeen **OK**.

2 Osoita TextEditin tai muun sovelluksen **Arkisto** -valikosta **Tulosta**. Käynnistä tulostus osoittamalla **Tulosta**.

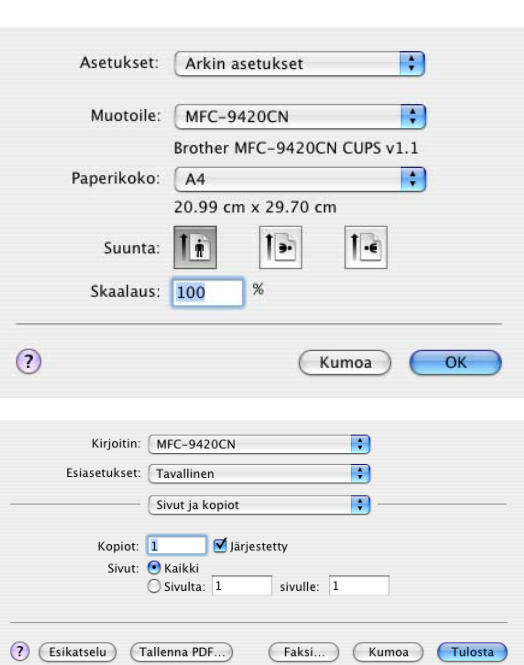

## **Erikoisasetukset**

#### **Tulostusasetukset**

Voit muuttaa asetuksia valitsemalla kyseisen asetuksen **Print Settings** -luettelosta.

#### **Basic (Perus)**

- **Media Type (Tulostusmateriaali)**
- **Color/Mono (Väri/mustavalkoinen)**
- **Mirror Print (Peili kuva)**
- **Toner Save Mode (Värinsäästö)**

#### **Lisäasetukset**

- **Print Quality (Tulostuslaatu)**
- **Color Mode (Väritila)**
- **Improve Gray Color (Paranna harmaata väriä)**
- **Enhance Black Printing (Korosta musta tulostus)**

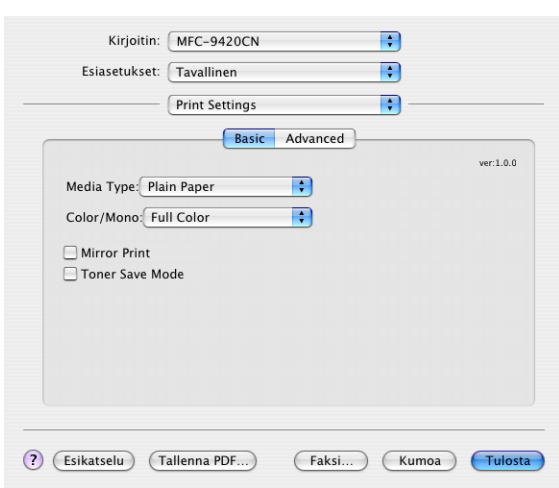

## **Perus**

#### **Tulostusmateriaali**

Laitteessa voidaan käyttää seuraavia tulostusmateriaaleja. Varmista paras mahdollinen tulostuslaatu valitsemalla se materiaali, jota haluat käyttää.

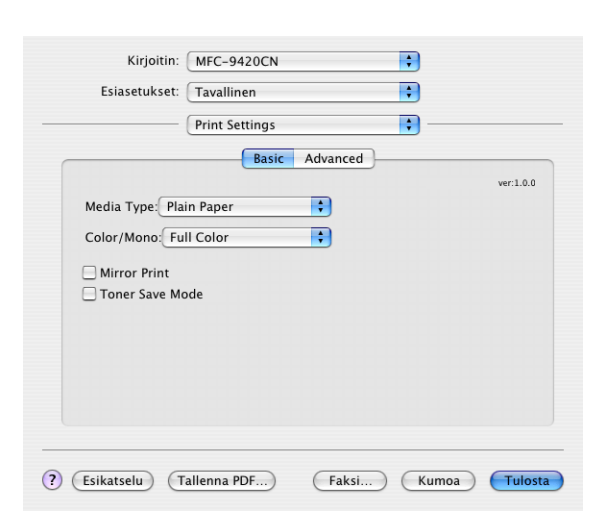

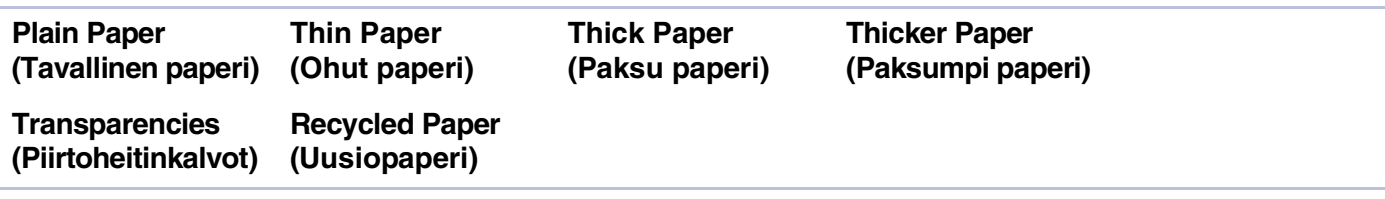

#### **Huomautus**

Kun käytät tavallista paperia (75–90 g/m2), valitse **Plain Paper** (Tavallinen paperi) tai **Recycled Paper** (Kierrätyspaperi). Kun käytät painavaa tavallista tai kierrätyspaperia, kirjekuoria tai karkeaa paperia, valitse **Thick Paper** (Paksu paperi) tai **Thicker Paper** (Paksumpi paperi). Jos käytät piirtoheitinkalvoja, valitse **Transparencies** (Kalvot).

#### **Väri/mustavalkoinen**

Voit valita **Full Color** (Värillinen) **Mono** (Mustavalkoinen), **Black & Cyan** (Musta ja syaani), **Black & Magenta** (Musta ja magenta), ja **Black & Yellow** (Musta ja keltainen).

#### **Full Color (Värillinen)**

Jos asiakirjasi on värillinen ja haluat tulostaa sen värillisenä, valitse tämä väritila.

#### **Mono (Mustavalkoinen)**

Valitse tama tila, jos asiakirjassa on vain mustaa tai harmaasävyistä tekstiä tai kuvia. **Mono** (Mustavalkoinen) tila nopeuttaa tulostuksen käsittelyä väritulostuksen tilaan verrattuna. Jos valitset värillisen asiakirjan yhteydessä **Mono** (Mustavalkoinen) -tilan, asiakirja tulostuu 256 harmaasävyä käyttäen.

#### **Black & Cyan (Musta ja syaani)**

Valitse tämä tila, jos haluat tulostaa värillisen asiakirjan mustaa ja syaania väriä käyttäen. Kaikki mustasta poikkeavat värit tulostuvat syaanina.

#### **Black & Magenta (Musta ja magenta)**

Valitse tämä tila, jos haluat tulostaa värillisen asiakirjan mustaa ja magentaa väriä käyttäen. Kaikki mustasta poikkeavat värit tulostuvat magentana.

#### **Black & Yellow (Musta ja keltainen)**

Valitse tämä tila, jos haluat tulostaa värillisen asiakirjan mustaa ja keltaista väriä käyttäen. Kaikki mustasta poikkeavat värit tulostuvat keltaisena.

#### **Mirror Printing (Peilikuva)**

Valitse **Mirror Printing** (Peilikuva), jos haluat tulostaa asiakirjan peilikuvana.

#### **Toner Save Mode (Värinsäästö)**

Tätä toimintoa käyttämällä voit säästää väriainetta. Kun kohtaan **Toner Save** (Väriaineen säästö) on asetettu **On** (Kyllä), tulostusjäljestä tulee hieman vaaleampaa. Oletusasetus on **Off** (Ei).

## **Huomautus**

Emme suosittele **Värinsäästö** -värinsäästötilaa valokuvien tai harmaasävykuvien tulostukseen.

## **Lisäasetukset**

#### **Print Quality (Tulostuslaatu)**

Käytettävissä ovat seuraavat tulostuslaadun asetukset:

#### **Normal (Normaali)**

600 x 600 dpi. Suositellaan tavallisia tulosteita varten. Hyvä tulostuslaatu ja kohtuullinen tulostusnopeus.

#### **Fine (Hieno)**

2400 dpi:n luokka. Tarkin tulostustila. Asetus sopii valokuvien ja muiden tarkkuutta vaativien kuvien tulostukseen.

Tulostustietoa siirtyy laitteeseen huomattavasti enemmän kuin tavallisessa tilassa, joten käsittely-, tiedonsiirto- ja tulostusaika ovat normaalia pidempiä.

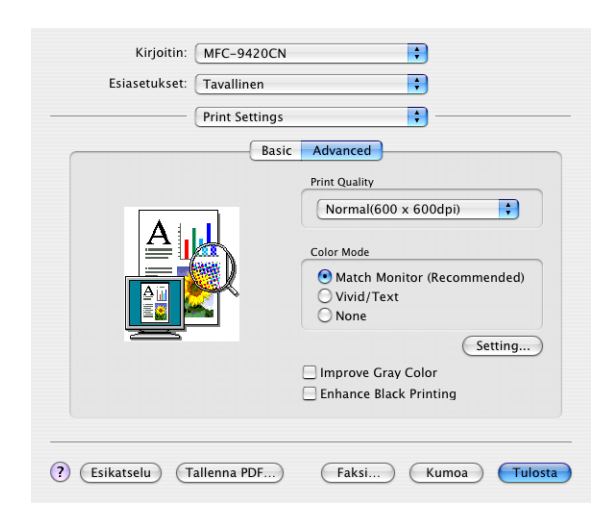

## **Huomautus**

Tulostusnopeus vaihtelee sen mukaan, minkä laatuinen tulostus on valittu. Paremman tulostuslaadun tulostaminen kestää pitempään kuin epätarkemman.

#### **Väritilan**

Voit muuttaa **Color Mode** -asetusta seuraavasti:

#### **Match Monitor (Sovita monitorille)**

Asiakirjan kaikkien kohtien väri säädetään tietokoneen näytön kuvan mukaiseksi.

#### **Vivid/Text (Eloisa/teksti)**

Kaikkien kohtien väri säädetään tavallista elävämmäksi. Sopii grafiikalle ja tekstille.

#### **Improve Gray Color (Paranna harmaata väriä)**

Voit parantaa kuvan laatua tummennetuilla alueilla valitsemalla **Improve Gray Color** (Paranna harmaata väriä) -valintaruudun.

#### **Enhance Black Printing (Korosta musta tulostus)**

Jollei mustavalkoinen grafiikka tulostu oikein, valitse tämä asetus.

#### **Asettelu**

#### Valitse **Sivuja arkille**, **Asemointi** ja **Reuns**.

**Sivuja arkille:** Valitse, montako sivua paperin kullekin sivulle tulostetaan.

**Asemointi:** Kun määrität Sivua arkilla -asetuksen, voit määrittää myös asettelun suunnan.

**Reunus:** Jos haluat lisätä sivulle reunan, käytä tätä toimintoa.

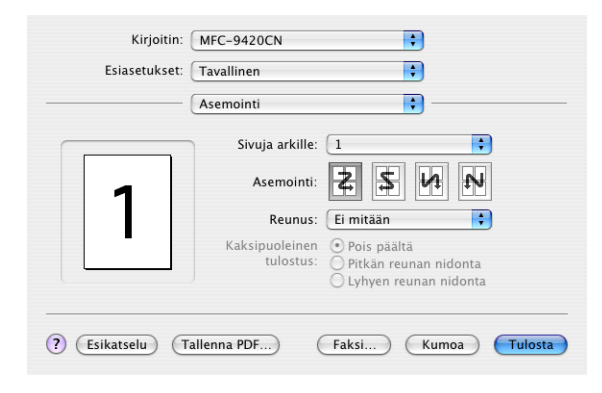

#### <span id="page-99-0"></span>**Suojattu tulostus**

Suojatut asiakirjat on suojattu tunnussanalla, kun ne

lähetetään laitteeseen. Ainoastaan käyttäjät, jotka tietävät tunnussanan, voivat tulostaa ne. Koska asiakirjat ovat suojattuja laitteessa, niiden tulostaminen edellyttää tunnussanan syöttämistä laitteen ohjauspaneelista.

#### *Suojatun asiakirjan lähettäminen:*

1 Valitse **Secure Print** (Suojattu tulostus) ja valitse **Secure Print** (Suojattu tulostus) -ruutu.

2 Syötä tunnussana, käyttäjänimi ja tehtävän nimi ja osoita OK.

3 Suojatut asiakirjat on tulostettava laitteen ohjauspaneelista. (Katso *[Suojattu tulostus -näppäin](#page-89-0)* sivulla [7-2.](#page-89-0))

#### *Suojatun asiakirjan poistaminen:*

Suojatun asiakirjan poistamiseen on käytettävä laitteen ohjauspaneelia. (Katso *[Suojattu tulostus](#page-89-0)  -näppäin* [sivulla 7-2](#page-89-0).)

# **Brother Color Driver -ohjaimen käyttäminen (Mac OS® 9.1– 9.2)**

**Tulostimen valitseminen:**

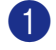

1 Avaa Omenavalikosta **Valitsija**.

2 Osoita **Brother Color** -kuvaketta. Osoita **Valitsija** -ikkunan oikeassa laidassa tulostinta, jota haluat käyttää. Sulje **Valitsija**.

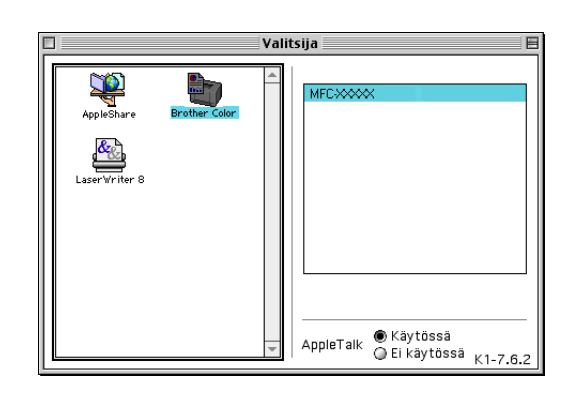

#### **Asiakirjan tulostaminen:**

- 3 Osoita Presto!® PageManager®-ohjelmassa tai muussa sovelluksessa **Arkisto** -valikkoa ja valitse **Sivun asetukset**. Voit valita asetukset **Paper Size**  (Paperikoko), **Orientation** (Suunta) ja **Scaling** (Skaalaus) ja osoittaa sen jälkeen **OK**.
- 4 Osoita Presto!® PageManager®-ohjelmassa tai muussa sovelluksessa **Arkisto** -valikkoa ja valitse **Tulosta**. Käynnistä tulostus osoittamalla **Print** (Tulosta).

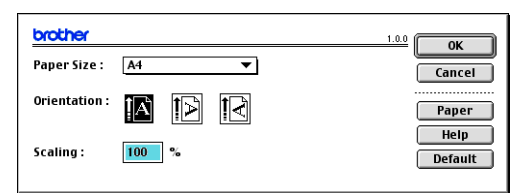

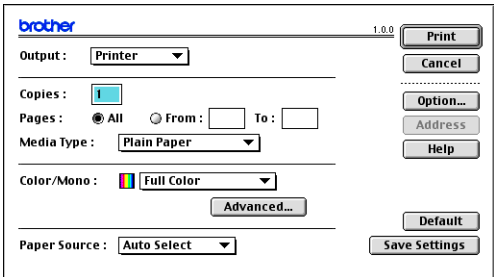

## **Huomautus**

Jos haluat muuttaa asetuksia **Media Type** (Tulostusmateriaali), **Color/Mono** (Värillinen/mustavalkoinen), **Print Quality** (Tulostuslaatu) ja **Color Mode** (Väritilan), valitse haluamasi asetukset ennen kuin osoitat **Print** (Tulosta). Osoittamalla **Option** (Asetus) voit valita sivujen lukumäärä arkilla **Device Options** (Laiteasetukset) -ikkunassa.

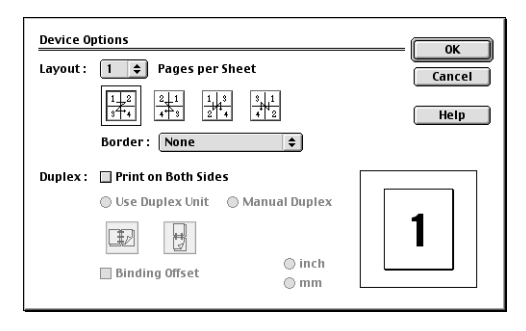

#### **Suojattu tulostus**

Suojatut asiakirjat on suojattu tunnussanalla, kun ne lähetetään laitteeseen. Ainoastaan käyttäjät, jotka tietävät tunnussanan, voivat tulostaa ne. Koska asiakirjat ovat suojattuja laitteessa, niiden tulostamiseen on käytettävä laitteen ohjauspaneelia (ja salasanaa).

*Suojatun asiakirjan lähettäminen:*

1 Valitse **Output** (Laite) -vetovalikosta **Secure Print** (Suojattu tulostus) ja osoita sen jälkeen **Print** (Tulosta).

Näyttöön tulee **Suojattu tulostus** (Suojattu tulostus) -valintaikkuna.

2 Syötä tunnussana, käyttäjänimi ja tehtävän nimi ja osoita **Print** (Tulosta).

3 Suojatut asiakirjat on tulostettava laitteen ohjauspaneelista. (Katso *[Suojattu tulostus -näppäin](#page-89-0)* sivulla [7-2.](#page-89-0))

*Suojatun asiakirjan poistaminen:*

Suojatun asiakirjan poistamiseen on käytettävä laitteen ohjauspaneelia. (Katso *[Suojattu tulostus](#page-89-0)  -näppäin* [sivulla 7-2](#page-89-0).)

# <span id="page-102-0"></span>**BR-Script 3 (PostScript® 3™ -emulointi) –tulostinohjaimen käyttö**

**Huomautus**

- BR-Script 3 -ohjaimen käyttämisestä verkossa katso verkkokäyttäjän opasta CD-ROM-levyllä.
- Kun PS-ohjainta käytetään USB-kaapelin kanssa, Emulointi on asetettava ohjauspaneelista BR-Script 3-tilaan ennen USB-kaapelin kytkemistä. (Katso *[Tulostinemulointien tuki](#page-90-0)* sivulla 7-3.)
- BR-Script 3-tulostinohjain ei tue PC-Fax-lähetystä eikä suojattua tulostusta.

## **Mac OS® X -käyttäjät**

Sinun on asennettava BR-Script 3 -ohjain seuraavien ohjeiden mukaisesti.

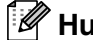

### **M** Huomautus

- Jos käytät USB-kaapelia ja Macintosh<sup>®</sup>-käyttöjärjestelmäsi on Mac OS<sup>®</sup> X, vain yksi laitteen tulostinohjain voidaan rekisteröidä.
- Jos Brother Color Driver -ohjain (MFC-9420CN) on jo tulostinluettelossa, se on poistettava ennen BR-Script 3-tulostinohjaimen asentamista.

1 Valitse **Ohjelmat Siirry** -valikosta.

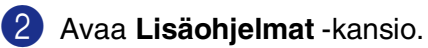

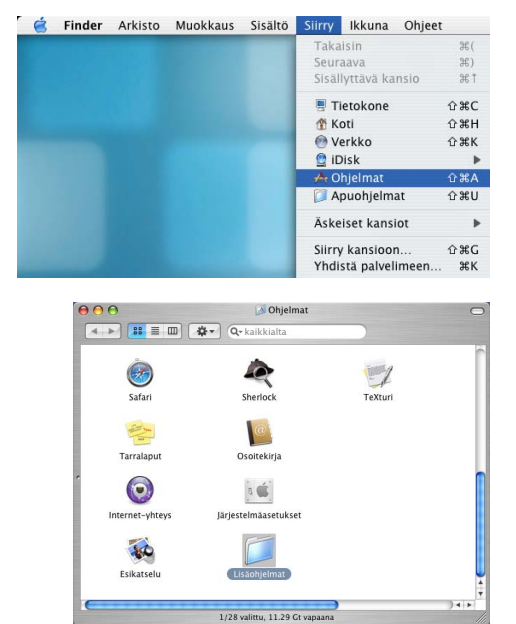

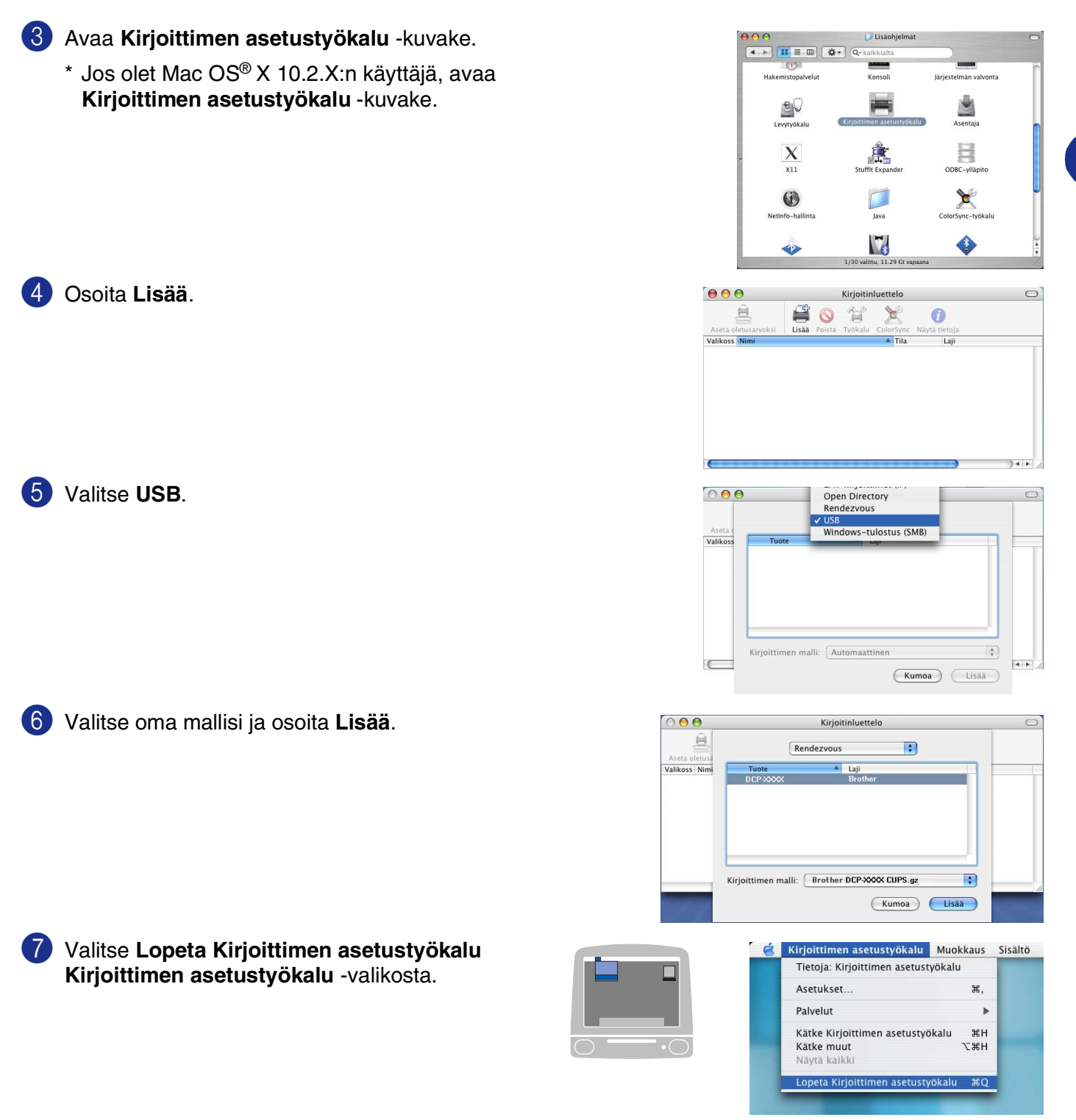

## **Mac OS® 9.1–9.2:n käyttäjät**

1 Avaa **Applications (Mac OS 9)** (Ohjelmat (Mac OS 9)) -kansio.

Avaa **Apuohjelmat** -kansio\*.

\* Näytöt on otettu Mac OS® 9.1 -versiosta.

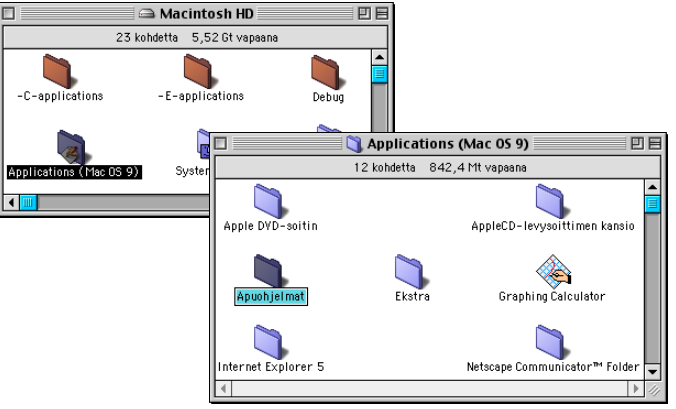

可目

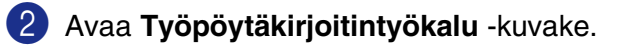

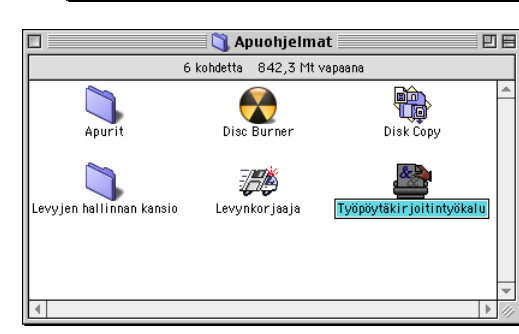

Uusi työpöytäkirjoitin Käyttäen: LaserWriter 8

Luo USB-kir joittimelle työpöytäkir joittimer

Luo Työpöytä... Kirjoitin (AppleTalk) Kirjoitin (Ipr)<br>Kirjoitin (Ipr)<br>Kirjoitin (ei yhdistetty)<br>Kirjoitin (USB)<br>Muunnin (PostScript)  $\overline{\bullet}$ 

Kumoa | OK

3 Valitse **Kirjoitin (USB)** ja osoita sen jälkeen **OK**.

4 Osoita **Muuta...** kohdassa PostScript™ Printer Description (PPD) file.

Valitse **Brother MFC-9420CN** ja osoita sen jälkeen **Valitse**.

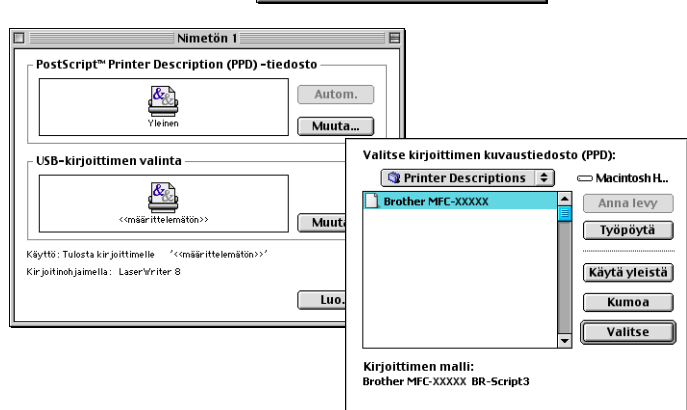

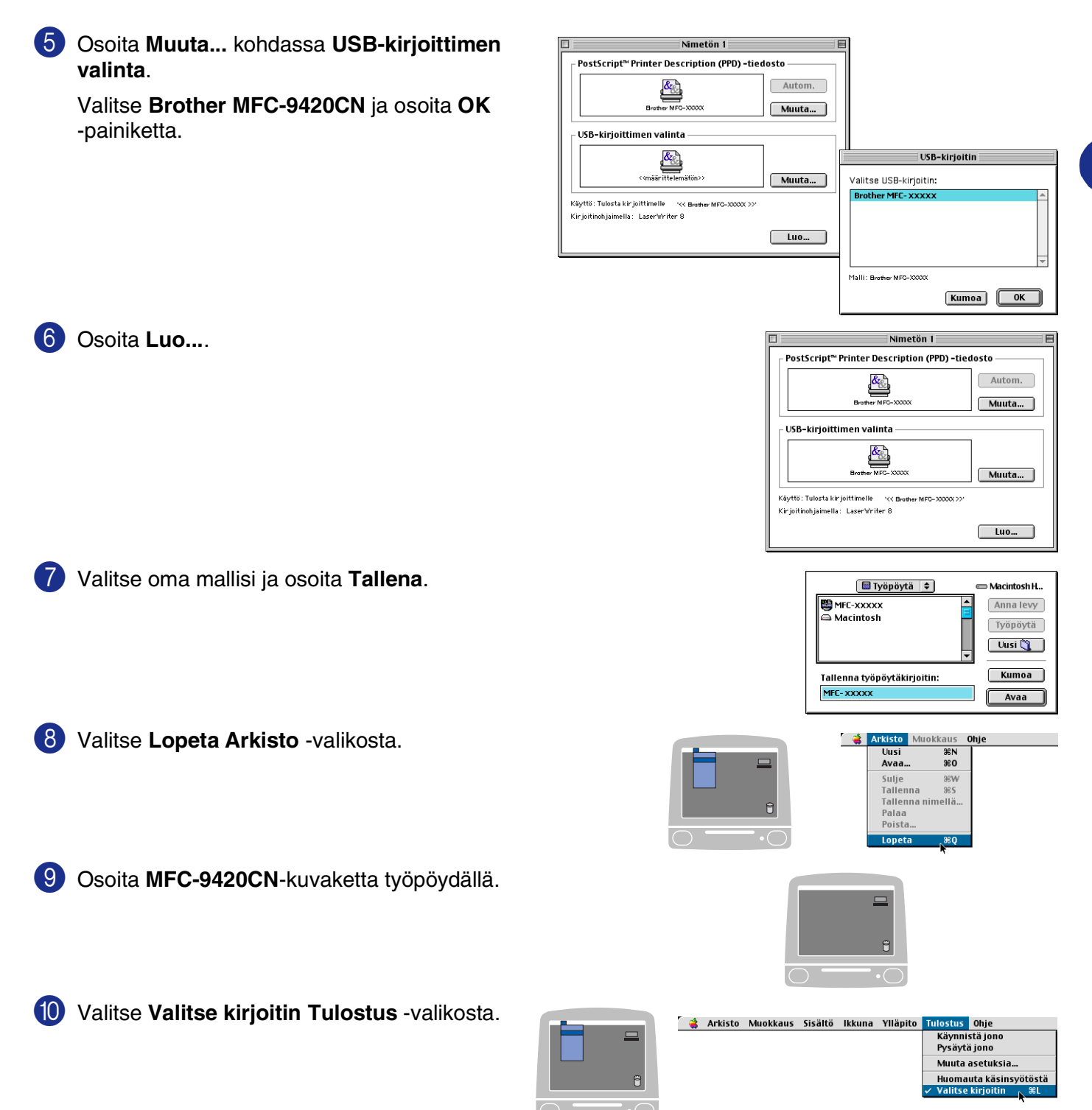

# **Faksin lähettäminen**

## **Mac OS® X -käyttäjät**

Voit lähettää faksin suoraan Macintosh®-sovelluksesta.

- 1 Luo asiakirja Macintosh®-sovelluksessa.
- 2 Lähetä faksi valitsemalla **Tulosta Arkisto** -valikosta. Tulostin -valintaikkuna tulee näyttöön:

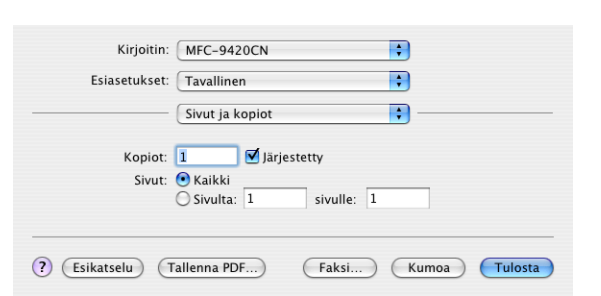

Kirjoitin: MFC-9420CN Esiasetukset: Tavallinen

Kopiot:

? (Esikatselu) Tr

Sivut:

 $\checkmark$  Sivut ja kopiot

Aikataulutin

Paperin käsittely ColorSync Paperinsyöttö **Print Settings** Send Fax<br>Suojattu tulostus

Asemointi Tulostusvaihtoehdot Ð

 $\blacksquare$ 

 $\left| \cdot \right|$ 

Kumoa Tulosta

3 Valitse vetovalikosta **Send Fax** (Lähetä faksi).

4 Valitse **Facsimile** (Faksi) **Output** (Laite) -vetovalikosta.

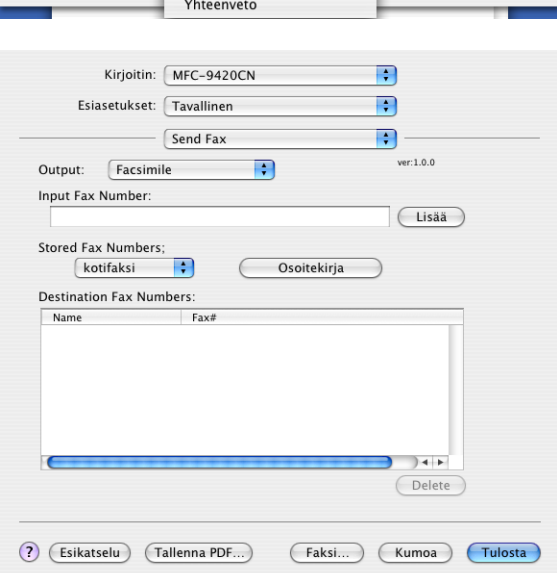

5 Kirjoita faksin numero **Input Fax Number** (Faksin numero) –kenttään ja napsauta **Tulosta**.

## **Huomautus**

Mikäli haluat lähettää faksin useampaan kuin yhteen numeroon, osoita **Lisää** ensimmäisen faksinumeron kirjoittamisen jälkeen. Vastaanottajien faksinumerot luetellaan Destination Fax Numbers -valintaikkunassa.

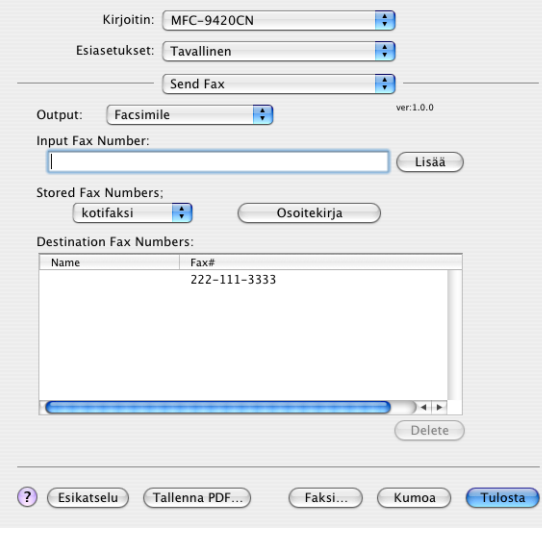
## **Vedä vCard-kortti Mac OS® X:n osoitekirjasovelluksesta**

Voit määrittää faksin numeron käyttämällä faksinumerokentässä Mac OS®-sovelluksesta tuotua vCard-korttia (sähköistä käyntikorttia).

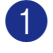

1 Osoita **Osoitekirja** -painiketta.

2 Vedä vCard-kortin vetäminen Mac OS® X **Osoitekirja** -sovelluksesta **Destination Fax Numbers** (Vastaanottajien faksinumerot) -kenttään.

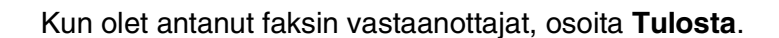

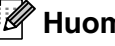

#### **Huomautus**

- Käytettävässä vCard-kortissa on oltava **työfaksi** tai **kotifaksi** -numero.
- Kun valitset **työfaksi** tai kotifaksi -kentän Stored Fax Numbers (Tallennetut faksinumerot) -vetovalikosta, vain Mac OS® X **Osoitekirja** -osoitekirjaan tallennettua numeroa käytetään. Jos faksinumero on tallennettu vain toiseen Mac OS® X:**Osoitekirja** n osoitekirjan kategorioista, numero haetaan riippumatta siitä, kumman kategorian (työ- vai kotinumero) valitsit.

<span id="page-108-0"></span>Kirjoitin: MFC-9420CN

 $-$  Send Fax

 $Fax$ 

 $\blacksquare$ 

 $\begin{tabular}{|c|c|} \hline & Osoitekirja \\ \hline \end{tabular}$ 

Esiasetukset: Tavallinen

Output: Facsimile

Input Fax Number:

Stored Fax Numbers;  $\frac{c}{d}$  kotifaksi

Destination Fax Numbers: Name

(?) (Esikatselu) (Tallenna PDF...)

Kirjoitin: MFC-9420CN

 $\Box$ 

Send Fax

 $\blacksquare$ 

 $000 - 888 - 0000$ 

Osoitekirja

(?) (Esikatselu) (Tallenna PDF...) (Faksi...) (Kumoa) (Tulosta

Esiasetukset: Tavallinen

Output: Facsimile

**Input Fax Number** 

Stored Fax Numbers;

kotifaksi **Destination Fax Numbers:** Name<br>Bob

 $\overline{\mathbf{P}}$ 

 $\blacksquare$ E)

 $er: 1.0.0$ 

 $\overline{\text{Lisää}}$ 

 $14 +$ Delete

(Faksi...) (Kumoa) (Tulosta)

Bob

i.

 $\blacksquare$ 

ia. ver:1.0.0

 $\overline{\text{Lisää}}$ 

 $\rightarrow$ Delete

## **Mac OS® 9.1–9.2:n käyttäjät**

Voit lähettää faksin suoraan Macintosh®-sovelluksesta.

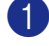

**1 Luo asiakiria Macintosh<sup>®</sup>-sovelluksessa.** 

2 Lähetä faksi valitsemalla **Tulosta Arkisto** -valikosta. Tulostin -valintaikkuna tulee näyttöön:

Kun **Printer** (Tulostin) on valittu, yläpainikkeeseen tulee teksti **Print** (Tulosta) ja **Address** (Osoite) -painike on harmaa.

3 Valitse **Output** (Laite) -vetovalikosta **Facsimile** (Faksi). Kun **Facsimile** (Faksi) on valittu, yläpainikkeeseen tulee teksti **Send Fax** (Lähetä faksi) ja **Address** (Osoite) -painike on käytössä.

Valitse ja lähetä vain osa asiakirjan sivuista valitsemalla **From** (Lähettäjä) ja kirjoittamalla halutut sivut **From**  (Lähettäjä) ja **To** (Vastaanottaja) -ikkunoihin.

#### 4 Osoita **Send Fax** (Lähetä faksi).

Näyttöön ilmestyy **Send Fax** (Lähetä faksi) -valintaikkuna:

**Send Fax** (Lähetä faksi) -valintaikkunassa on kaksi luetteloikkunaa. Vasemmassa ikkunassa näkyvät kaikki aiemmin **Stored Fax Numbers** (Tallennetut faksinumerot) ja oikeassa ikkunassa **Destination Fax Numbers** (Vastaanottajien faksinumerot) sitä mukaa kun niitä valitaan.

<span id="page-109-0"></span>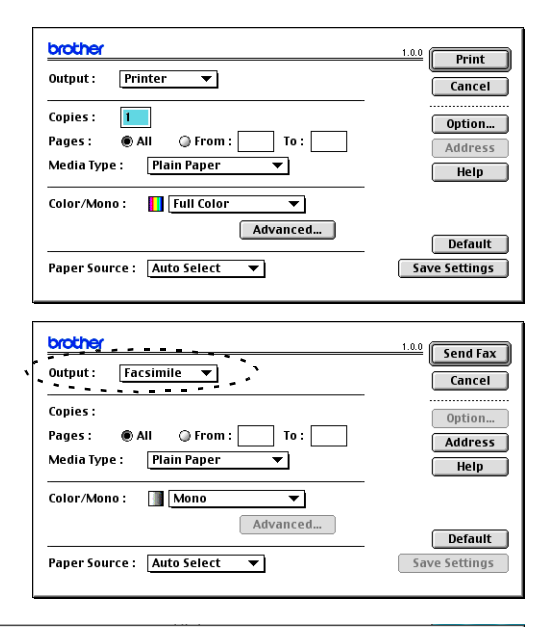

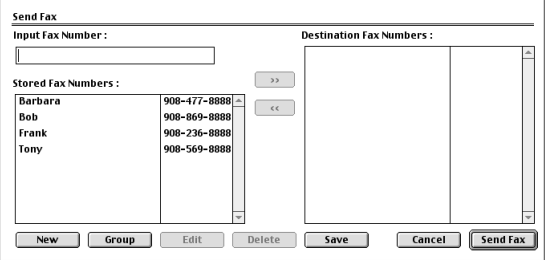

Aktivoi vastanottaja Stored Fax Numbers -valikossa ja paina nuolinäppäintä, joka osoittaa oikealle, jolloin numero siirtyy Destination Fax Number ikkunaan tai siirry kohtaan 5.

5 Kirjoita faksin numero **Input Fax Number** (Faksin numero) -kenttään. Voit valita numerot myös **Stored Fax Numbers** (Tallennetut faksinumerot) -ikkunasta osoittamalla niitä ja siirtämällä ne **Destination Fax Numbers** (Vastaanottajien faksinumerot) -ikkunaan.

6 Kun olet antanut faksin vastaanottajat, osoita **Send Fax** (Lähetä faksi).

#### **Huomautus**

Jos osoitat **Send Fax** (Lähetä faksi) -painiketta antamatta faksinumeroa, näyttöön tulee seuraava virheviesti:

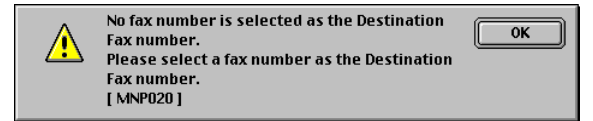

Osoita **OK**, niin pääset **Send Fax** (Lähetä faksi) -valintaikkunaan.

**7**

## **Skannaus Macintosh®-tietokoneella**

**Skannaus**

Brother-ohjelmisto sisältää TWAIN-skanneriohjaimen Macintosh® varten. Macintosh® TWAIN -skanneriohjainta voi käyttää sellaisten sovellusten kanssa, jotka tukevat TWAIN-määrityksiä.

### **Huomautus**

Jos haluat skannata verkossa olevasta laitteesta, valitse verkon laite Device Selector (Laitteen valinta) -sovelluksesta, johon pääset Macintosh HD/Kirjasto/Printers/Brother/Utilities,-valikosta tai ControlCenter2:n pääikkunan malli-vetovalikosta. Jos haluat lisätietoja: katso *[Verkkoskannauksen valmistelu](#page-136-0)* sivulla 10-1 tai *[ControlCenter2:n käyttö \(Mac OS® X 10.2.4 tai uudempi\)](#page-121-0)* sivulla 9-1. (Verkkoskannausta tuetaan Mac OS® X 10.2.4 -käyttöjärjestelmässä tai uudemmassa.)

## <span id="page-110-0"></span>**Skannerin käyttö**

Käynnistä Macintosh® TWAIN-yhteensopiva sovellus. Kun käytät Brother TWAIN -ohjainta ensimmäistä kertaa, aseta se oletusasetukseksi valitsemalla **Select Source** (Valitse lähde) tai muu valikon asetus, jolla valitaan laite. Voit valita jokaisen asiakirjan kohdalla **Acquire Image** (Hae kuva) tai **Scan**  (Skannaus). Näyttöön tulee skannerin asetusikkuna.

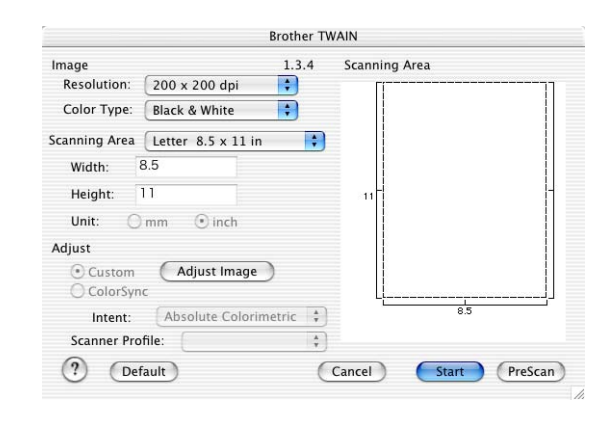

### **Huomautus**

Lähteen tai skannauksen valinnat saattavat olla erilaisia käytettävän ohjelman mukaan.

## **Kuvan skannaus Macintosh®-tietokoneeseen**

Voit skannata koko sivun.

—**TAI**—

voit skannata osan kuvasta esiskannauksen jälkeen.

#### **Koko sivun skannaus**

1 Aseta asiakirja tekstipuoli ylöspäin arkinsyöttölaitteeseen tai tekstipuoli alaspäin valotustasolle.

2 Säädä tarvittaessa seuraavia asetuksia Scanner Setup (Skannerin asetukset) -valintaikkunassa: **Resolution (Erottelutarkkuus) Color Type (Värityyppi) Scanning Area (Skannausalue) Brightness (Kirkkaus) Contrast (Kontrasti)** 3 Osoita **Start** (Aloita).

Kun skannaus on päättynyt, kuva näkyy grafiikkasovelluksessa.

## **Kuvan esiskannaus**

Esiskannaustoiminnolla voit skannata kuvan nopeasti pienellä erottelutarkkuudella. Kuva tulee **Scanning Area** (Skannausalue) -ikkunaan pikkukuvana. Tämä on vain esikatseluversio kuvan tarkastelua varten. **PreScan** (Esiskannaus) -painikkeella voit leikata kuvasta ylimääräiset kohdat pois. Kun olet tyytyväinen esikatselukuvaan, skannaa kuva osoittamalla **Start** (Aloita).

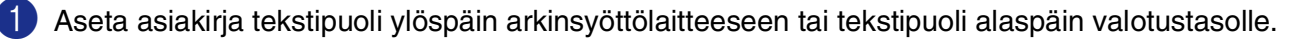

2 Osoita **PreScan** (Esiskannaus).

Koko kuva skannataan Macintosh®-tietokoneeseen, jossa se näkyy Scanner-valintaikkunan **Scanning Area** (Skannausalue) -ruudussa:

3 Rajaa osa esiskannatusta kuvasta osoittamalla ja vetämällä aluetta hiirellä. Sen jälkeen voit skannata valitun osan.

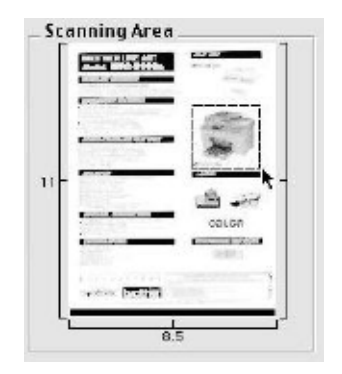

4 Aseta asiakirja uudelleen arkinsyöttölaitteeseen.

#### **Huomautus**

Jos asetit asiakirjan valotustasolle vaiheessa 1, ohita tämä vaihe.

5 Säädä asetukset **Resolution** (Erottelutarkkuus), **Color Type (Värityyppi)** (Harmaa-asteikko), **Brightness** (Kirkkaus), **Contrast** (Kontrasti) ja **Size** (Koko) skannerin asetusikkunassa.

#### 6 Osoita **Start** (Aloita).

Tällä kertaa vain asiakirjan valittu alue näkyy grafiikkasovelluksen ikkunassa.

7 Voit säätää kuvaa muokkausohjelmalla.

## **Asetukset skannerin ikkunassa**

#### <span id="page-113-0"></span>**Kuva**

#### **Resolution (Erottelutarkkuus)**

Valitse skannauksen **Resolution** (Erottelutarkkuus) -ponnahdusvalikosta. Suuremmat erottelutarkkuudet vievät enemmän muistia ja siirtoaika on pidempi, mutta skannattu kuva on selvempi. Seuraavassa luettelossa on mainittu erottelutarkkuudet.

- 100 x 100 dpi
- 150 x 150 dpi
- 200 x 200 dpi
- 300 x 300 dpi
- 400 x 400 dpi
- 600 x 600 dpi
- 1200 x 1200 dpi
- 2400 x 2400 dpi
- 4800 x 4800 dpi
- 9600 x 9600 dpi

#### **Color Type (Värityyppi)**

**Black & White** (Mustavalkoinen) — Aseta kuvan tyypiksi (Type) **Black & White** (Mustavalkoinen) tekstiä ja viivoja skannatessa.

**Gray (Error Diffusion)** (Harmaa (virheen levitys)) käytetään asiakirjoissa, joissa on valokuvia tai grafiikkaa. (Virheen levitys on tapa jäljitellä harmaakuvia käyttämättä täysharmaita pisteitä. Mustat pisteet asetetaan tiettyyn kuvioon harmaan vaikutuksen saamiseksi.)

**True Gray** (Täysharmaa) — käytetään asiakirjoissa, joissa on valokuvia tai grafiikkaa. Tämä tila on tarkempi, koska se käyttää jopa 256:ta harmaan sävyä.

**Colors** (Värit) — Valitse joko 8-bittinen väri, joka skannaa

korkeintaan 256 väriä, tai 24-bittinen väri, joka skannaa jopa 16,8 miljoonaa väriä. Vaikka 24-bittistä väriä käytettäessä värit ovat tarkemmat, kuvatiedosto on noin kolme kertaa suurempi kuin 8-bittisellä värillä luotu tiedosto. Tämä sävy vie eniten muistia, ja sen siirtoaika on pisin.

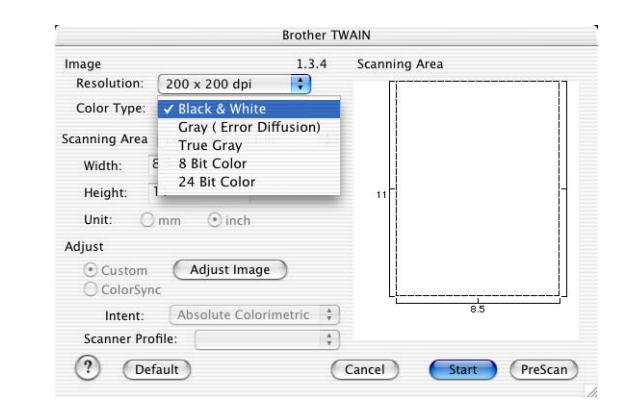

**8**

### **Scanning Area (Skannausalue)**

Valitse yksi seuraavista asetuksista:

- A4 210 x 297 mm
- JIS B5 182 x 257 mm
- Letter 8,5 x 11 in
- $\Box$  Legal 8,5 x 14 in
- A5 148 x 210 mm
- Executive  $7,25 \times 10,5$  in
- Business Card (käyntikortti) 90 x 60 mm
- $\blacksquare$  Photo (valokuva) 101,6 x 152,4 mm
- Index Card (arkistokortti) 127 x 203,2 mm
- Photo L (valokuva vaaka) 89 x 127 mm
- Photo 2L (valokuva 2 vaaka) 127 x 178 mm
- Postcard 1 (postikortti 1) 100 x 148 mm
- Postcard 2 (postikortti 2) 148 x 200 mm
- Custom (Käyttäjän määritettävissä 0,35 x 0,35 tuumasta 8,5 x 14 tuumaan eli 8,9 x 8,9 mm:stä 215 x 355 mm:iin.)

Jos valitset oman koon (Custom), voit säätää skannausaluetta. Osoita hiiren painiketta ja pidä sitä painettuna samalla, kun leikkaat kuvaa hiirtä vetämällä.

**Width (Leveys):** Syötä haluamasi leveys.

**Height (Korkeus):** Syötä haluamasi korkeus.

#### **Business Card (käyntikortti) (Käyntikortti)-koko**

Kun skannaat käyntikortteja, valitse käyntikortin kokoasetus (90 x 60 mm) ja aseta käyntikortti valotustason keskelle.

Kun skannaat valokuvia tai muita kuvia, joita aiot käyttää tekstinkäsittelyohjelmassa tai muussa grafiikkasovelluksessa, kannattaa kokeilla eri kontrasti-, värityyppi- ja erottelutarkkuusasetuksia sopivimpien asetusten löytämiseksi.

#### **Kuvan säätäminen**

#### **Kirkkaus**

Paranna kuvaa säätämällä **Brightness** -asetusta. Brother TWAIN -skanneriohjaimessa on 100 kirkkaustasoa (–50 – +50). Oletusasetus 0 vastaa keskiarvoa.

Säädä **Brightness** -astetta: vaalenna kuvaa vetämällä liukupalkkia oikealle ja tummenna kuvaa vetämällä liukupalkkia vasemmalle. Voit myös määrittää kirkkauden näppäilemällä numeron ikkunaun. Osoita **OK**.

Jos skannattu kuva on liian vaalea, määritä pienempi **Brightness** -kirkkaustaso ja skannaa kuva uudestaan.

Jos kuva on liian tumma, määritä suurempi **Brightness**  -kirkkaustaso ja skannaa kuva uudestaan.

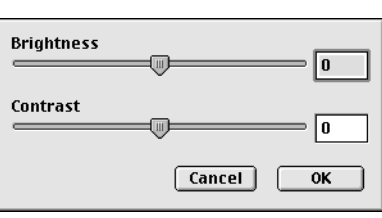

#### **Huomautus**

**Brightness** -kirkkausasetus on käytettävissä vain, kun **Black & White** (Mustavalkoinen) tai **Gray (Error Diffusion)** (Harmaa (virheen levitys)) tai **True Gray** (Täysharmaa) on valittu.

#### **Kontrasti**

**Contrast** -asetusta säädetään vain silloin kun olet valinnut Gray Scale -asetukseksi jonkin harmaasävyistä. Sitä ei voi käyttää, kun **Color Type** (Värityyppi) -asetukseksi on valittu Mustavalkoinen.

**Contrast** -tason lisääminen (vetämällä liukupalkkia oikealle) korostaa kuvan tummia ja vaaleita alueita, kun taas **Contrast** -tason vähentäminen (vetämällä liukupalkkia vasemmalle) tuo yksityiskohdat tarkemmin esille harmaissa kohdissa. Liukupalkin sijasta voit säätää kontrastia näppäilemällä numeron ikkunaan. Osoita **OK**.

## **Presto!® PageManager® -ohjelmiston käyttö**

Presto!® PageManager® on sovellusohjelma, joka on tarkoitettu asiakirjojen hallintaan tietokoneessa. Presto!® PageManager® on yhteensopiva useimpien grafiikanmuokkaus- ja tekstinkäsittelyohjelmien kanssa, joten voit hallita tietokoneesi tiedostoja ennennäkemättömän kätevästi. Asiakirjojen hallinta ja sähköpostin ja tiedostojen muokkaaminen sekä asiakirjojen lukeminen on vaivatonta Presto!® PageManager® -ohjelmalla.

Mikäli aiot käyttää laitetta skannerina, suosittelemme asentamaan Presto!® PageManager®-ohjelman. Presto!<sup>®</sup> PageManagerin<sup>®</sup> asennusohieet ovat Pika-asennusoppaassa.

### **Huomautus**

NewSoft Presto!<sup>®</sup> PageManager® 4.0 -ohjelmiston käyttöoppaan laaja versio on katsottavissa NewSoft Presto!® PageManager® 4.0 -ohjelmiston Help- eli Ohje-kuvakkeesta.

## **Ominaisuudet**

- <span id="page-116-0"></span>■ Tekstintunnistus: kuvan skannaus ja tekstin tunnistus sekä muokkaus tekstinkäsittelyohjelmalla yksivaiheisesti.
- Kuvankäsittely: kuvien paranteleminen, rajaaminen ja kiertäminen sekä avaaminen valitussa kuvankäsittelyohjelmassa.
- Huomautukset: Huomautusten, leimojen ja piirustusten lisääminen kuviin.
- Puunäkymäikkuna: kansiohierarkian näyttäminen ja järjestäminen helpottavat hallintaa.
- Pikkukuvaikkuna: tiedostojen näyttäminen pikkukuvina helpottaa niiden tunnistamista.

## **Presto!® PageManager®:n järjestelmävaatimukset**

- PowerPC-suoritin
- Mac OS<sup>®</sup> 9.1–9.2, Mac OS<sup>®</sup> X 10.2.4 tai uudempi
- CD-ROM-asema
- Kiintolevyllä vähintään 120 Mt vapaata levytilaa

#### **Suositus:**

- Videosovitin (8-bittinen väri tai parempi).
- Eudora Mail- tai Outlook Express -sähköpostiohjelma

## **Presto!® PageManager® Tekninen tuki**

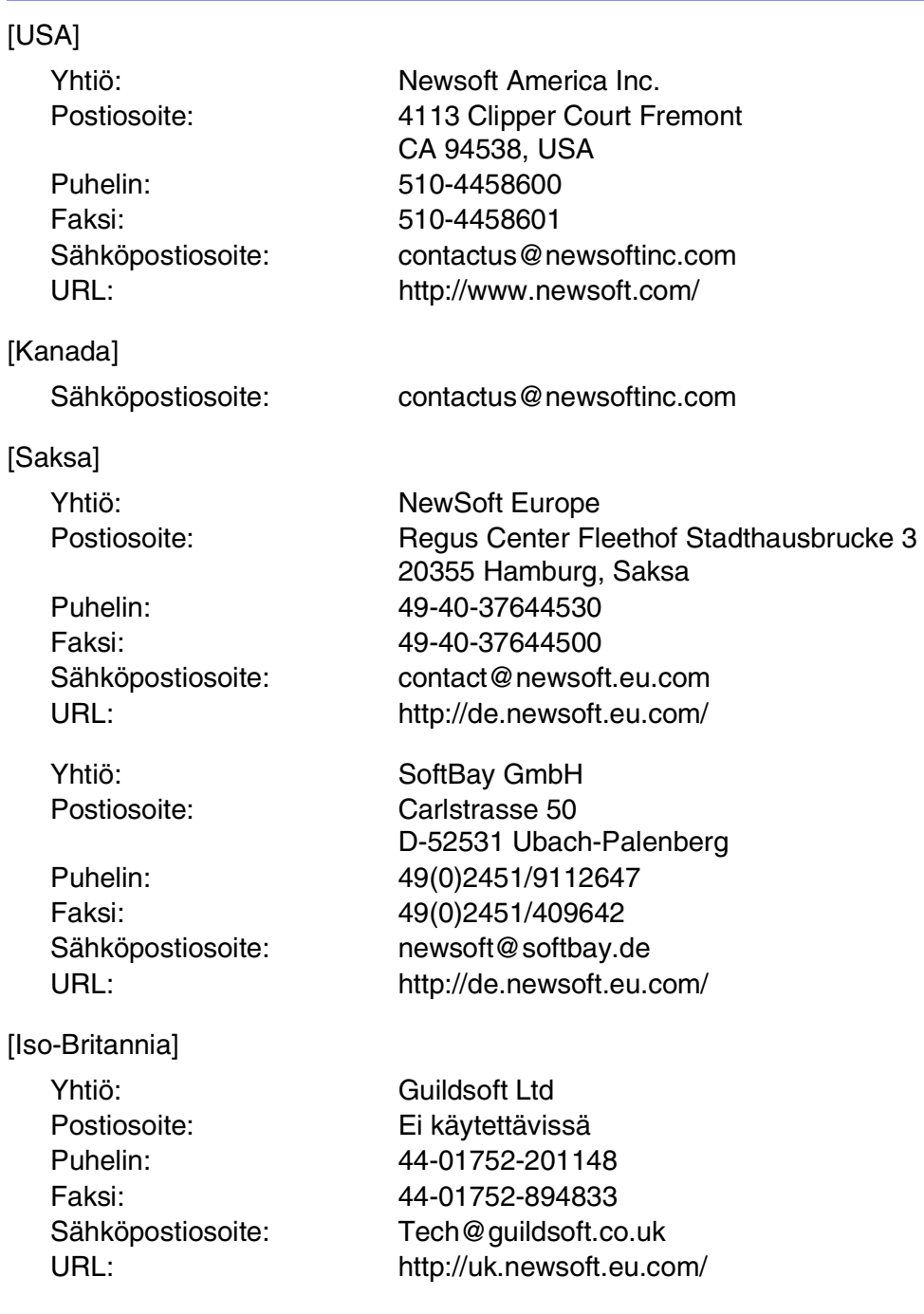

**8**

#### Skannaus

### [Ranska]

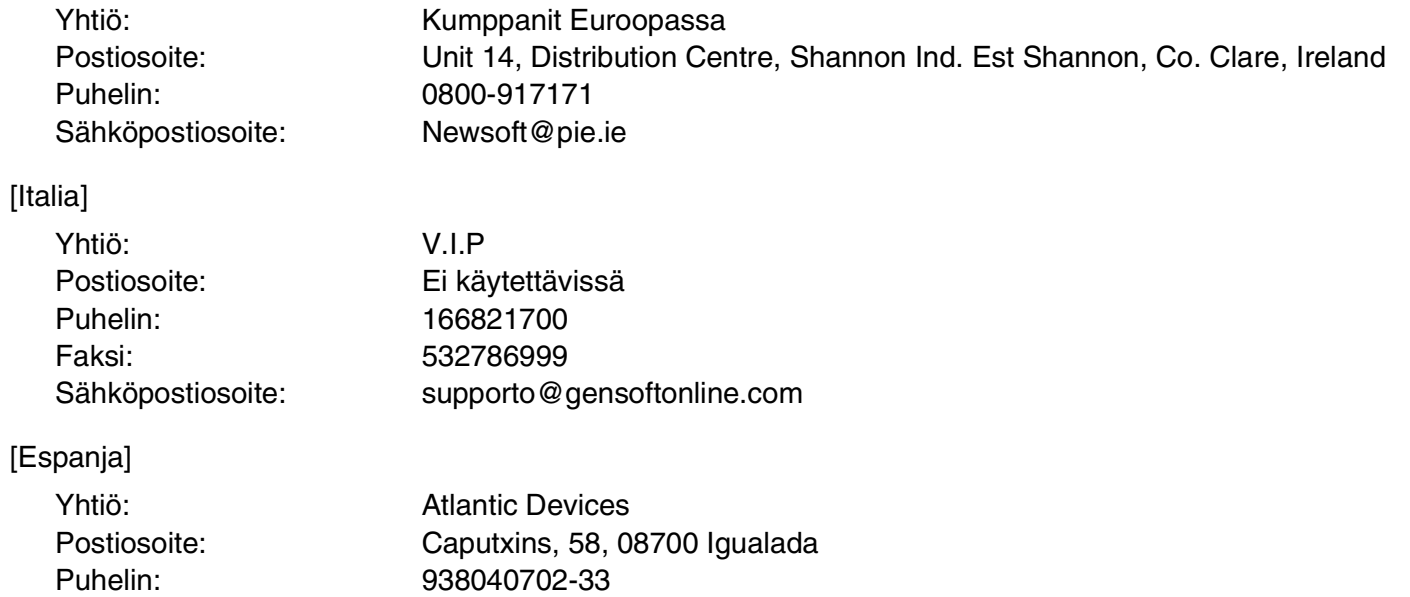

Faksi: 938054057<br>Sähköpostiosoite: support@at support@atlanticdevices.com

### [Muut maat]

Sähköpostiosoite: tech@newsoft.eu.com

**8**

## <span id="page-119-0"></span>**Skannausnäppäimen käyttö (USB-kaapelin käyttäjät)**

### **Huomautus**

Jos käytät skannausnäppäintä verkosta, katso lisätiedot katso *[Skannausnäppäimen käyttö](#page-138-0)* sivulla 10-3.

Ohjauspaneelin **Scan**-skannausnäppäimellä voidaan skannata asiakirjoja tekstinkäsittely-, grafiikka- ja sähköpostisovelluksiin tai tietokoneen kansioihin. **Scan**-skannausnäppäintä käytettäessä ei tarvita hiirtä, toisin kuin tietokoneella skannattaessa.

<span id="page-119-1"></span>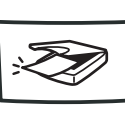

Scan

## **A** Huomautus .

Voit käyttää ohjauspaneelin **Scan**-näppäintä vasta, kun olet liittänyt laitteen Macintosh®-tietokoneeseen, jossa on Mac OS® X 10.2.4 tai uudempi käyttöjärjestelmä, ja kun olet ladannut oikeat Brother-ohjaimet Mac OS® -versioosi.

Jos haluat määrittää ControlCenter2-ohjelman avaamaan haluamasi sovelluksen **Scan**-näppäintä painettaessa, katso katso *[ControlCenter2:n käyttö \(Mac OS](#page-121-0)® X 10.2.4 tai uudempi)* sivulla 9-1.

## **Skannaa sähköpostiin**

Voit skannata mustavalkoisen tai värillisen asiakirjan sähköpostisovelluksen liitetiedostoksi. Voit muuttaa skannausasetuksia. (Katso *[Sähköposti](#page-126-0)* sivulla 9-6.)

1 Aseta asiakirja tekstipuoli ylöspäin arkinsyöttölaitteeseen tai tekstipuoli alaspäin valotustasolle.

2 Paina **Scan**.

3 Valitse Skann. sähköp. painamalla ▲ tai ▼.

#### Paina **Menu/Set**.

Laite skannaa asiakirjan, luo liitetiedoston ja avaa sähköpostisovelluksen. Näyttöön tulee uusi sähköpostiviesti.

## **Skannaa kuvaksi**

Voit skannata kuvan grafiikkasovellukseen, jossa voit lukea ja muokata kuvaa. Voit muuttaa skannausasetuksia. (Katso *[Kuva \(esimerkki: Apple PreView\)](#page-124-0)* sivulla 9-4.)

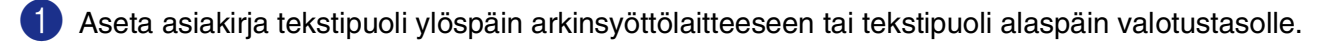

2 Paina **Scan**.

3 Valitse Skannaa kuvaksi painamalla ▲ tai ▼.

Paina **Menu/Set**.

Laite aloittaa asiakirjan skannaamisen.

## **Skannaa tekstintunnistusohjelmaan**

Jos skannaat tekstiasiakirjaa, voit muuntaa tiedosto muokkauskelpoiseksi tekstitiedostoksi ScanSoft® OmniPage® -ohjelmalla. Sen jälkeen voit lukea ja muokata tekstiä tekstinkäsittelyohjelmassa. Voit muuttaa skannausasetuksia. (Katso *[Tekstintunnistusohjelma](#page-125-0)* sivulla 9-5.)

1 Aseta asiakirja tekstipuoli ylöspäin arkinsyöttölaitteeseen tai tekstipuoli alaspäin valotustasolle.

- 2 Paina **Scan**.
- 3 Valitse Skan:Tekst.tun. painamalla ▲ tai ▼.
	- Paina **Menu/Set**.

Laite aloittaa asiakirjan skannaamisen.

### **Skannaa tiedostoon**

Voit skannata mustavalkoisia ja värillisiä asiakirjoja tietokoneelle ja tallentaa ne tiedostoina haluamiisi kansioihin. Tiedostotyyppi ja kansio riippuvat asetuksista, jotka olet valinnut ControlCenter2.0 -ohjelman Scan to File (Skannaa tiedostoon) -ikkunassa. (Katso *Tiedosto* [sivulla 9-7.](#page-127-0))

1 Aseta asiakirja tekstipuoli ylöspäin arkinsyöttölaitteeseen tai tekstipuoli alaspäin valotustasolle.

2 Paina **Scan**.

3 Valitse Skan. tiedost. painamalla ▲ tai ▼.

Paina **Menu/Set**.

Laite aloittaa asiakirjan skannaamisen.

## <span id="page-121-1"></span>**ControlCenter2 :n käyttö**

**(Mac OS® X 10.2.4 tai uudempi)**

## <span id="page-121-0"></span>**ControlCenter2:n käyttö (Mac OS® X 10.2.4 tai uudempi)**

ControlCenter2 on apuohjelma, jonka avulla voit käyttää nopeasti ja helposti useimmin tarvitsemiasi sovelluksia. ControlCenter2:n ansiosta sinun ei tarvitse käynnistää yksittäisiä sovelluksia käsin. Kuvake ilmestyy valikkopalkkiin. Avaa ControlCenter2-ikkuna osoittamalla ja valitse **Open (Avaa)** (Avaa). ControlCenter2 sisältää seuraavat neljä toimintalajia:

- 1 Skannaus suoraan tiedostoon, sähköpostiin, tekstinkäsittelyohjelmaan tai grafiikkasovellukseen.
- 2 Voit määrittää Mukautettu skannaus -painikkeet linkittämään toiminnot tarvitsemiisi sovelluksiin.
- 3 Kopiointi- ja PC-FAX-lähetystoimintojen käyttö Macintosh®-tietokoneeltasi.

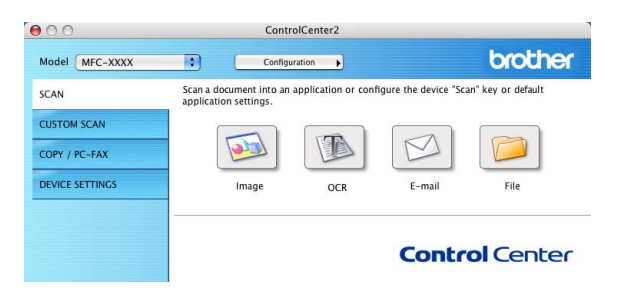

4 Laitteesi asetusten määrittäminen.

Voit avata jokaisen toiminnon asetusikkunan osoittamalla **Configuration** (Toiminta-asetukset) -painiketta.

Voit valita **Model** (Mallit) -vetovalikosta, mikä laite ottaa yhteyden ControlCenter2:een.

## **Automaattisen latauksen kytkeminen pois päältä**

Jollet halua, että ControlCenter2 käynnistyy automaattisesti aina, kun tietokone käynnistetään, toimi seuraavasti:

1 Osoita valikkopalkissa olevaa ControlCenter2-kuvaketta **Preference** (Valinta).

2 ControlCenter2:n valintaikkuna tulee näyttöön. Poista valinta **Start ControlCenter on computer startup**  (Käynnistä ControlCenter tietokoneen käynnistyessä) -ruudusta.

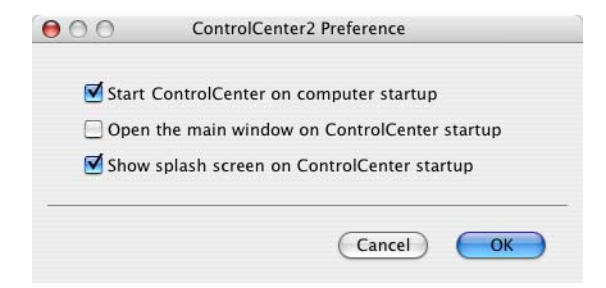

3 Sulje ikkuna osoittamalla **OK**.

## **M** Huomautus

ControlCenter2.0 -sovelluksen kuvake löytyy Macintosh HD/Kirjasto/Printers/Brother/Utilities/ControlCenter -hakemistosta.

## **SKANNAA**

**Scan**-valikko sisältää neljä painiketta, joilla ohjataan **Scan to Image** (Skannaa kuvaksi), **Scan to OCR**  (Skannaa tekstintunnistusohjelmaan), **Scan to E-mail** (Skannaa sähköpostiin) ja **Scan to File** (Skannaa tiedostoon) -sovelluksia.

- **Kuvaksi** *(Oletus: Apple PreView)* skannaa asiakirjan suoraan grafiikan katselu- ja muokkausohjelmaan. Valittavissa ovat Adobe® PhotoShop® tai jokin muu tietokoneeseen asennettu grafiikan muokkausohjelma.
- **Tekstintunnistusohjelmaan** *(Oletus: Apple Text Edit)* skannaa sivu tai asiakirja, käynnistä tekstintunnistusohjelma ja avaa teksti (ei kuvaa) tekstinkäsittelyohjelmaan. Voit valita minkä tahansa tietokoneeseen asennetun tekstinkäsittelyohjelman kuten esimerkiksi MS Word. Tätä toimintoa varten on asennettava Presto!® PageManager® tai käytettävä Macintosh®-tietokoneellesi asennettua kolmannen osapuolen tekstintunnistusohjelmistoa.
- **Sähköpostiin** (Oletus: oletussähköpostiohjelmasi) skannaa sivun tai asiakirjan suoraan sähköpostiohjelmaan tavallisena liitetiedostona. Voit valita liitetiedoston muodon ja erottelutarkkuuden.
- **Tiedostoon** skannaa asiakirjan suoraa tiedostoksi kiintolevylle. Muuta tarpeen mukaan tiedostomuotoa ja kohdehakemistoa.

ControlCenter2-ohjelmalla voit määrittää laitteen **Scan** -näppäimen toiminta-asetukset jokaista skannaustapaa varten. Valitse **Device Button** (Laitteen painike) jokaisen **SCAN**  (Skannaus)-skannauspainikkeen toiminta-asetusvalikosta.

## **A** Huomautus

Jos haluat lisätietoja **Scan** (Skannaus) -näppäimen käytöstä, katso *[Skannausnäppäimen käyttö](#page-119-0)  [\(USB-kaapelin käyttäjät\)](#page-119-0)* sivulla 8-10.

## **MUKAUTETTU SKANNAUS**

**Custom Scan** -valikossa voit muuttaa painikkeiden nimiä ja toiminta-asetuksia käyttötarkoituksen mukaan pitämällä alhaalla Ctrl-näppäintä ja osoittamalla painiketta ja valitsemalla asetukset valikoista.

## **KOPIOI/PC-FAX**

**COPY** — toiminnon kanssa voit käyttää Macintosh®-tietokonetta ja mitä tahansa tulostinohjainta kopioinnin lisäasetuksia varten. Skannaa asiakirja laitteella ja tulosta kopiot käyttämällä laitteen tulostinohjaimen asetuksia—**TAI**—voit ohjata tulostuksen mihin tahansa tietokoneeseen asennettuun tavalliseen tulostinohjaimeen, esimerkiksi verkkotulostimeen.

Voit ohjelmoida useimmiten käyttämiäsi asetuksia kaikkiaan neljään painikkeeseen.

**PC-FAX** — voit skannata sivun tai asiakirjan ja lähettää sen kuvan automaattisesti faksina ®-tietokoneestasi.

## **LAITEASETUKSET**

**Device Settings** -valikossa voit muuttaa laitteen asetuksia.

- **Remote Setup** (Asetusohjelma) käynnistää Remote Setup -asetusohjelman*.* (Katso *[MFC:n](#page-142-0)  [asetusohjelma](#page-142-0)* sivulla 11-1.)
- **Quick-Dial** (Pikavalinta) avaa Remote Setup -asetusohjelman pikavalintojen asetusikkunan (Set Quick-Dial). (Katso *[MFC:n asetusohjelma](#page-142-0)* sivulla 11-1.)
- Status Monitor ([Tilan valvonta](#page-93-0)) käynnistää Tilan valvonta -apuohjelman. (Katso *Tilan valvonta* sivulla [7-6.](#page-93-0))

## **Huomautus**

**Remote Setup** (Asetusohjelma) ja **Quick-Dial** (Pikavalinta) -toimintoja ei voi käyttää, jos laite on liitetty verkkoon.

## **SKANNAA**

Tämä kohta sisältää neljä painiketta, joilla ohjataan **Scan to Image** (Skannaa kuvaksi), **Scan to OCR** (Skannaa tekstintunnistusohjelmaan), **Scan to E-mail** (Skannaa sähköpostiin) ja **Scan to File** (Skannaa tiedostoon) -sovelluksia.

Näitä neljää valintaa voidaan käyttää ControlCenter2-ohjelmistosta tai laitteen ohjauspaneelin **Scan** (Skannaus) -skannausnäppäimestä. **Target Application** (Kohdesovellus) - ja **File Type** (Tiedostotyyppi)

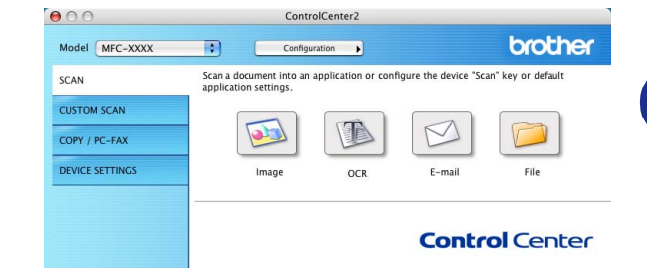

- sekä skannausasetukset määritetään toisistaan riippumatta valitsemalla **Software Button** (Ohjelmiston painike) - tai **Device Button** (Laitteen painike) -välilehdet **ControlCenter2**-ohjelman **Configuration**  (Toiminta-asetukset) -ikkunasta.

## <span id="page-124-0"></span>**Kuva (esimerkki: Apple PreView)**

**Scan to Image** -painikkeella voit skannata kuvan suoraan grafiikkasovellukseen muokkausta varten. Muuta oletusasetuksia pitämällä Ctrl-näppäintä alhaalla ja osoittamalla painiketta ja valitsemalla **Software Button**  (Ohjelmiston painike) tai **Device Button** (Laitteen painike).

Jos haluat skannata ja rajata osan sivusta esiskannauksen jälkeen, valitse **Show Scanner Interface** (Näytä skannerin käyttöliittymä) -ruutu.

Muuta tarvittaessa muita asetuksia.

Vaihda sovellus valitsemalla sopiva sovellus **Target Application** (Kohdesovellus) -vetovalikosta. Voit lisätä sovelluksen luetteloon osoittamalla **Add** (Lisää) -painiketta.

Syötä **Application Name** (Sovelluksen nimi) (enintään 30 merkkiä) ja valitse haluamasi sovellus osoittamalla **Browse** (Selaa) -painiketta. Valitse vetovalikosta **File Type**  (Tiedostotyyppi).

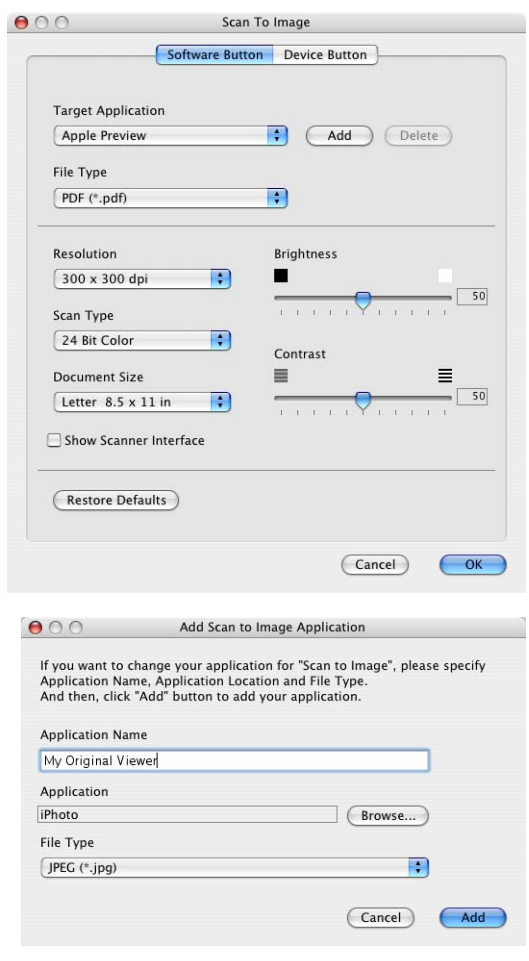

Voit poistaa lisäämiäsi sovelluksia. Valitse **Application Name** (Sovelluksen nimi) ja osoita **Delete** (Poista) -painiketta.

#### **Huomautus**

Tämä toiminto on käytettävissä myös Scan to E-mail (Skannaa sähköpostiin) ja Scan to Tekstintunnistusohjelmaan -painikkeiden yhteydessä. Ikkuna voi olla erilainen eri toiminnoissa.

## <span id="page-125-0"></span>**Tekstintunnistusohjelma**

**Scan to OCR** muuntaa sivusta skannatun kuvan tiedot tekstiksi, jota voi muokata tekstinkäsittelyohjelmassa. Voit vaihtaa oletustekstinkäsittelyohjelmaa.

Määritä **Scan to OCR** -painikkeen oletusasetukset pitämällä Ctrl-näppäintä alhaalla ja osoittamalla painiketta ja valitsemalla **Software Button** (Ohjelmiston painike) tai **Device Button** (Laitteen painike).

Vaihda tekstinkäsittelysovellus valitsemalla sopiva sovellus **Target Application** (Kohdesovellus) -vetovalikosta. Voit lisätä sovelluksen luetteloon osoittamalla **Add** (Lisää) -painiketta. Voit poistaa sovelluksen osoittamalla **Delete**  (Poista) -painiketta.

Voit määritellä tätä valintaa varten muitakin asetuksia.

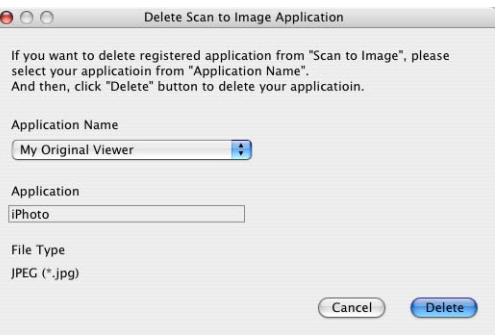

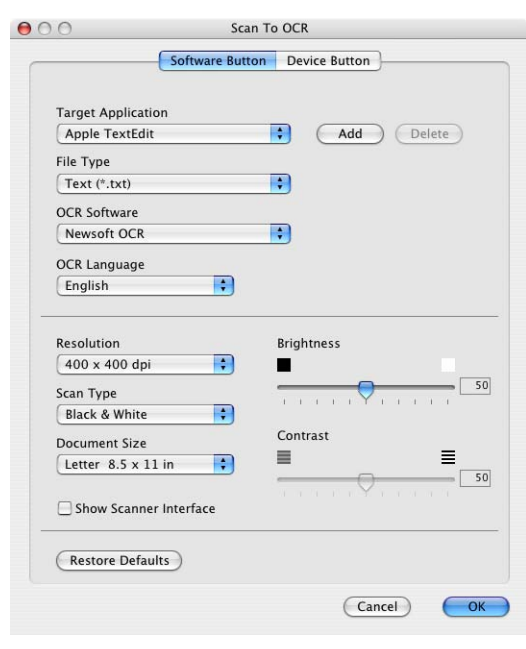

## <span id="page-126-0"></span>**Sähköposti**

**Scan to E-mail** -painikkeella voit skannata asiakirjan oletussähköpostisovellukseen ja lähettää sen liitteenä. Muuta sähköpostisovelluksen tai liitetyypin oletusasetuksia pitämällä Ctrl-näppäintä alhaalla ja osoittamalla painiketta ja valitsemalla **Software Button** (Ohjelmiston painike) tai **Device Button** (Laitteen painike).

Jos haluat vaihtaa sähköpostisovellusta, valitse haluamasi sovellus **E-mail Application** (Sähköpostisovellus) -vetovalikosta. Voit lisätä sovelluksen luetteloon osoittamalla **Add** (Lisää) -painiketta. Voit poistaa sovelluksen osoittamalla **Delete** (Poista) -painiketta.

**M** Huomautus

Kun käynnistät ControlCenter2:n ensimmäistä kertaa, oletusluettelo yhteensopivista sähköpostisovelluksista näkyy vetovalikkona. Jollet onnistu käyttämään omaa sovellustasi ControlCenter2:n kanssa, valitse jokin sovellus tästä luettelosta.

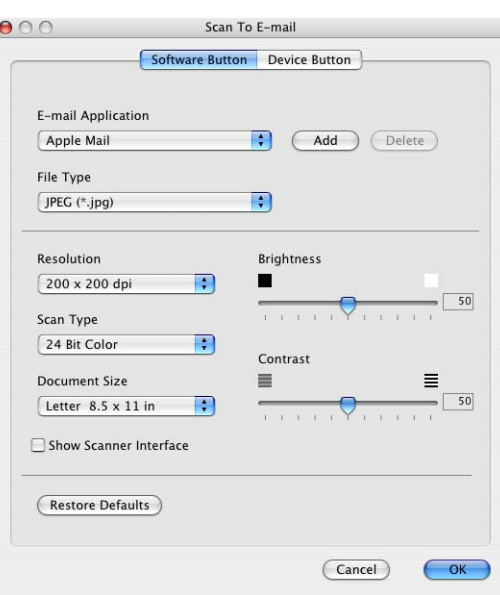

Voit muuttaa muitakin asetuksia, jotka vaikuttavan liitetiedostoihin.

Jos haluat skannata ja rajata osan sivusta esiskannauksen jälkeen, valitse **Show Scanner Interface** (Näytä skannerin käyttöliittymä) -ruutu.

## <span id="page-126-1"></span>**Liitetiedostot**

Voit määritellä missä muodossa haluat lähettää sähköpostin liitetiedoston tai tallentaa tiedoston kansioon seuraavasta luettelosta.

**File Type** (Tiedostotyyppi) — Valitse vetovalikosta skannatun kuvan tiedostomuoto.

Windows Bitmap (Windows-bittikartta) (\*.bmp)

JPEG (\*.jpg)

TIFF - Uncompressed (TIFF, pakkaamaton) (\*.tif)

TIFF - Compressed (TIFF, pakattu) (\*.tif)

TIFF Multi-Page - Uncompressed (TIFF, monisivuinen, pakkaamaton) (\*.tif)

TIFF Multi-Page - Compressed (TIFF, monisivuinen, pakattu) (\*.tif)

Portable Network Graphics -grafiikkatiedosto (\*.png)

PDF (\*.pdf)

## <span id="page-127-0"></span>**Tiedosto**

**Scan to File** -painikkeella voit skannata kuvan ja tallentaa sen eri tiedostotyyppeinä valitsemaasi hakemistoon kiintolevylle. Siten helpotat paperisten asiakirjojen arkistointia. Määritä tiedostomuoto ja tallennushakemisto pitämällä Ctrl-näppäintä alhaalla ja osoittamalla painiketta ja valitsemalla **Software Button** (Ohjelmiston painike) tai **Device Button** (Laitteen painike).

Valitse tallennettavan kuvan tiedostomuoto **File Type**  (Tiedostotyyppi) -vetovalikosta. Voit tallentaa tiedoston oletuskansioon (Pictures) tai valita toisen kansion/hakemiston osoittamalla **Browse** (Selaa) -painiketta.

Jos haluat nähdä, mihin skannattu kuva tallennetaan skannauksen jälkeen, valitse **Show Folder** (Näytä kansio) -ruutu.

Jos haluat skannata ja rajata osan sivusta esiskannauksen jälkeen, valitse **Show Scanner Interface** (Näytä skannerin käyttöliittymä) -ruutu.

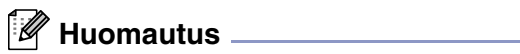

Jos haluat lisätietoja tuetuista tiedostotyypeistä, [katso](#page-126-1)  *[Liitetiedostot](#page-126-1)* sivulla 9-6.

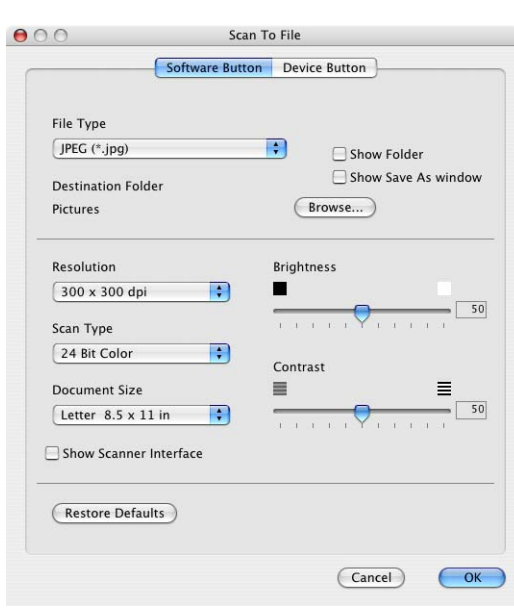

## **MUKAUTETTU SKANNAUS**

**Custom Scan** -valikossa on neljä painiketta, joille voit määrittää skannaustarpeisiisi sopivat toiminta-asetukset.

Määritä painikkeen toiminta-asetukset pitämällä alhaalla Ctrl-näppäintä ja osoittamalla painiketta. Asetusikkuna ilmestyy näyttöön. Voit valita neljästä

skannausvaihtoehdosta: **Scan to Image** (Skannaa kuvaksi), **Scan to OCR** (Skannaa tekstintunnistusohjelmaan), **Scan to E-mail** (Skannaa sähköpostiin) ja **Scan to File** (Skannaa tiedostoon).

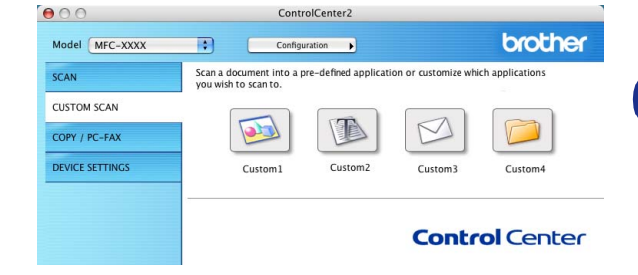

**Skannaa kuvaksi:** Tällä asetuksella voit skannata sivun suoraan grafiikan katselu- ja muokkausohjelmaan. Voit valita kohdesovellukseksi minkä tahansa tietokoneeseen asennetun grafiikan muokkausohjelman.

**Skannaa tekstintunnistusohjelmaan:** Skannatut asiakirjat muunnetaan muokkauskelpoisiksi tekstitiedostoiksi. Voit valita kohdesovelluksen muokkauskelpoista tekstiä varten. Tätä toimintoa varten on asennettava Presto!® PageManager® tai käytettävä Macintosh<sup>®</sup>-tietokoneellesi asennettua kolmannen osapuolen tekstintunnistusohjelmistoa.

**Skannaa sähköpostiin:** Skannatut kuvat liitetään sähköpostiviestiin. Voit valita käyttämäsi sähköpostisovelluksen, jos tietokoneessa on niitä useita. Voit myös valita liitetiedoston muodon ja luoda jakeluluettelon oletusosoitekirjasta valituista sähköpostiosoitteista.

**Skannaa tiedostoon:** Tällä asetuksella voit tallentaa skannatun kuvan kiintolevyn hakemistoon paikallisesti tai verkossa. Voit valita myös tiedostomuodon.

#### **Painikkeen toiminta-asetusten määrittäminen itse**

Määritä painikkeen toiminta-asetukset pitämällä alhaalla Ctrl-näppäintä ja osoittamalla painiketta. Asetusikkuna ilmestyy näyttöön. Seuraa seuraavia painikkeiden määrittämistä koskevia ohjeita.

### **Skannaa kuvaksi:**

**General** (Yleiset) -välilehdellä

Voit syöttää enintään 30 merkkiä **Name for Custom** (Itse määritetyn painikkeen nimi) -kenttään. Painike näkyy syöttämäsi nimisenä.

Valitse skannaustyyppi **Scan Action** (Skannaustoiminto) -kentästä.

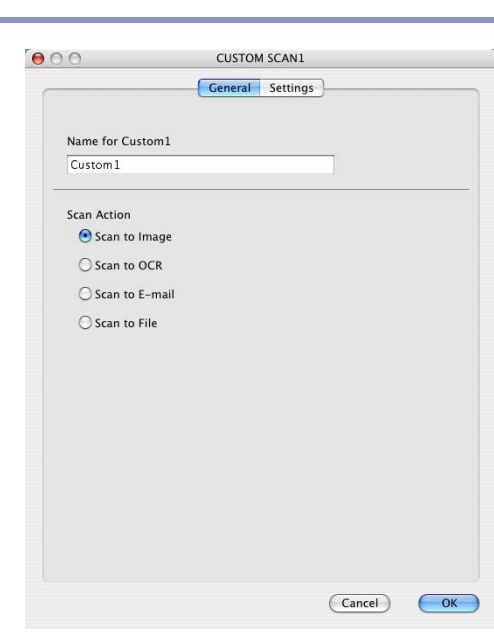

**Settings** (Asetukset) -välilehdellä

Voit valita **Target Application** (Kohdesovellus), **File Type**  (Tiedostotyyppi), **Resolution** (Erottelutarkkuus), **Scan Type**  (Skannaustyyppi), **Document Size**, (Asiakirjan koko), **Brightness** (Kirkkaus) ja **Contrast** (Kontrasti) -asetukset.

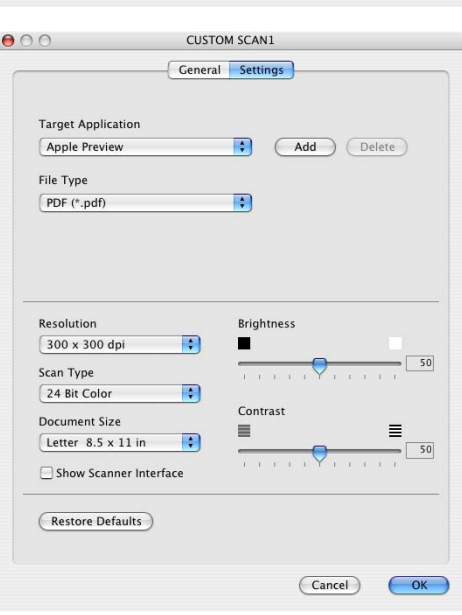

## **Skannaa tekstintunnistusohjelmaan:**

#### **General** (Yleiset) -välilehti

Voit syöttää enintään 30 merkkiä **Name for Custom** (Itse määritetyn painikkeen nimi) -kenttään. Painike näkyy syöttämäsi nimisenä.

Valitse skannaustyyppi **Scan Action** (Skannaustoiminto) -kentästä.

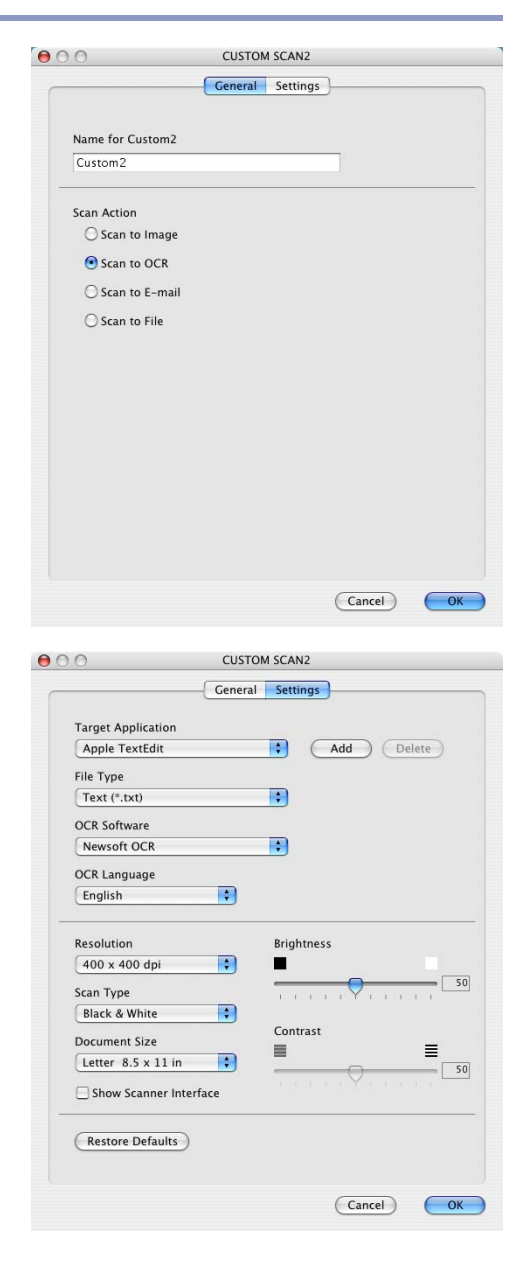

**Settings** (Asetukset) -välilehti

Voit valita **Target Application** (Kohdesovellus), **File Type**  (Tiedostotyyppi), **OCR Language** (Tekstintunnistuksen kieli), **Resolution** (Erottelutarkkuus), **Scan Type**  (Skannaustyyppi), **Document Size** (Asiakirjan koko), **Brightness** (Kirkkaus) ja **Contrast** (Kontrasti) -asetukset.

## **Skannaa sähköpostiin:**

#### **General** (Yleiset) -välilehti

Voit syöttää enintään 30 merkkiä **Name for Custom** (Itse määritetyn painikkeen nimi) -kenttään. Painike näkyy syöttämäsi nimisenä.

Valitse skannaustyyppi **Scan Action** (Skannaustoiminto) -kentästä.

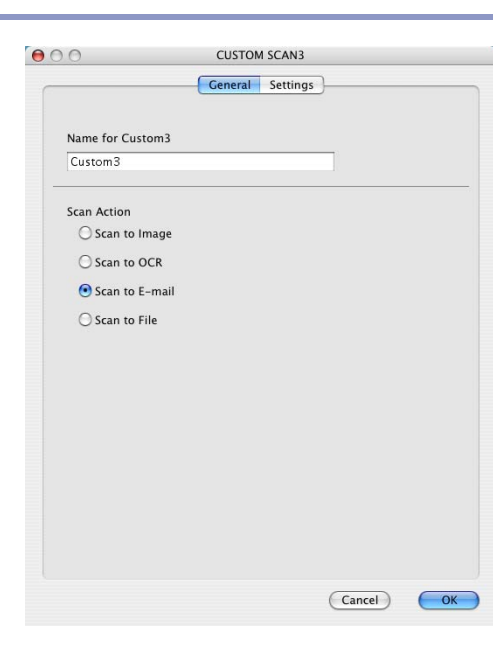

**Settings** (Asetukset) -välilehti

Voit valita **E-mail Application** (Sähköpostisovellus), **File Type** (Tiedostotyyppi), **Resolution** (Erottelutarkkuus), **Scan Type** (Skannaustyyppi), **Document Size**, (Asiakirjan koko), **Brightness** (Kirkkaus) ja **Contrast** (Kontrasti) -asetukset.

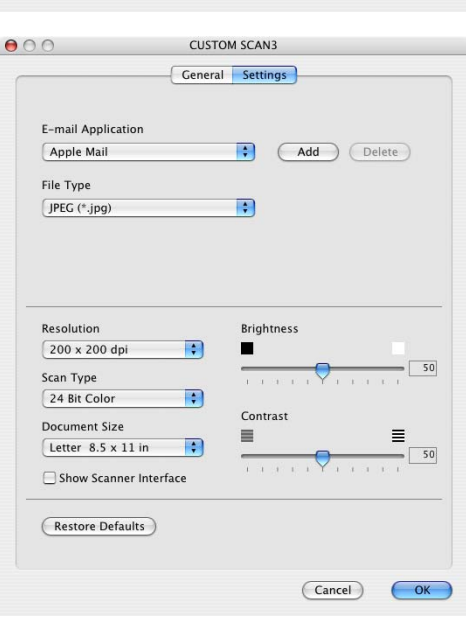

### **Skannaa tiedostoon:**

#### **General** (Yleiset) -välilehti

Voit syöttää enintään 30 merkkiä **Name for Custom** (Itse määritetyn painikkeen nimi) -kenttään. Painike näkyy syöttämäsi nimisenä.

Valitse skannaustyyppi **Scan Action** (Skannaustoiminto) -kentästä.

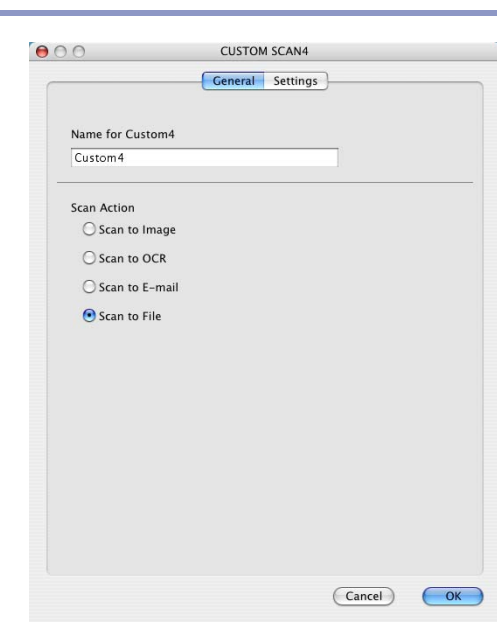

#### **Settings** (Asetukset) -välilehti

Valitse tiedostomuoto **File Type** (Tiedostotyyppi) -vetovalikosta. Voit lähettää tiedoston oletuskansioon My pictures tai valita oman kohdekansion **Browse** (Selaa) -painikkeella.

Voit valita myös **Resolution** (Erottelutarkkuus), **Scan Type**  (Skannaustyyppi), **Document Size** (Asiakirjan koko), **Brightness** (Kirkkaus) ja **Contrast** (Kontrasti) -asetukset.

Jos haluat määrittää skannatulle kuvaulle tietyn paikan, valitse **Show Save As Window** (Näytä Tallenna nimellä -ikkuna).

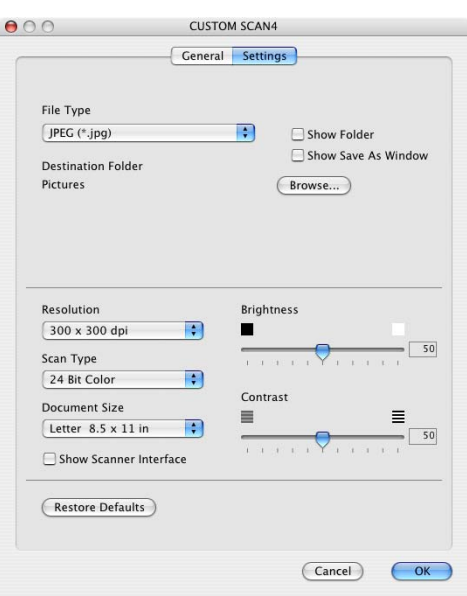

## **KOPIO/PC-FAX**

Copy-painikkeet (1-4) voidaan mukauttaa niin, että ne käyttävät Brother-tulostinohjaimien lisäasetuksia, kuten Useampi sivu yhdelle -tulostusta.

Ennen **Copy** -kopiointipainikkeiden käyttöä on määritettävä tulostinohjaimen asetukset. Pidä alhaalla Ctrl-näppäintä ja osoita painiketta.

Voit syöttää enintään 30 merkkiä **Name for Copy** (Kopion nimi) -kenttään ja valita **Copy Ratio** (Kopiointisuhde).

Voit valita myös **Resolution** (Erottelutarkkuus), **Scan Type** (Skannaustyyppi), **Document Size** (Asiakirjan koko), **Brightness** (Kirkkaus) ja **Contrast** (Kontrasti) -asetukset.

Jos haluat skannata ja rajata osan sivusta esiskannauksen jälkeen, valitse **Show Scanner Interface** (Näytä skannerin käyttöliittymä) -ruutu.

Ennen **Copy** -kopiointipainikkeen toiminta-asetusten määrittelyn päättämistä on valittava **Printer Name**  (Tulostimen nimi). Valitse tämän jälkeen kirjoitusasetukset Presets -vetovalikosta ja tallenna osoittamalla OK. Kun osoitat määrittämääsi kopiointipainiketta, näyttöön tulee valintaikkuna.

Kopioi valitsemalla **Sivut ja kopiot** ponnahdusvalikosta.

Lähetä faksi valitsemalla **Send Fax** (Lähetä faksi) -ponnahdusvalikosta. (Katso *[Faksin lähettäminen](#page-106-0)* sivulla 7-19.)

## **Huomautus**

Jokainen kopiointipainike on määritettävä, ennen kuin sitä voi käyttää.

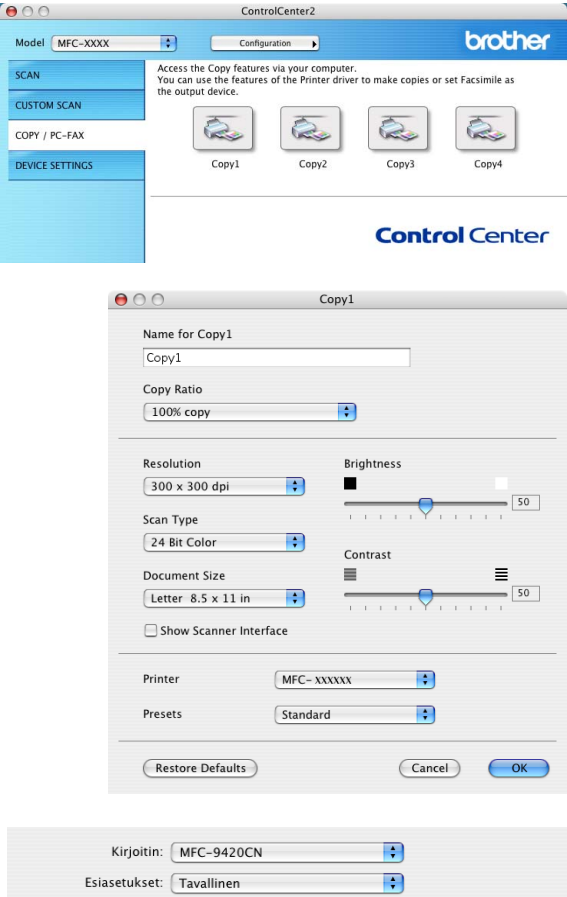

**CCAN** 

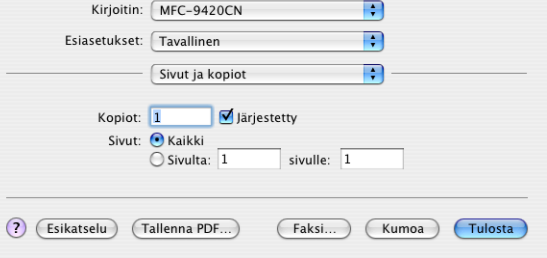

**9**

## **LAITEASETUKSET**

**Device Settings** -valikossa voit muuttaa laitteen asetuksia osoittamalla painiketta.

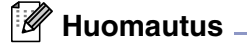

**Remote Setup** (Asetusohjelma) ja **Quick-Dial** (Pikavalinta) -toimintoja ei voi käyttää, jos laite on liitetty verkkoon.

## **Asetusohjelma**

**Remote Setup** -painikkeella avaat asetusohjelman ikkunan, jossa voit muuttaa laitteen asetusvalikkoja.

## **Pikavalinta**

**Quick-Dial** -painikkeella avaat asetusohjelman **Aseta lyh.val**  -ikkunan, jossa voit helposti tallentaa laitteeseen numeroita tai muuttaa niitä tietokoneelta.

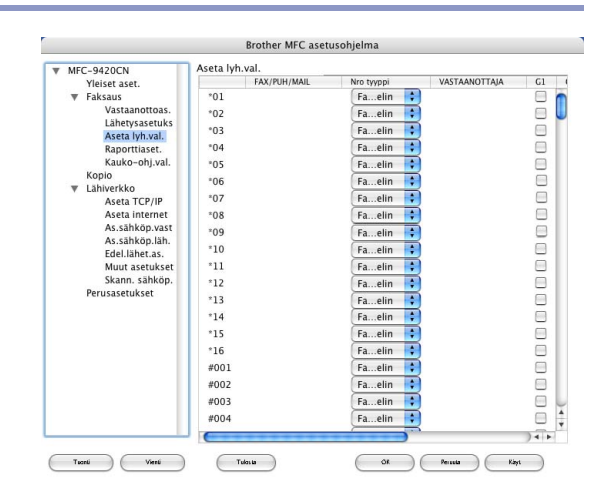

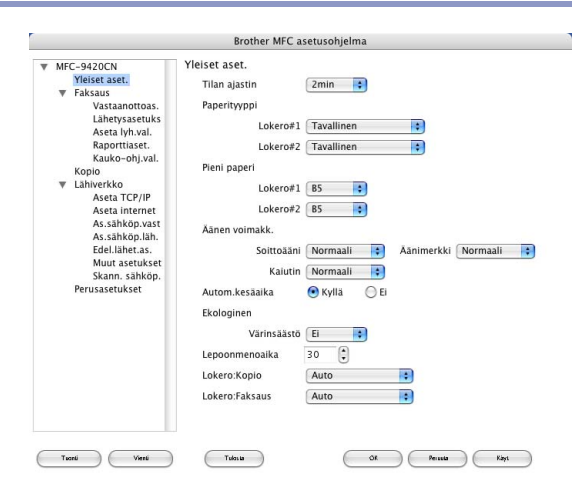

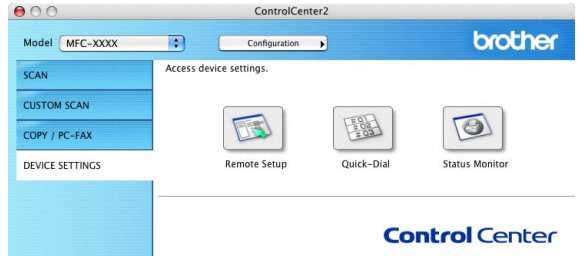

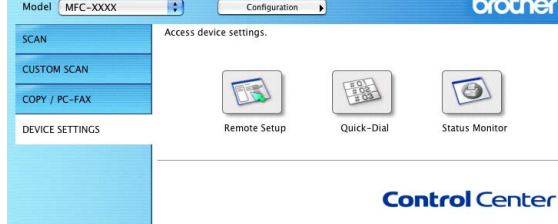

## **Tilan valvonta**

**Status Monitor** -painikkeen avulla voit seurata yhden tai useamman laitteen tilaa ja saada välittömästi ilmoituksen esimerkiksi paperin loppumisen tai paperitukoksen kaltaisista vioista. (Katso *[Tilan valvonta](#page-93-0)* [sivulla 7-6](#page-93-0).)

#### **Color Calibration (Värien kalibrointi)**

Kalibroinnin avulla voidaan hienosäätää värejä. Eri värien tulostuksen värikylläisyys voi vaihdella laitteen sijaintiympäristön lämpötilan ja kosteuden mukaan. Voit parantaa värikylläisyyttä tällä asetuksella.

#### **Get device data (Hanki laitetiedot)**

Voit hakea kalibrointitiedot laitteesta.

## **Verkkoskannaus**

**(Mac OS® X 10.2.4 tai uudempi)**

## **Ennen verkkoskannauksen käyttöä**

## <span id="page-136-0"></span>**Verkkoskannauksen valmistelu**

Jos haluat skannata verkossa olevasta laitteesta, valitse verkon laite Device Selector (Laitteen valinta) -sovelluksesta, johon pääset Macintosh HD/Kirjasto/Printers/Brother/Utilities/-valikosta. Jos olet jo asentanut MFL-Pro Software -ohjelmiston Pika-asennusoppaan verkkoasennusohjeiden mukaan, valinnan pitäisi näkyä valmiina.

Jotta laitetta voidaan käyttää verkkoskannerina, sille on määritettävä TCP/IP -osoite. Voit määrittää osoiteasetukset tai muuttaa niitä ohjauspaneelissa. (Katso CD-ROM-levyllä olevaa Verkkokäyttäjän opasta.)

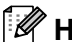

**10**

## **Huomautus**

Korkeintaan 25 käyttäjää voi olla samanaikaisesti yhteydessä yhteen laitteeseen verkossa. Jos esimerkiksi 30 käyttäjää yrittää saada yhteyden samanaikaisesti, viittä käyttäjää ei ole näkyvissä näytössä. Mac OS® 9.1–9.2 -käyttöjärjestelmät eivät tue ControlCenter2-ohjelmaa.

1 Valitse **Kirjasto** -valikosta **Printers**, **Brother**, **Utilities** ja **DeviceSelector**, ja kaksoisosoita sen jälkeen **DeviceSelector**.

Näyttöön tulee **DeviceSelector** -ikkuna. Tämä ikkuna voidaan avata myös ControlCenter2:sta.

2 Valitse liitäntätyypin vetovalikosta **Network** (Verkko).

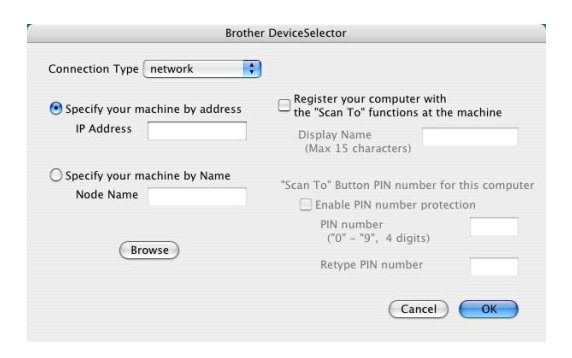

3 Määrittele laitteesi IP-osoitteen tai solmun nimen avulla.

Vaihda IP-osoitetta syöttämällä uusi IP-osoite. Vaihda laitteesi solmun nimeä antamalla uusi solmun nimi. Jokaisella solmulla (laitteella) on oma solmun nimi. Saat solmun nimen selville tulostamalla laitteen asetussivun. (Katso CD-ROM-levyllä olevaa Verkkokäyttäjän opasta.) Solmun oletusnimi on "BRN\_xxxxxx" ("xxxxxx" ovat Ethernet-osoitteen kuusi viimeistä numeroa).

Voit valita laitteen myös saatavilla olevien laitteiden luettelosta. Näet listan osoittamalla **Browse** (Selaa).

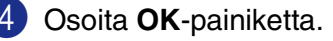

## **Macintosh®-tietokoneen rekisteröinti laitteeseen**

Jotta laitteen **"Scan To"** (Skannaa) -painiketta voidaan käyttää, Macintosh® on rekisteröitävä laitteeseen.

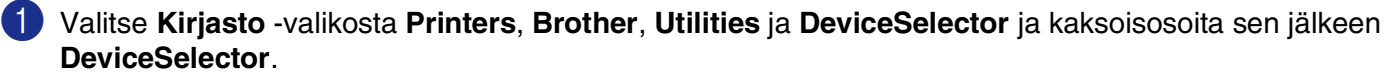

Näyttöön tulee **DeviceSelector** -ikkuna. Tämä ikkuna voidaan avata myös ControlCenter2:sta.

2 Käynnistä **Register your computer with the "Scan To" functions at the machine (Rekisteröi tietokoneesi laitteen skannaustoimintoihin)** (Rekisteröi tietokone Skannaa kohteeseen -toimintoja varten laitteeseen) ja syötä Macintosh®-tietokoneesi nimi, jonka haluat näkyvän laitteessa (enint. 15 merkkiä).

3 Osoita **OK**-painiketta.

## **M** Huomautus

Voit estää ei-haluttujen asiakirjojen vastaanoton asettamalla 4-numeroisen PIN-koodin. Käynnistä **"Scan To" Button Pin number for this computer** (Tämän tietokoneen Skannaa laitteeseen PIN-koodi). Kirjoita PIN-koodi kenttiin **Pin number** (PIN-koodi) ja **Retype Pin number** (Kirjoita PIN-koodi uudelleen). Jotta tietoja voitaisiin lähettää PIN-koodilla suojattuun tietokoneeseen, näyttöön tulee näkyviin kehotus antaa PIN-koodi, ennen kuin asiakirja voidaan skannata ja lähettää laitteeseen. (Katso *[Skannausnäppäimen käyttö](#page-138-1)* sivulla [10-3](#page-138-1) - [10-6.](#page-141-0))

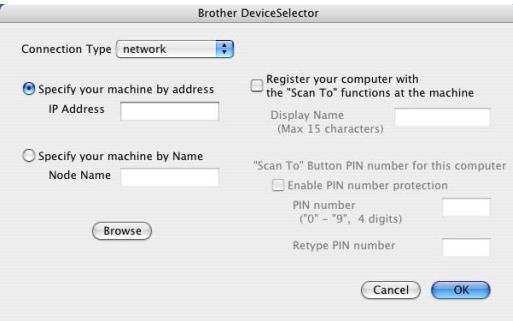

## <span id="page-138-1"></span><span id="page-138-0"></span>**Skannausnäppäimen käyttö**

## **Skannaa sähköpostiin (PC)**

Kun valitset Skannaa sähköpostiin (Macintosh®) -toiminnon, asiakirja skannataan ja lähetetään suoraan verkossa määritettyyn (Macintosh®)-tietokoneeseen. ControlCenter2 käynnistää nimetyn Macintosh®-tietokoneen oletussähköpostiohjelman asiakirjan lähettämiseksi vastaanottajalle. Voit skannata mustavalkoisen tai värillisen asiakirjan. Se lähetetään Macintosh®-tietokoneesta vastaanottajalle sähköpostiviestin liitetiedostona. Voit muuttaa skannausasetuksia. (Katso *[Sähköposti](#page-126-0)* sivulla 9-6.)

1 Aseta asiakirja tekstipuoli ylöspäin arkinsyöttölaitteeseen tai tekstipuoli alaspäin valotustasolle.

#### 2 Paina **Scan**.

3 Valitse Skann. sähköp. painamalla ▲ tai ▼.

Paina **Menu/Set**.

4 Valitse PC painamalla ▲ tai ▼.

Paina **Menu/Set**.

5 Valitse Macintosh®-tietokone, jota haluat käyttää asiakirjan sähköpostitukseen, painamalla ▲ tai ▼.

#### Paina **Menu/Set**.

Jos näytössä näkyy kehotus antaa PIN-koodi, kirjoita Macintosh®-kohdetietokoneen 4-numeroinen PIN-koodi ohjauspaneelista.

#### Paina **Menu/Set**.

Laite aloittaa asiakirjan skannaamisen.

## **Skannaa sähköpostiin (sähköpostipalvelin)**

Kun valitset skannaa sähköpostiin (sähköpostipalvelin) -toiminnon, voit skannata mustavalkoisen tai värillisen asiakirjan, joka lähetetään suoraan sähköpostitse laitteesta.

### **Huomautus**

Sähköpostiin skannaaminen (sähköpostipalvelin) -toiminto edellyttää SMTP/POP3-sähköpostipalvelintukea. (Katso *Verkkokäyttäjän opasta* CD-ROM-levyltä.)

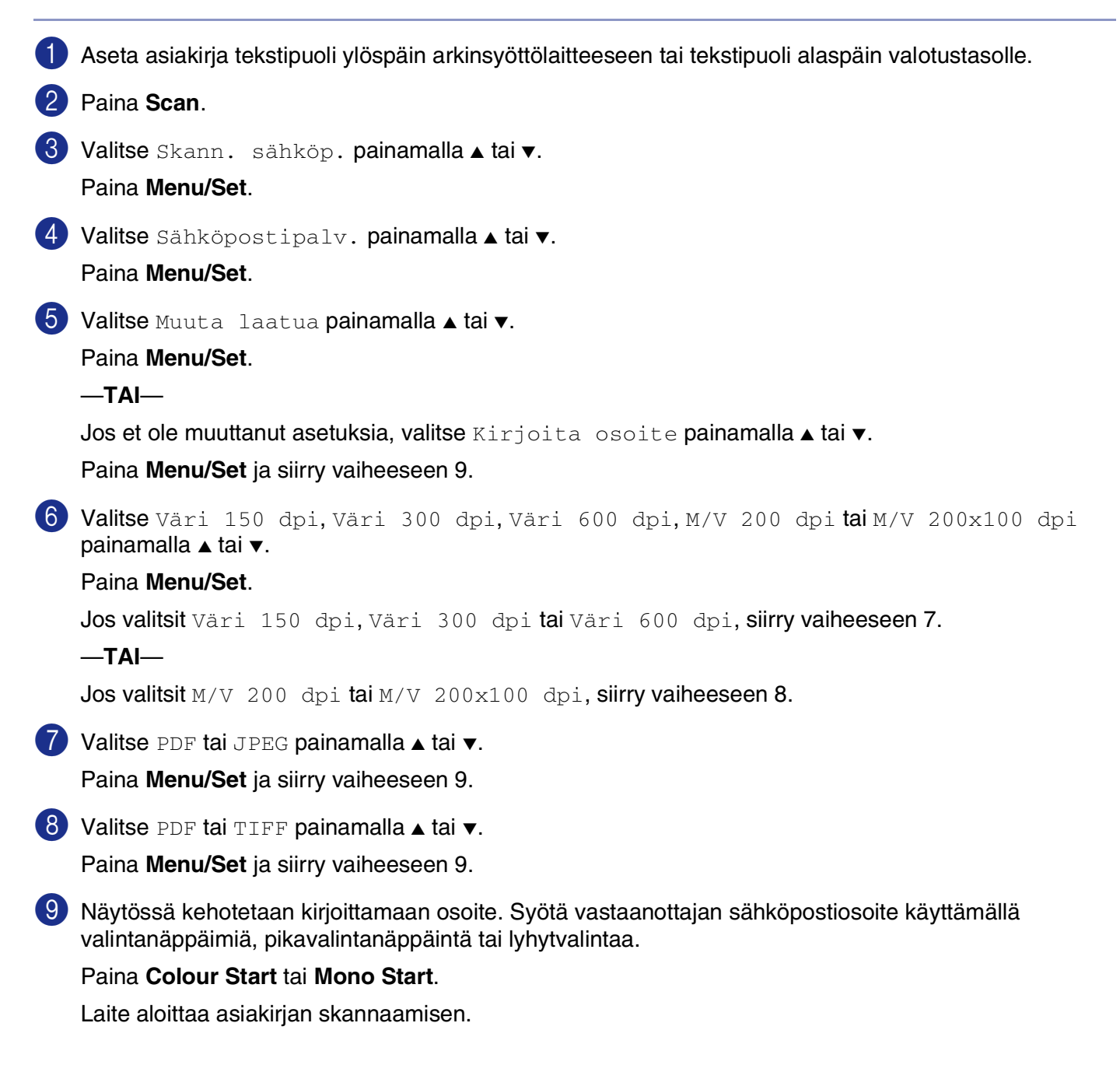

### **Skannaa kuvaksi**

Kun valitset Skannaa kuvaksi -toiminnon, asiakirja skannataan ja lähetetään suoraan verkossa määritettyyn Macintosh®tietokoneeseen. ControlCenter2 käynnistää nimetyn Macintosh®-tietokoneen oletusgrafiikkasovelluksen. Voit muuttaa skannausasetuksia. (Katso *[Kuva \(esimerkki: Apple PreView\)](#page-124-0)* sivulla [9-4.](#page-124-0))

1 Aseta asiakirja tekstipuoli ylöspäin arkinsyöttölaitteeseen tai tekstipuoli alaspäin valotustasolle.

#### 2 Paina **Scan**.

3 Valitse Skannaa kuvaksi painamalla ▲ tai ▼.

Paina **Menu/Set**.

4 Valitse Macintosh®-kohdetietokone, jolle haluat lähettää, painamalla ▲ tai ▼.

#### Paina **Menu/Set**.

Jos näytössä näkyy kehotus antaa PIN-koodi, kirjoita Macintosh®-kohdetietokoneen 4-numeroinen PIN-koodi ohjauspaneelista.

#### Paina **Menu/Set**.

Laite aloittaa asiakirjan skannaamisen.

### **Skannaa tekstintunnistusohjelmaan**

Kun valitset Skannaa tekstintunnistusohjelmaan -toiminnon, asiakirja skannataan ja lähetetään suoraan verkossa määritettyyn Macintosh®tietokoneeseen. ControlCenter2 käynnistää Presto!® PageManager® -tekstintunnistusohjelman ja muuntaa asiakirjan tekstiksi, jotta se voidaan avata ja sitä voidaan muokata nimetyn Macintosh®-tietokoneen tekstinkäsittelysovelluksessa. Voit muuttaa skannausasetuksia. ([Katso](#page-125-0)  *[Tekstintunnistusohjelma](#page-125-0)* sivulla 9-5.)

1 Aseta asiakirja tekstipuoli ylöspäin arkinsyöttölaitteeseen tai tekstipuoli alaspäin valotustasolle.

2 Paina **Scan**.

3 Valitse Skan:Tekst.tun. painamalla ▲ tai ▼.

Paina **Menu/Set**.

4 Valitse Macintosh®-kohdetietokone, jolle haluat lähettää, painamalla ▲ tai ▼.

#### Paina **Menu/Set**.

Jos näytössä näkyy kehotus antaa PIN-koodi, kirjoita Macintosh®-kohdetietokoneen 4-numeroinen PIN-koodi ohjauspaneelista.

Paina **Menu/Set**.

Laite aloittaa asiakirjan skannaamisen.

## <span id="page-141-0"></span>**Skannaa tiedostoon**

Kun valitset Skannaa tiedostoon -toiminnon, voit skannata mustavalkoisen (tai värillisen) asiakirjan ja lähettää sen suoraan verkossa määritettyyn Macintosh<sup>®</sup>-tietokoneeseen. Tiedosto tallennetaan siihen kansioon ja siinä tiedostomuodossa, jotka olet asettanut kyseisen Macintosh®-tietokoneen ControlCenter2-ohjelmistossa. Voit muuttaa skannausasetuksia. (Katso *Tiedosto* [sivulla 3-8](#page-57-0).)

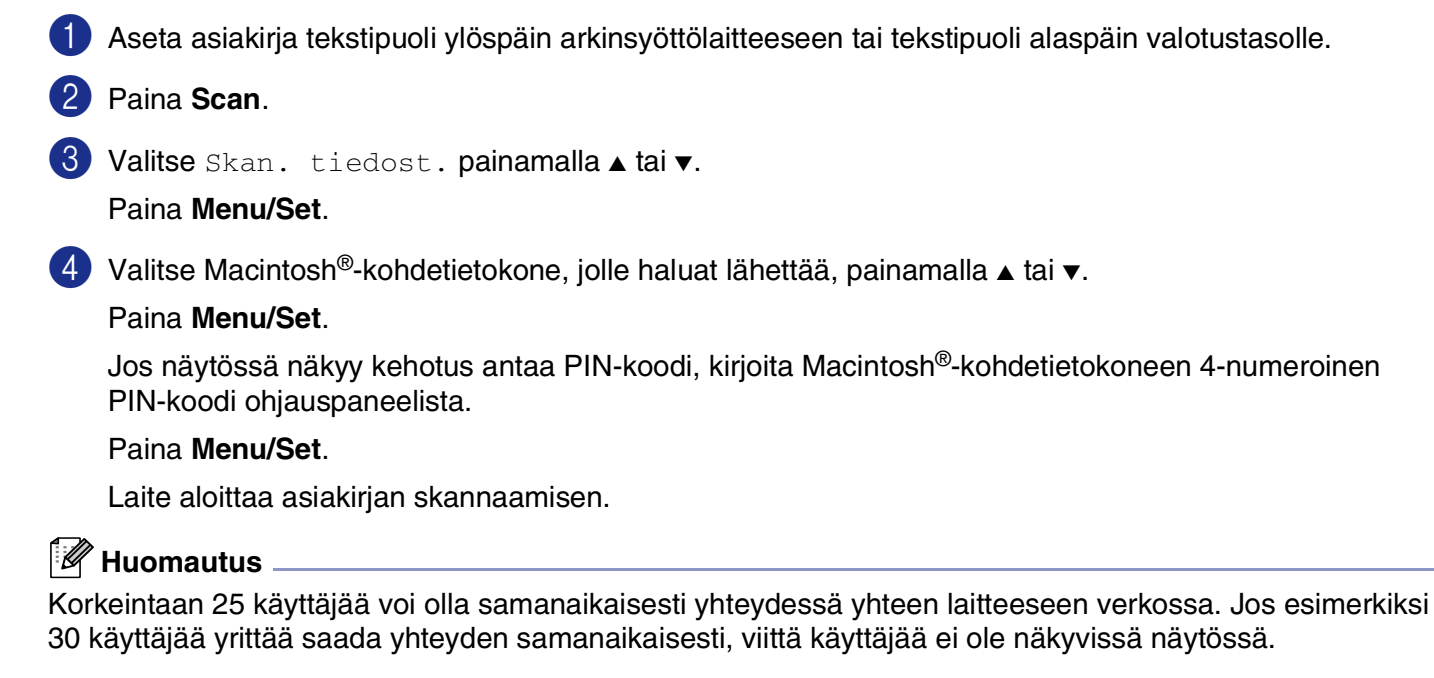

## **MFC-asetusohjelma**

<span id="page-142-1"></span>**(Mac OS® X 10.2.4 tai uudempi)**

## <span id="page-142-0"></span>**MFC:n asetusohjelma**

**MFC Remote Setup** (Asetusohjelma) -asetusohjelman avulla voit määrittää monet MFC-laitteen asetuksista Macintosh®-sovelluksesta. Kun avaat tämän sovelluksen, laitteen asetukset ladataan automaattisesti Macintosh®-tietokoneeseen, jossa ne näkyvät näytössä. Jos muutat asetuksia, voit siirtää ne suoraan laitteeseen.

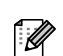

### **Huomautus**

**11**

- **MFC** asetusohjelma -sovelluksen kuvake on Macintosh HD/Kirjasto/Printers/Brother/Utilities-kansiossa.
- MFC-asetusohjelma -ohjelma ei toimi verkkoyhteyden yhteydessä.

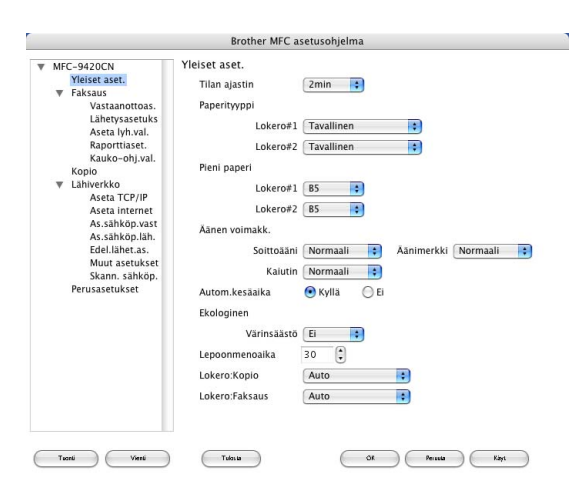

#### **OK**

Aloittaa tietojen lataamisen laitteeseen ja asetusohjelmasta poistumisen. Jos näyttöön tulee virheviesti, syötä oikeat tiedot uudelleen. Osoita **OK**.

#### **Peruuta**

Poistuu asetusohjelmasta lataamatta tietoja laitteeseen.

#### **Käytä**

Lataa tiedot laitteeseen, mutta ei poistu asetusohjelmasta.

#### **Tulosta**

Tulostaa valitut kohteet laitteesta. Ennen tulostamista tiedot on ladattava laitteeseen. Tiedot on siirrettävä laitteeseen ennen tulostamista. Siirrä uudet tiedot laitteeseen osoittamalla **Käytä** ja osoita sitten **Tulosta**.

#### **Vienti**

Komento tallentaa vallitsevan asetuksen tiedostoon.

#### **Tuonti**

Komento lukee asetuksen tiedostosta.

## **Huomautus**

- Voit käyttää **Vienti** ja **Tuonti** -painikkeita koneen eri asetusten tallentamiseen ja käyttämiseen.
- Tallenna asetus korostamalla se (esimerkiksi, **Aseta lyh.val.** ) asetusluettelosta ja napsauta sitten **Vienti**. Jokainen viety asetus tallennetaan yhdeksi tiedostoksi.

**11**

# **Hakemisto**

## **A**

**H**

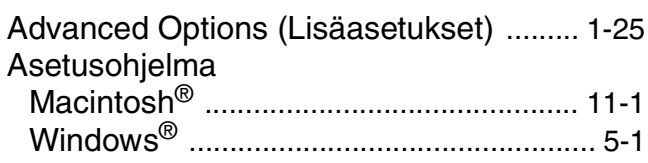

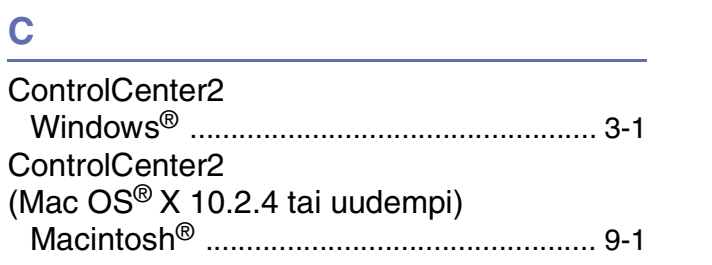

## **F**

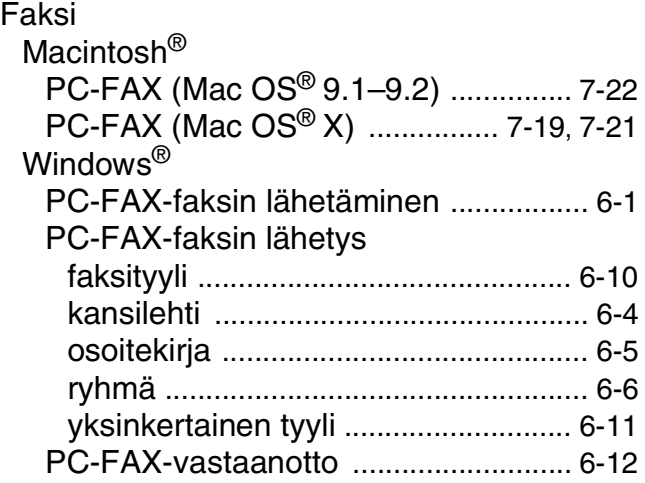

## **O**

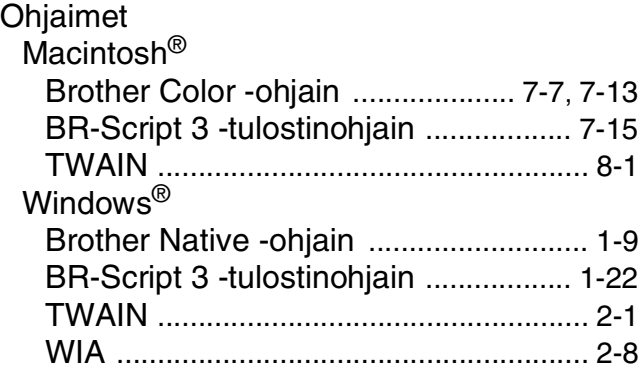

## **P**

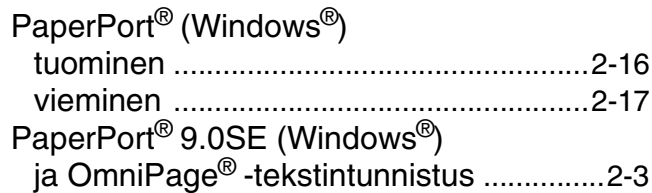

## **S**

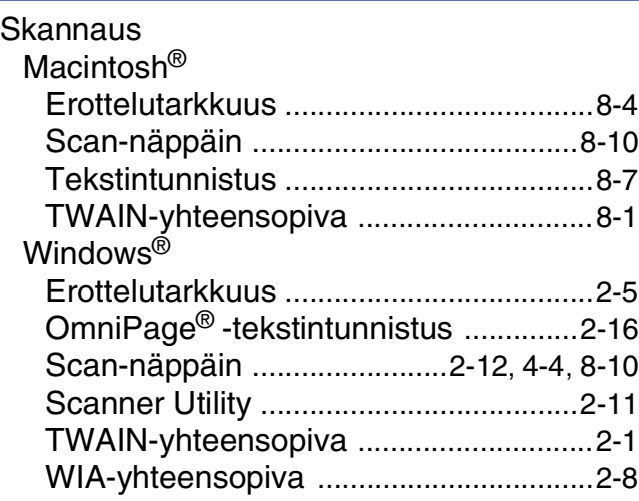

## **T**

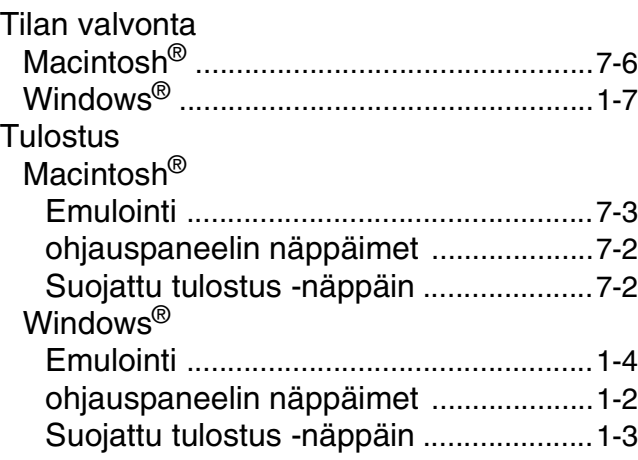

<u> 1980 - Johann Barbara, martxa a</u>
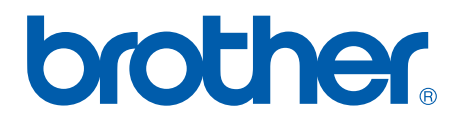

**[Vieraile Brotherin www-sivustossa](http://www.brother.com)  <http://www.brother.com>**

Tämä laite on hyväksytty käyttöön ainoastaan sen ostomaassa. Paikalliset Brother-yhtiöt ja niiden jälleenmyyjät tukevat ainoastaan kyseisestä maasta hankittuja laitteita.